Escrito por Antonio José Moreno Martes, 06 de Noviembre de 2007 15:58

En esta segunda entrega aprenderás a preparar un curso con este Gestor de contenidos...

# **Preparación curso Moodle**

Después de experimentar con el entorno Moodle, y localizar el curso que quería presentar (el curso de flash 8 que realicé en el primer año de master) comencé a elaborar el curso para el entorno Moodle.

Lo primero que realicé fue desglosar el documento que tenía en varias páginas, desglosando el curso a la medida que creía conveniente. Lo dividí en 15 apartados. Una vez establecidos los apartados creé los subapartados, pequeños puntos donde se explicaba concretamente lo que creía necesario saber sobre ese punto. A continuación transformé los archivos en formato pdf, mediante el programa PDF creador.

Aquí tenemos uno de los documentos.

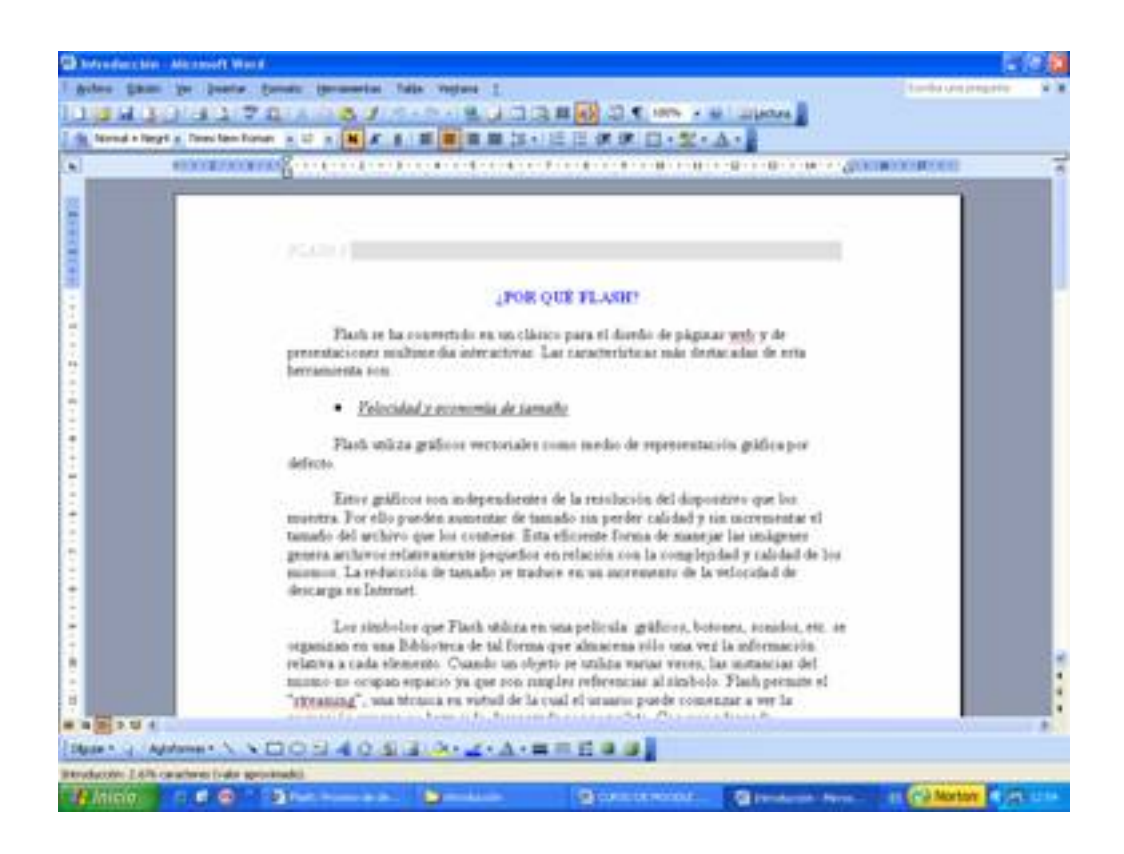

Escrito por Antonio José Moreno Martes, 06 de Noviembre de 2007 15:58

Le damos a archivo > imprimir y nos sale las opciones de impresión. En nombre de impresora debemos de seleccionar la impresora virtual **PDFCreator** y le damos a aceptar.

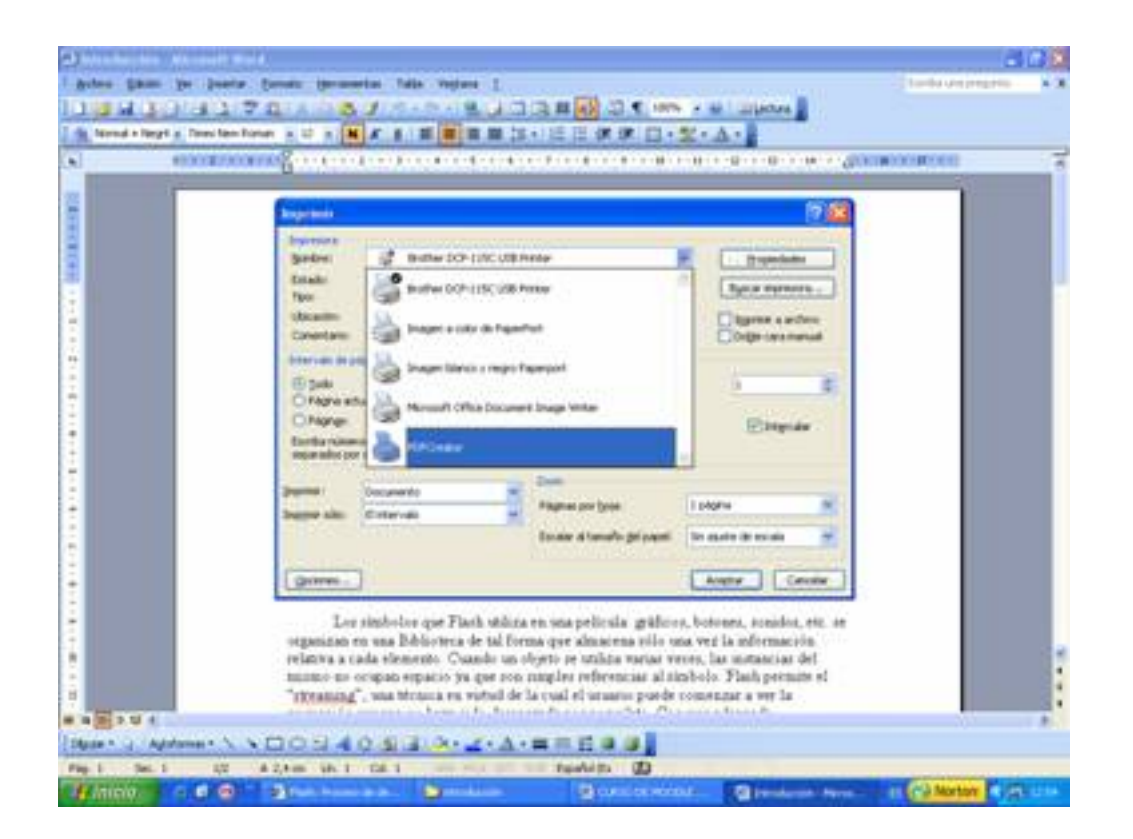

Nos sale una serie de opciones, que dejamos por defecto y le damos a guardar.

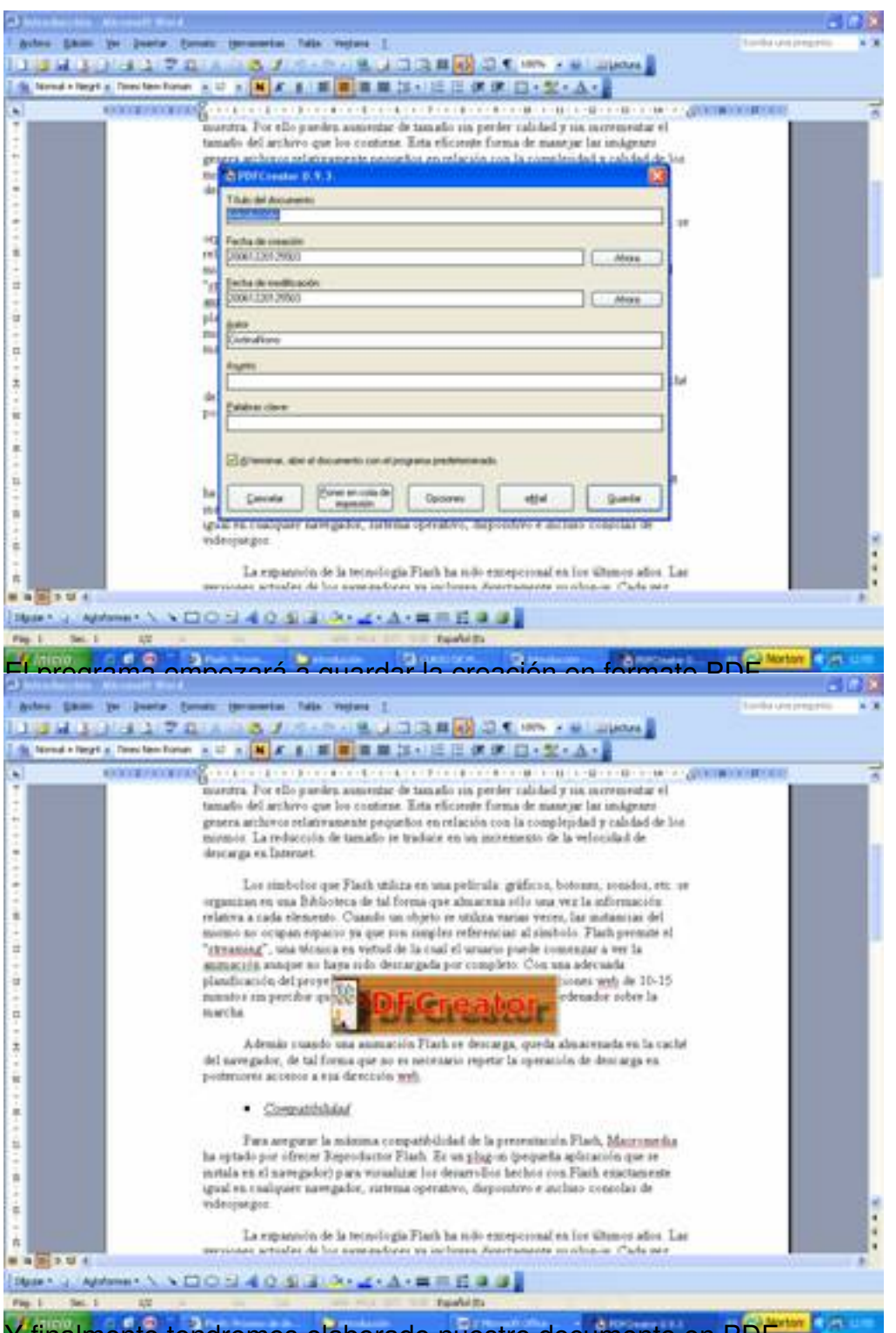

Y finalmente tendremos elaborado nuestro documento en PDF.

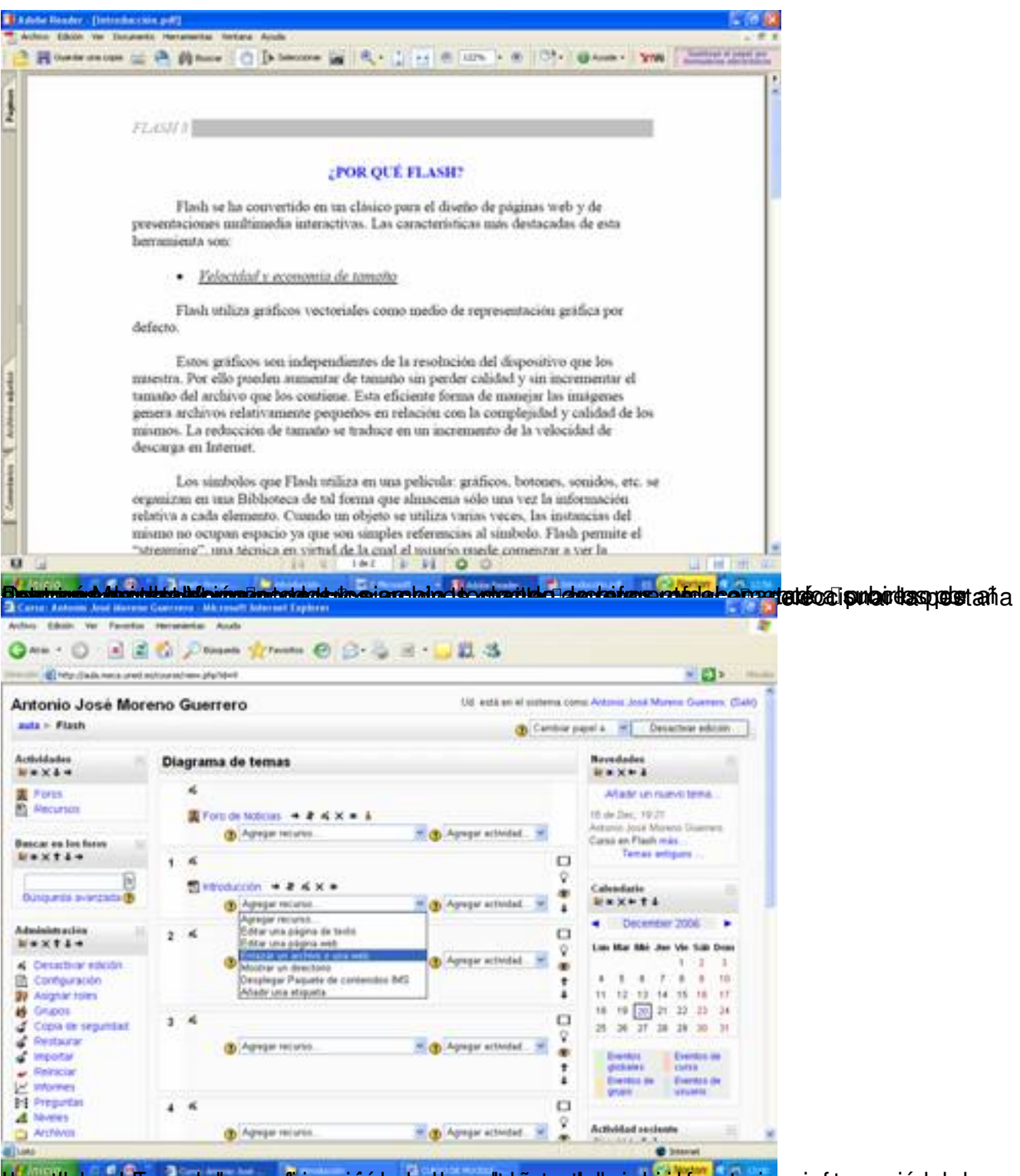

ttperditelnes la parrecie lyrespolingera so et puertan pestat rapa eterba je maidrácante rioraniento en quotó deserve si

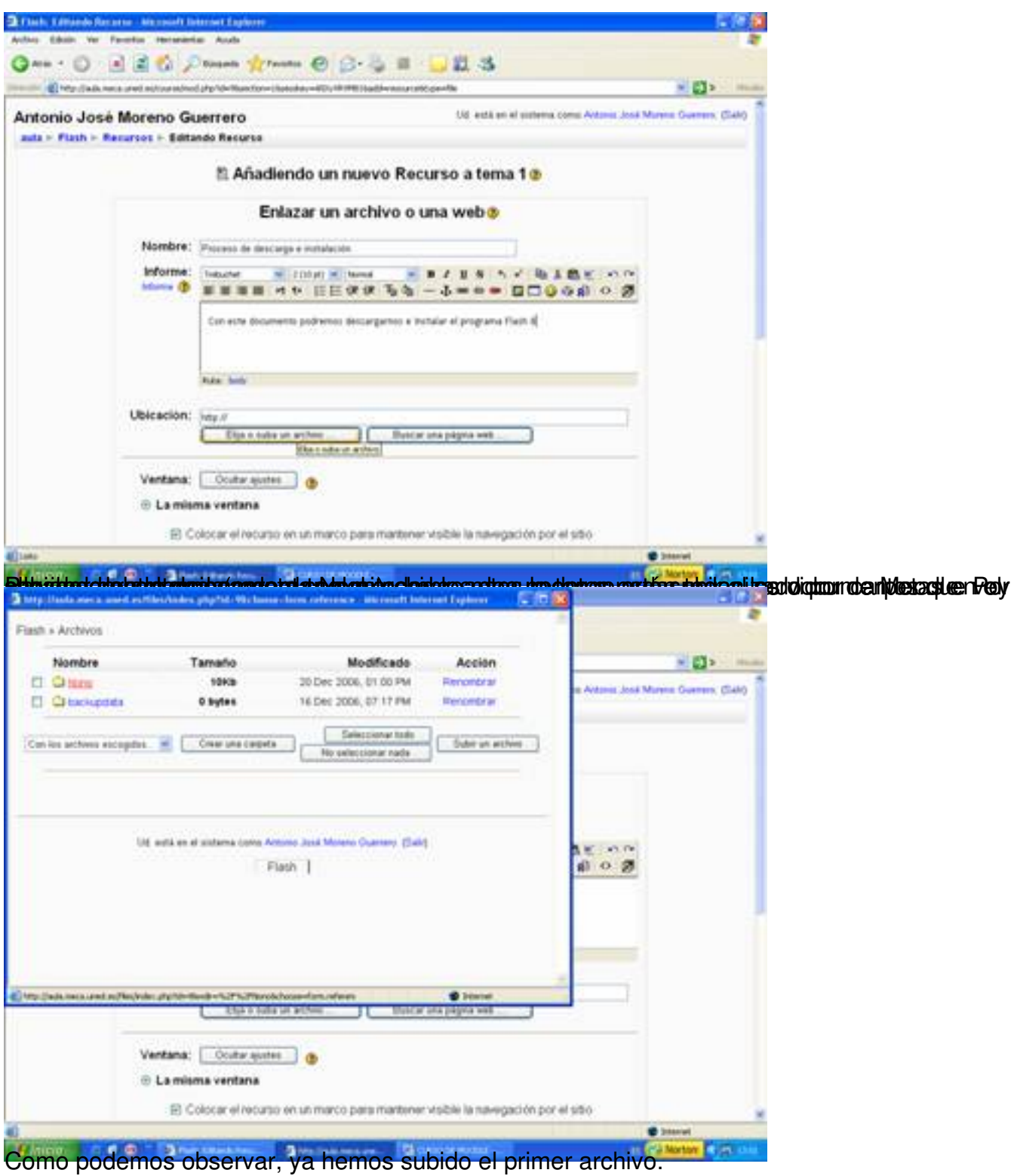

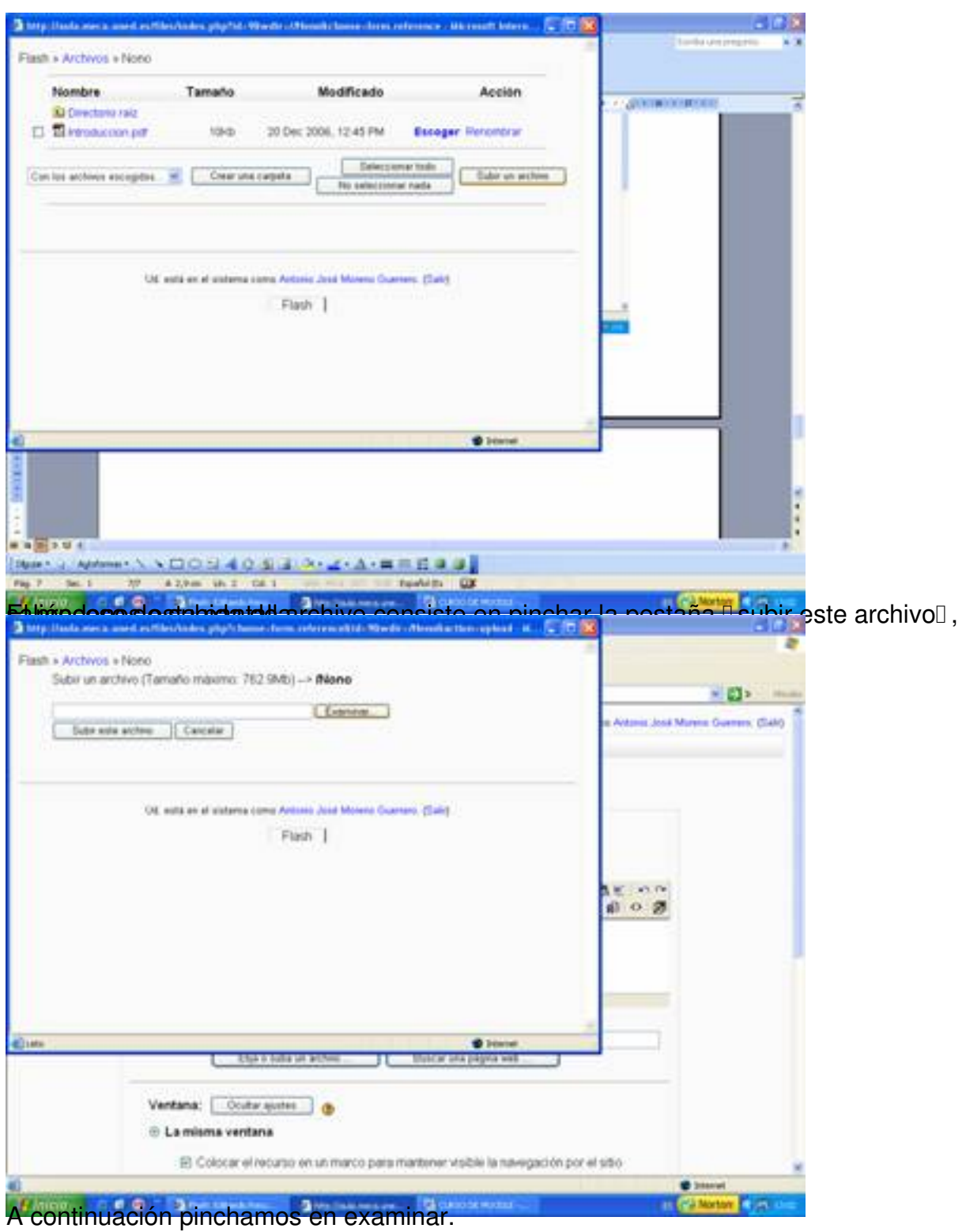

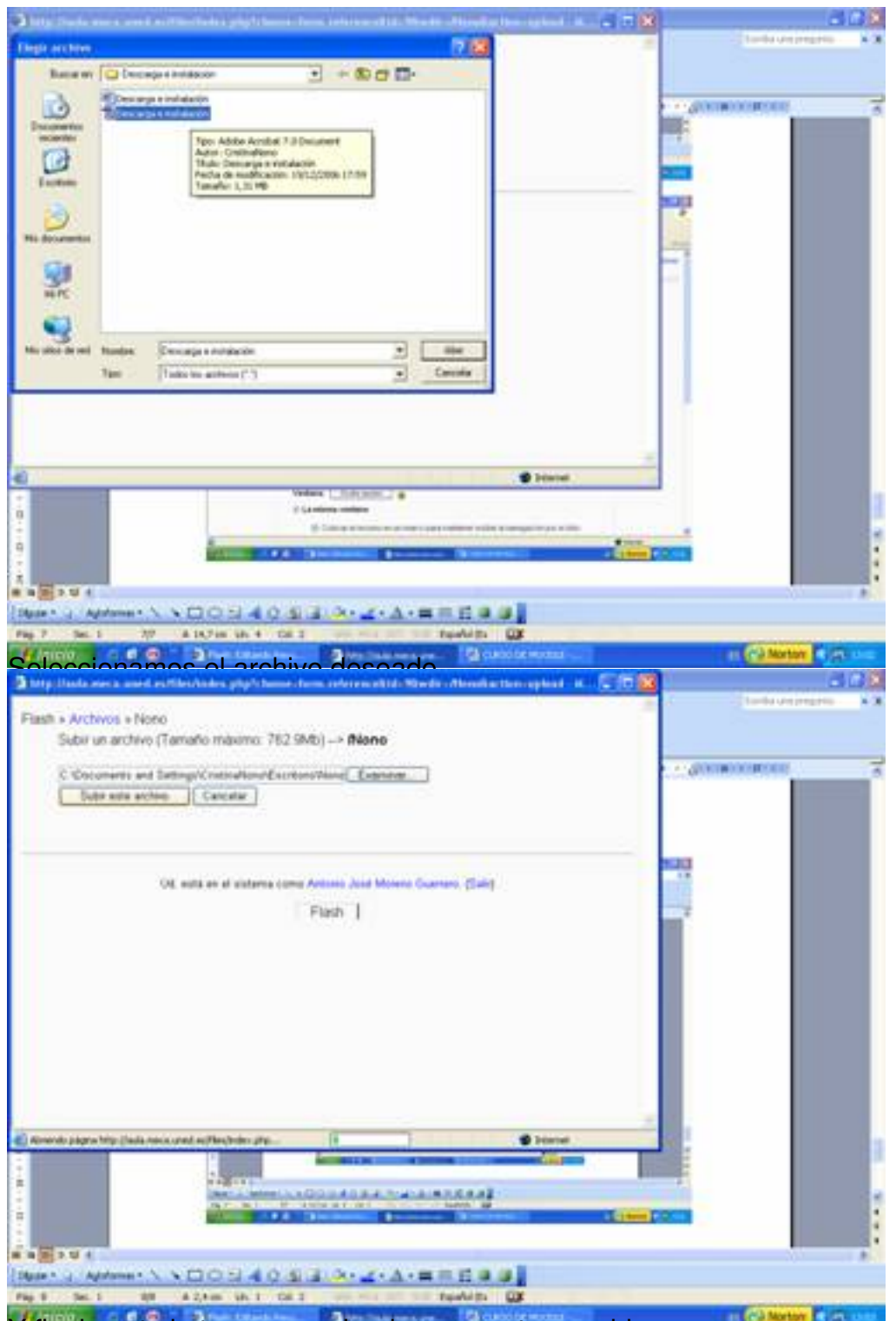

Y finalmente lo tenemos colgado en nuestro servidor.

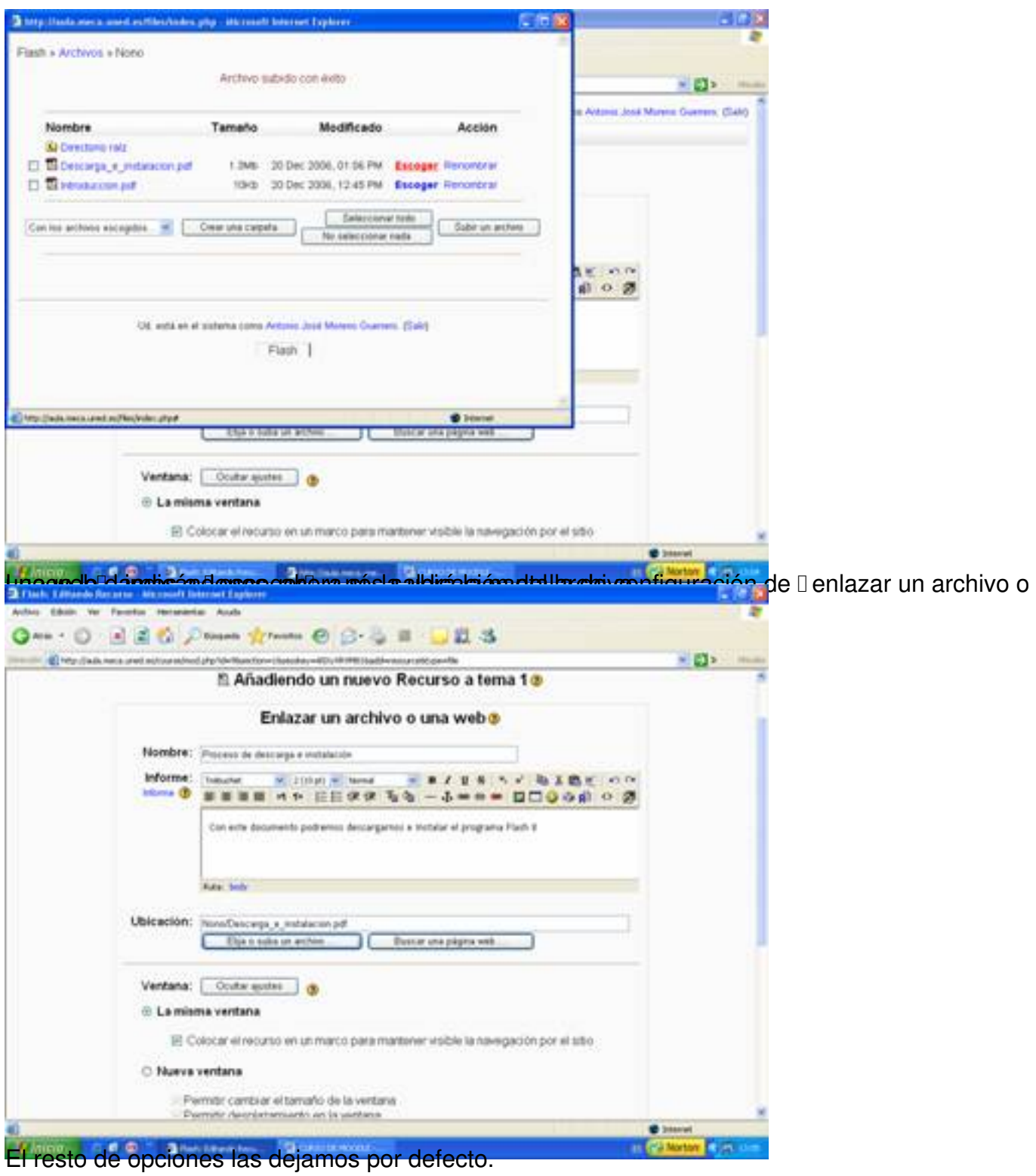

Escrito por Antonio José Moreno Martes, 06 de Noviembre de 2007 15:58

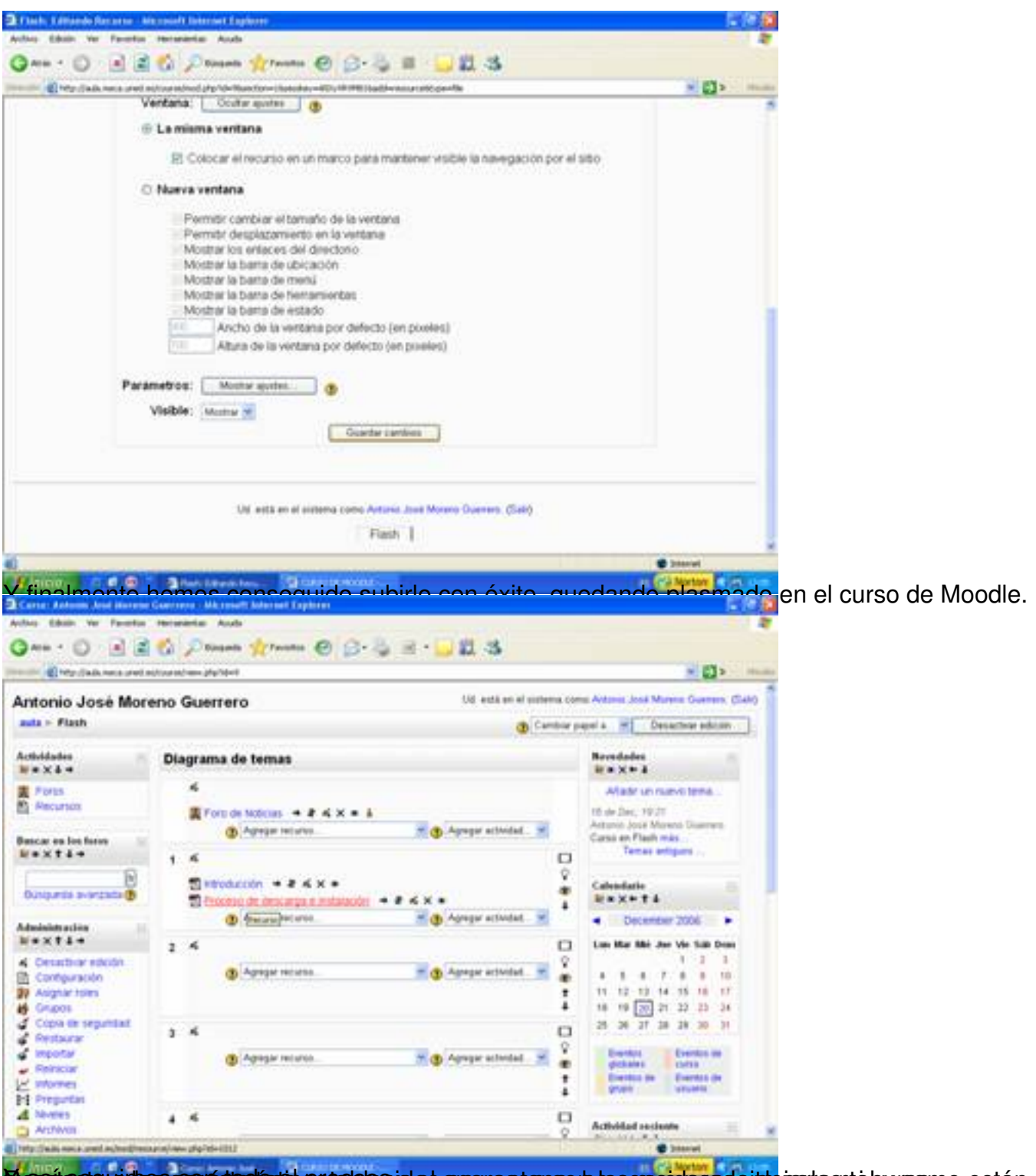

**Massic con el los contantentos el establecerdos apavectans en las considerado itde parta son a burgono están,** 

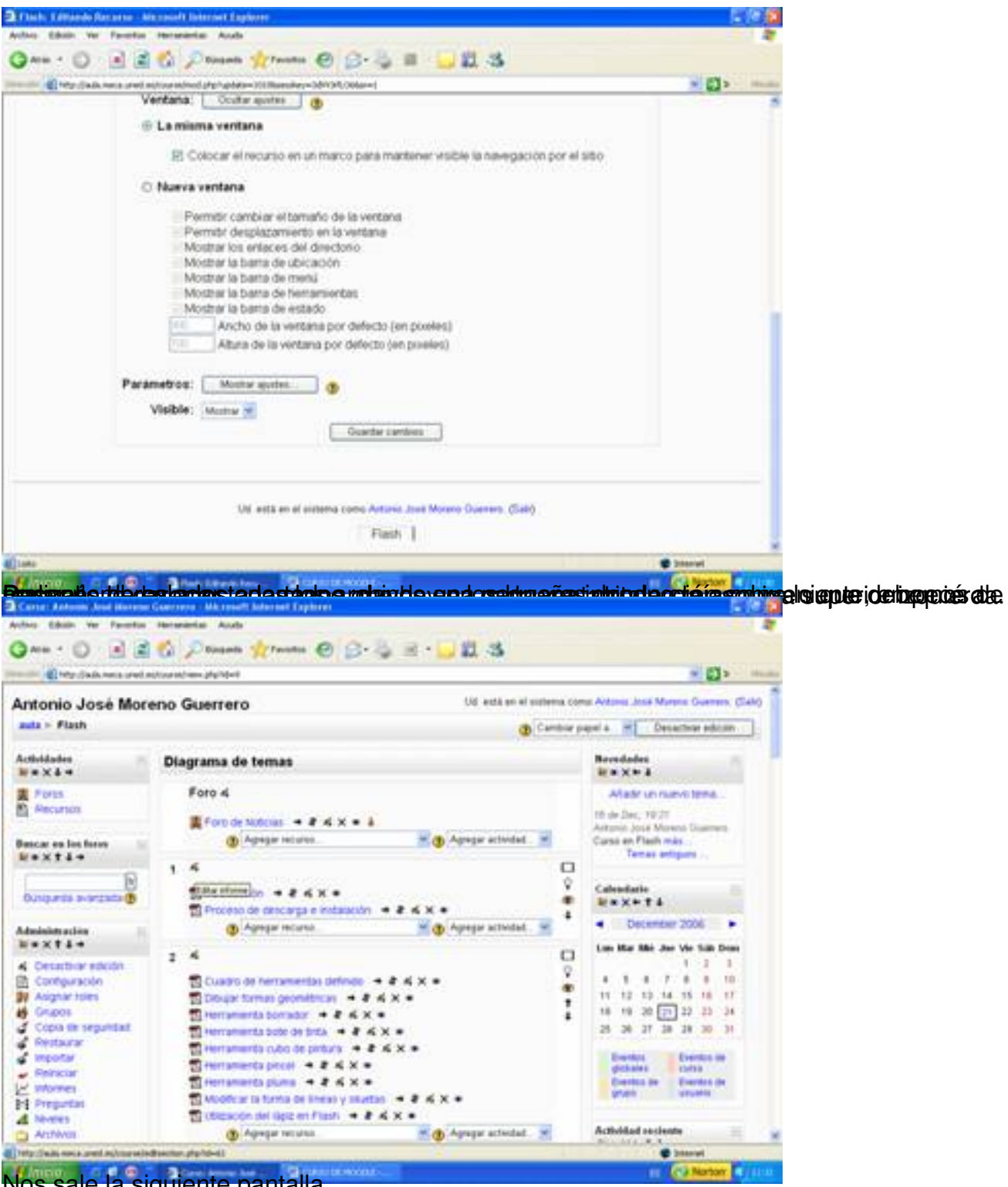

Nos sale la siguiente pantalla.

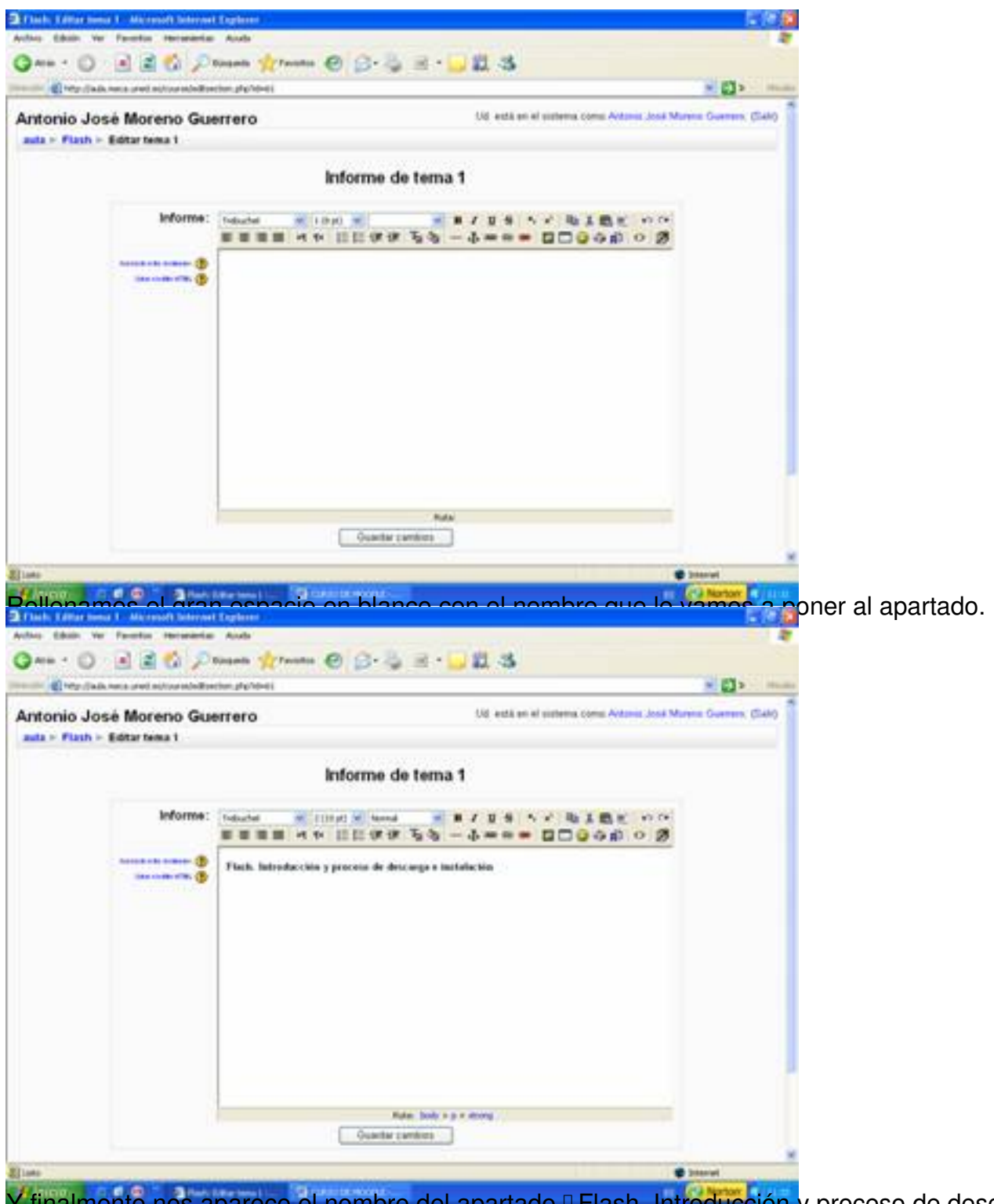

Y finalmente nos aparece el nombre del apartado **Flash. Introducción** y proceso de descarga<sup>n</sup>.

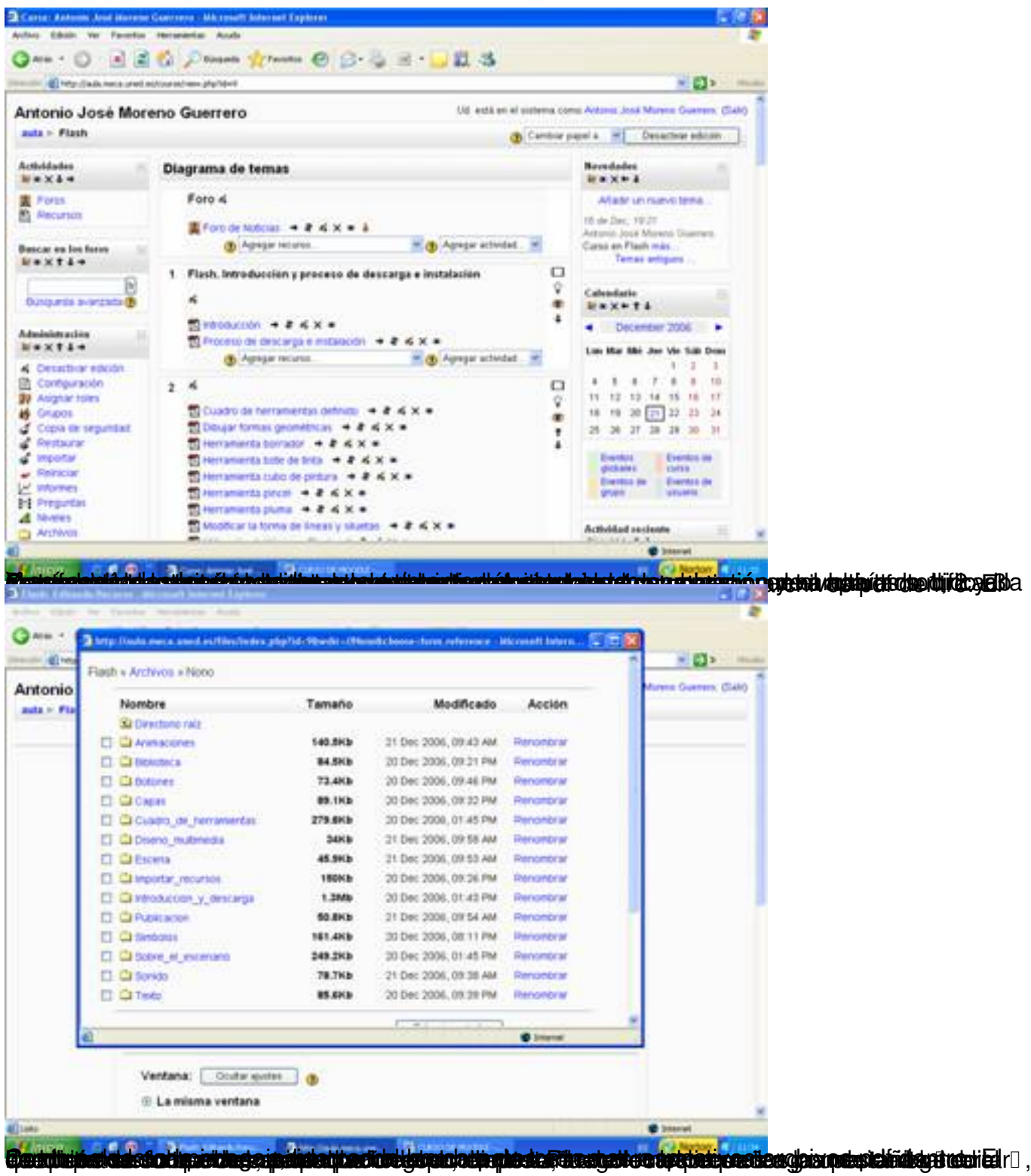

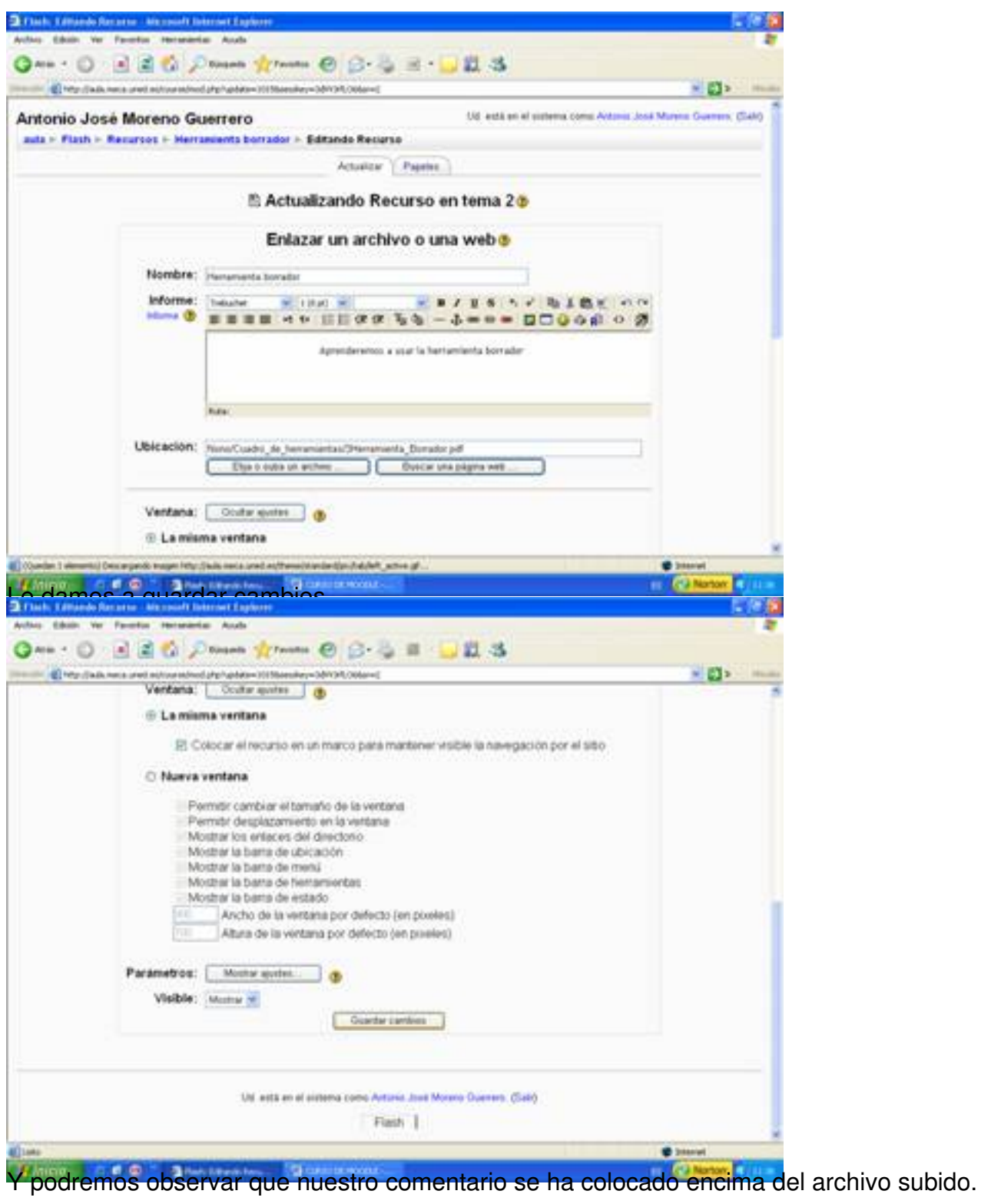

Escrito por Antonio José Moreno Martes, 06 de Noviembre de 2007 15:58

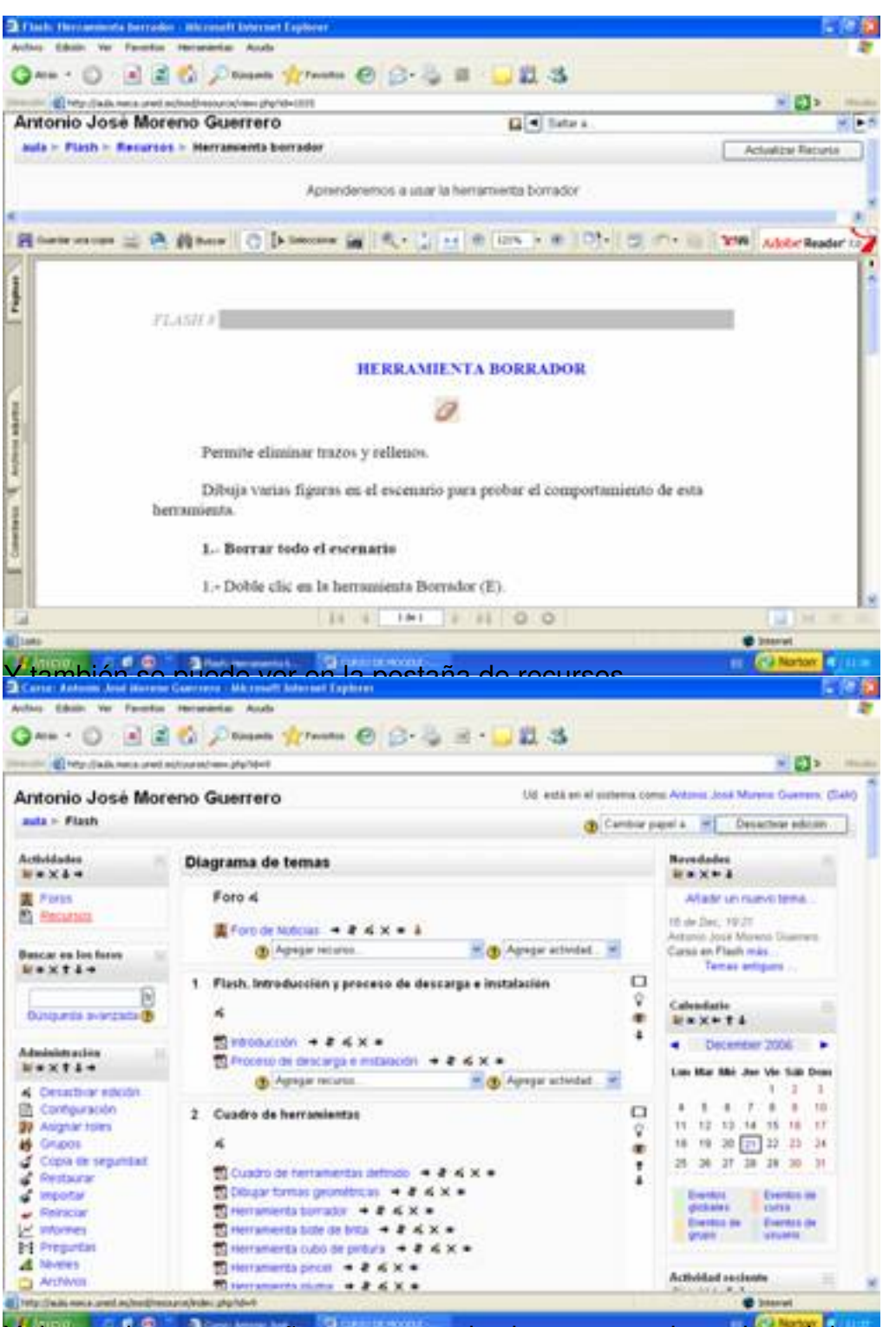

Y dentro de esta pestaña veremos todos los comentarios sobre el documento a tratar.

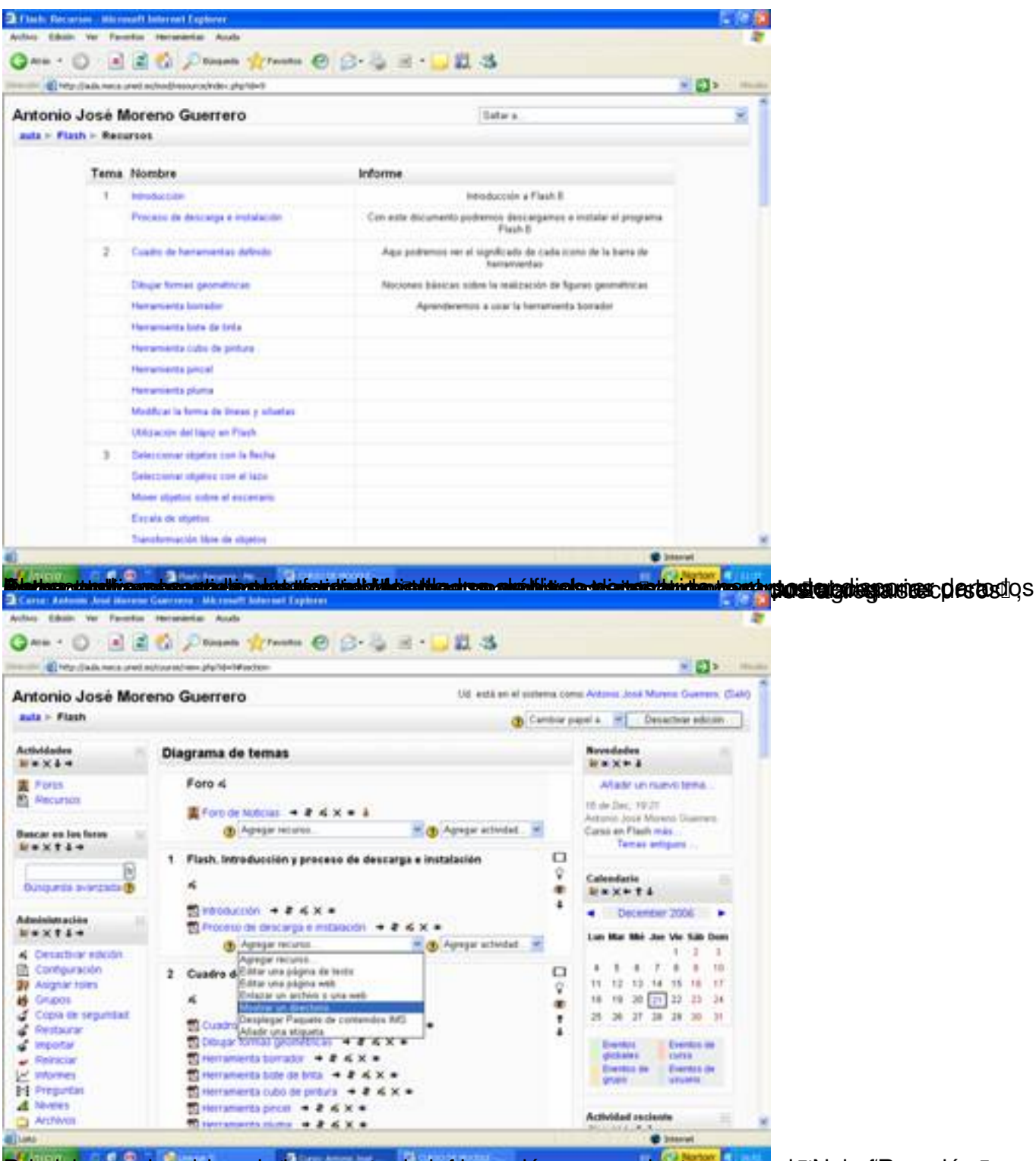

Pel ed cionnas en homación de la carpeta, da información necesaria stara asonas la fallo ha formación siguida

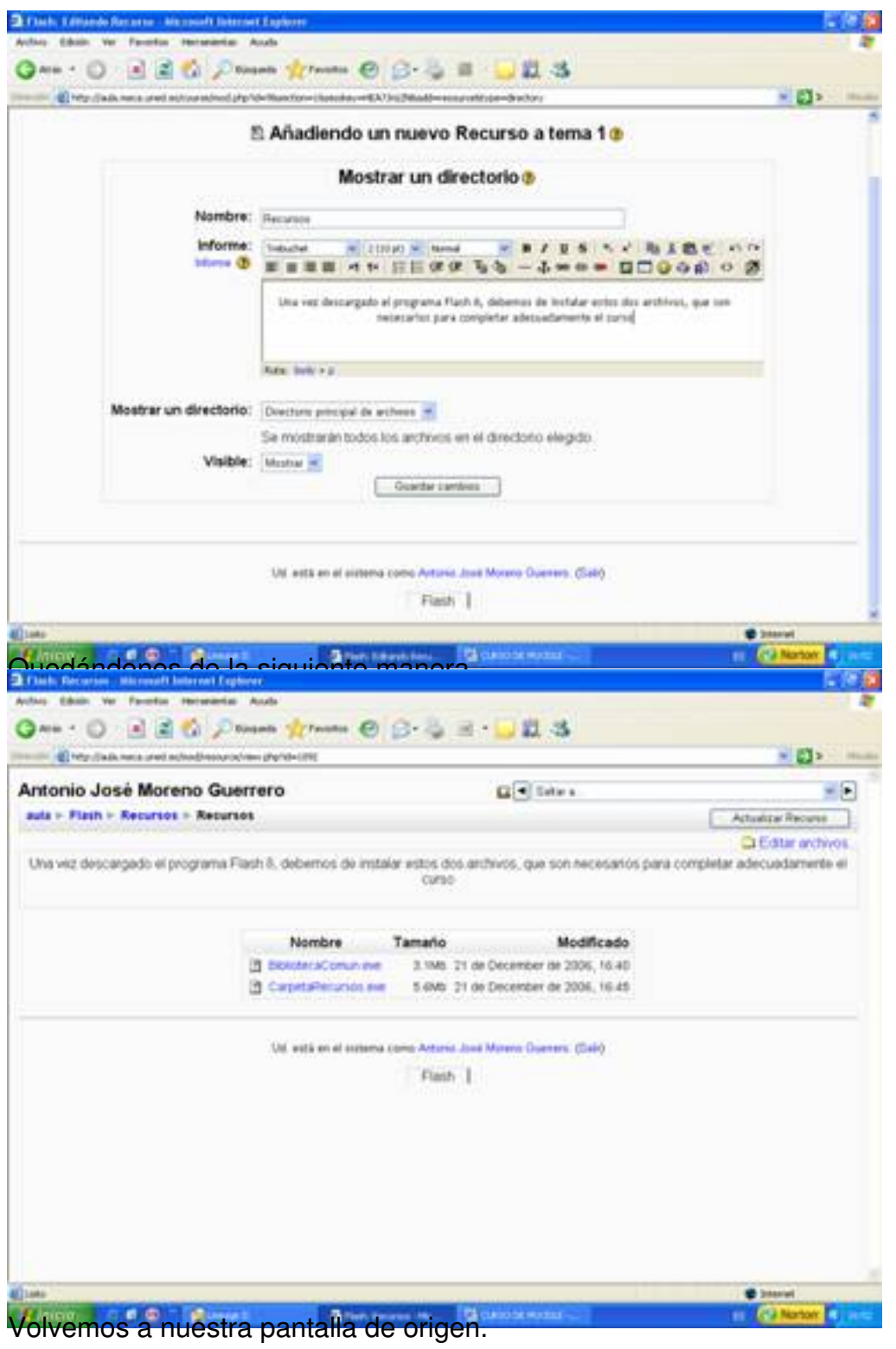

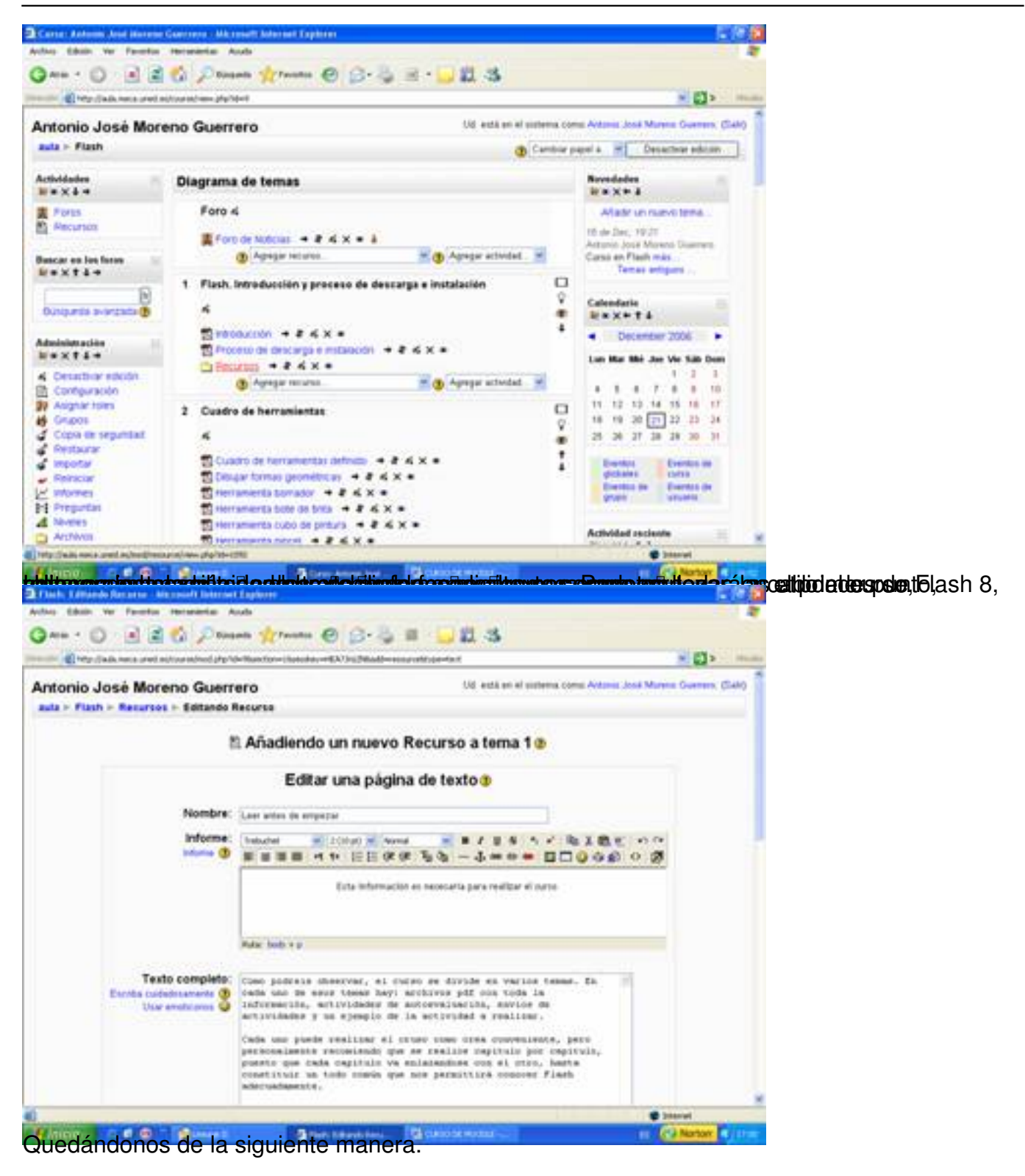

#### Escrito por Antonio José Moreno Martes, 06 de Noviembre de 2007 15:58

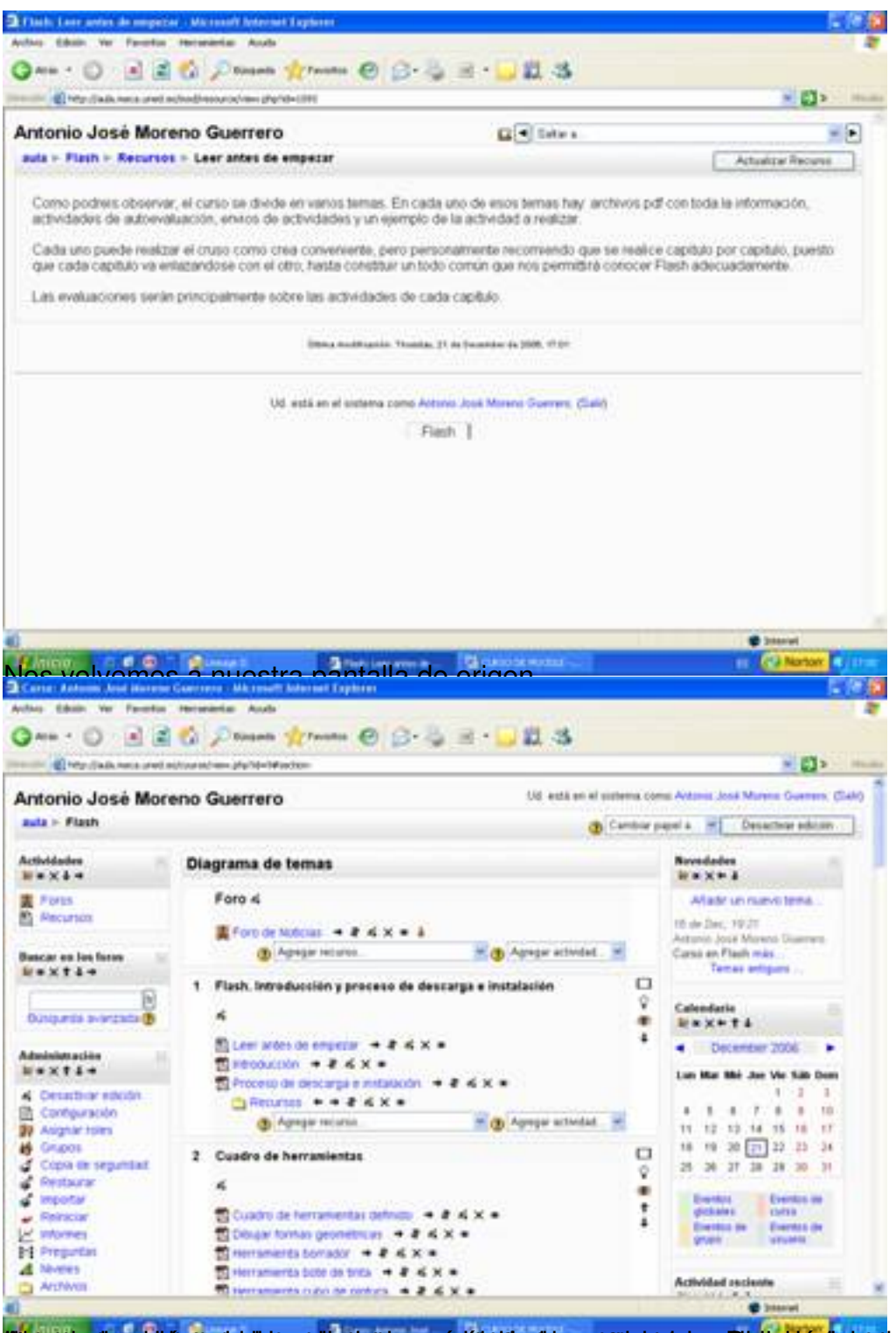

**rasiótal gresk hardiari a travelat ildtariar postilet dra a flictation lateir del includat de lateira de** se dión

Escrito por Antonio José Moreno Martes, 06 de Noviembre de 2007 15:58

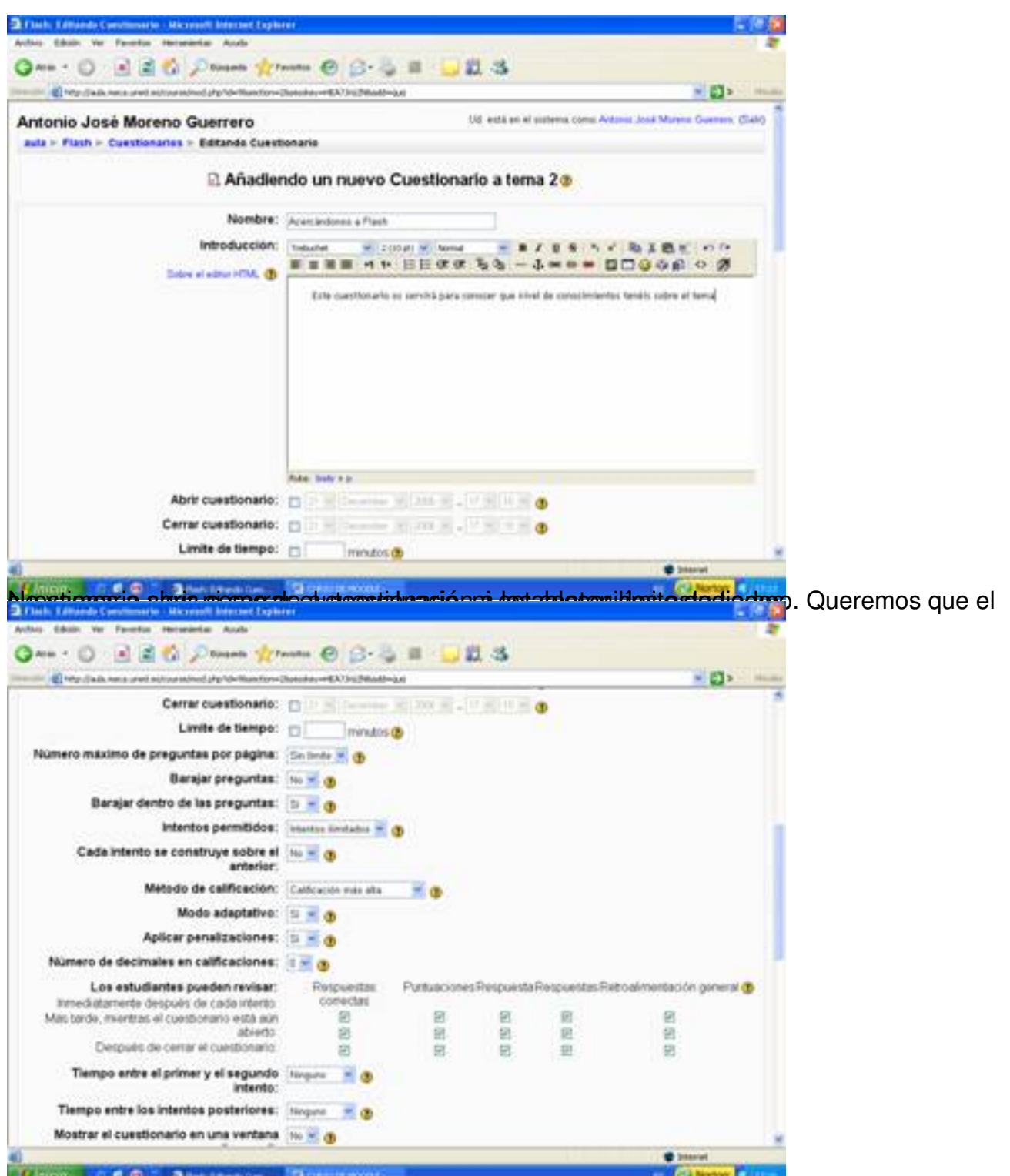

béoirra les apartaitiques protestes des products de la constant de la protectura de la constantie de significa

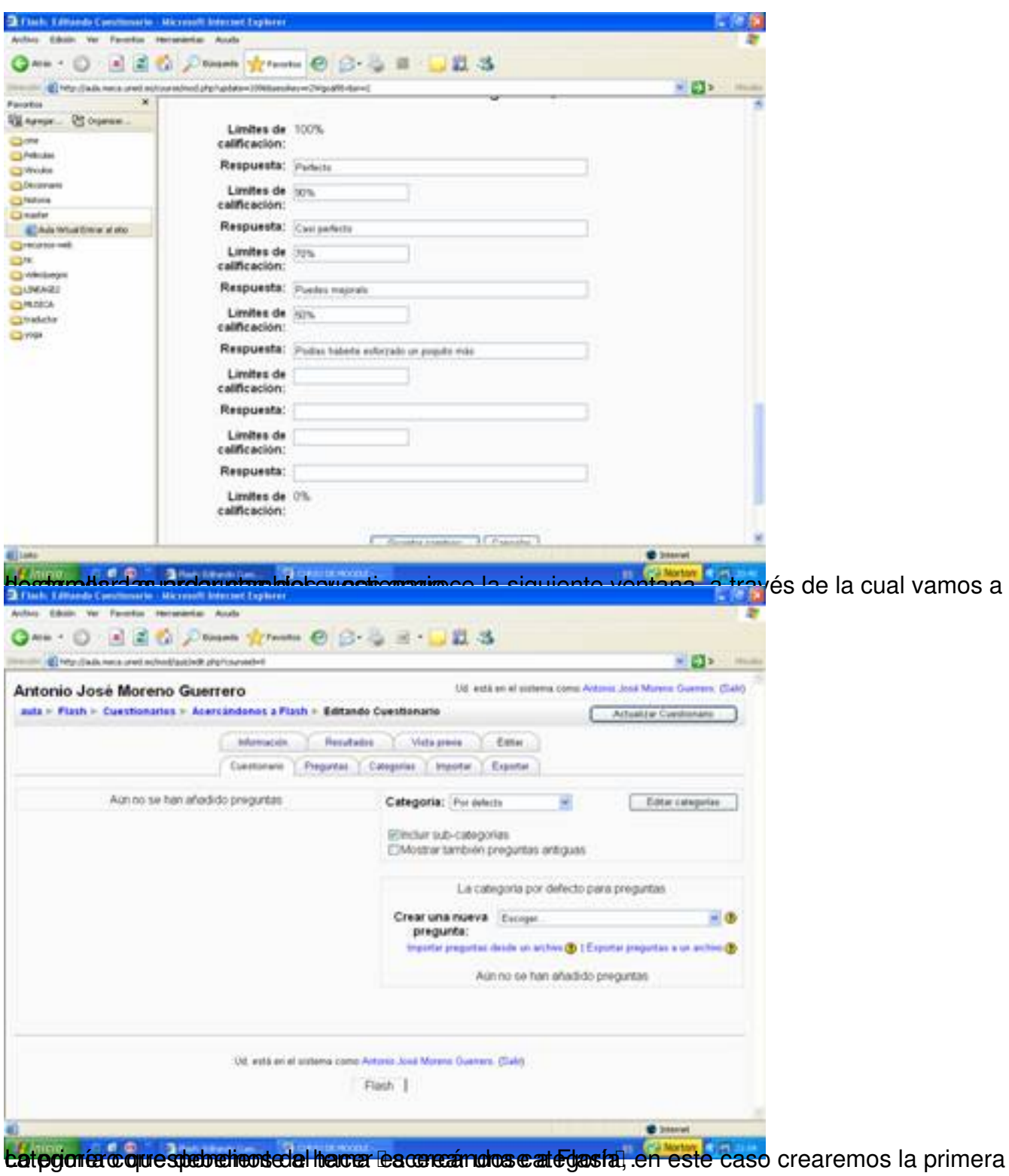

Escrito por Antonio José Moreno Martes, 06 de Noviembre de 2007 15:58

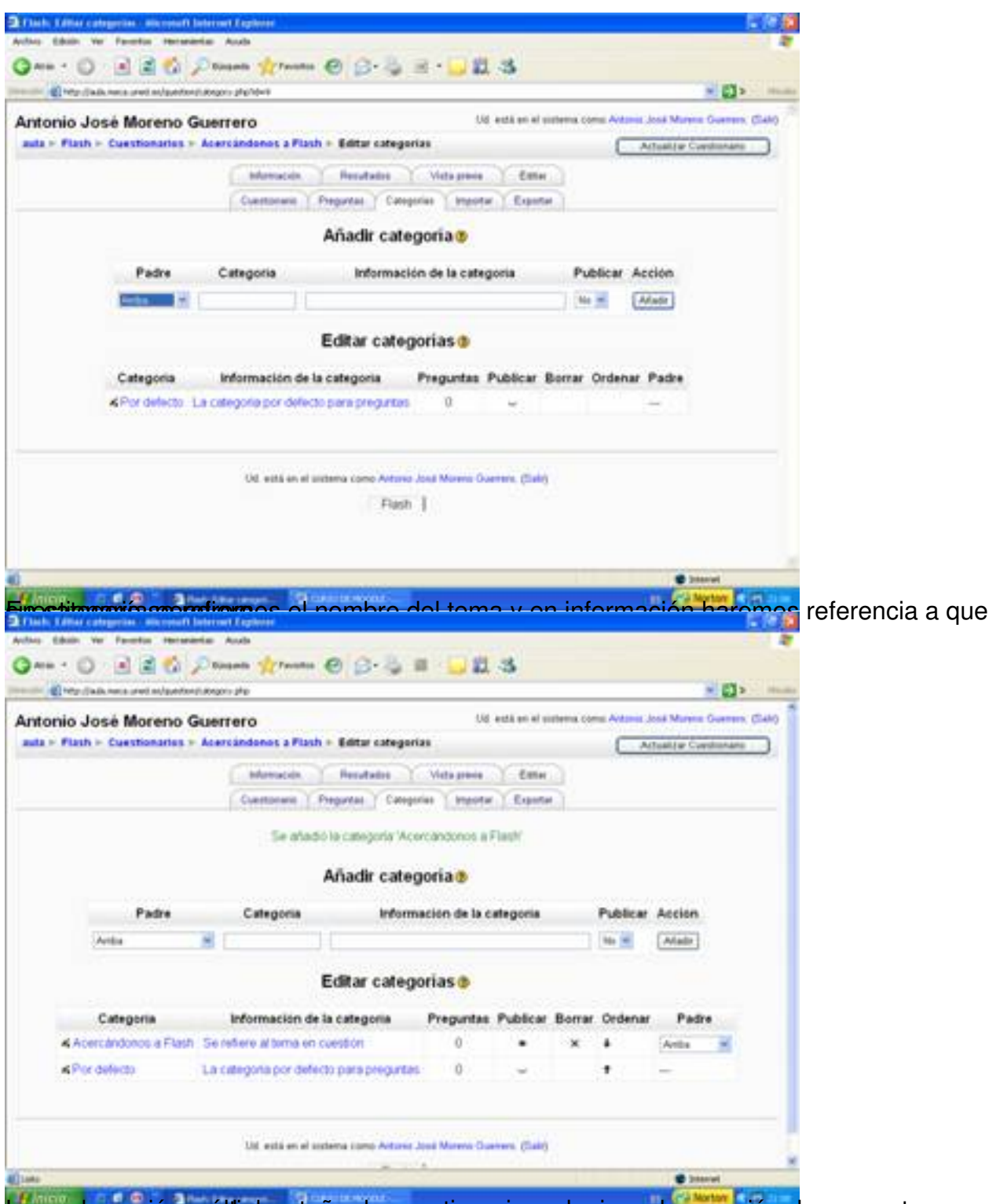

tasgo de os praio mos áltiple estaña de cuestionario y elegimos la creación de preguntas, en este

Escrito por Antonio José Moreno Martes, 06 de Noviembre de 2007 15:58

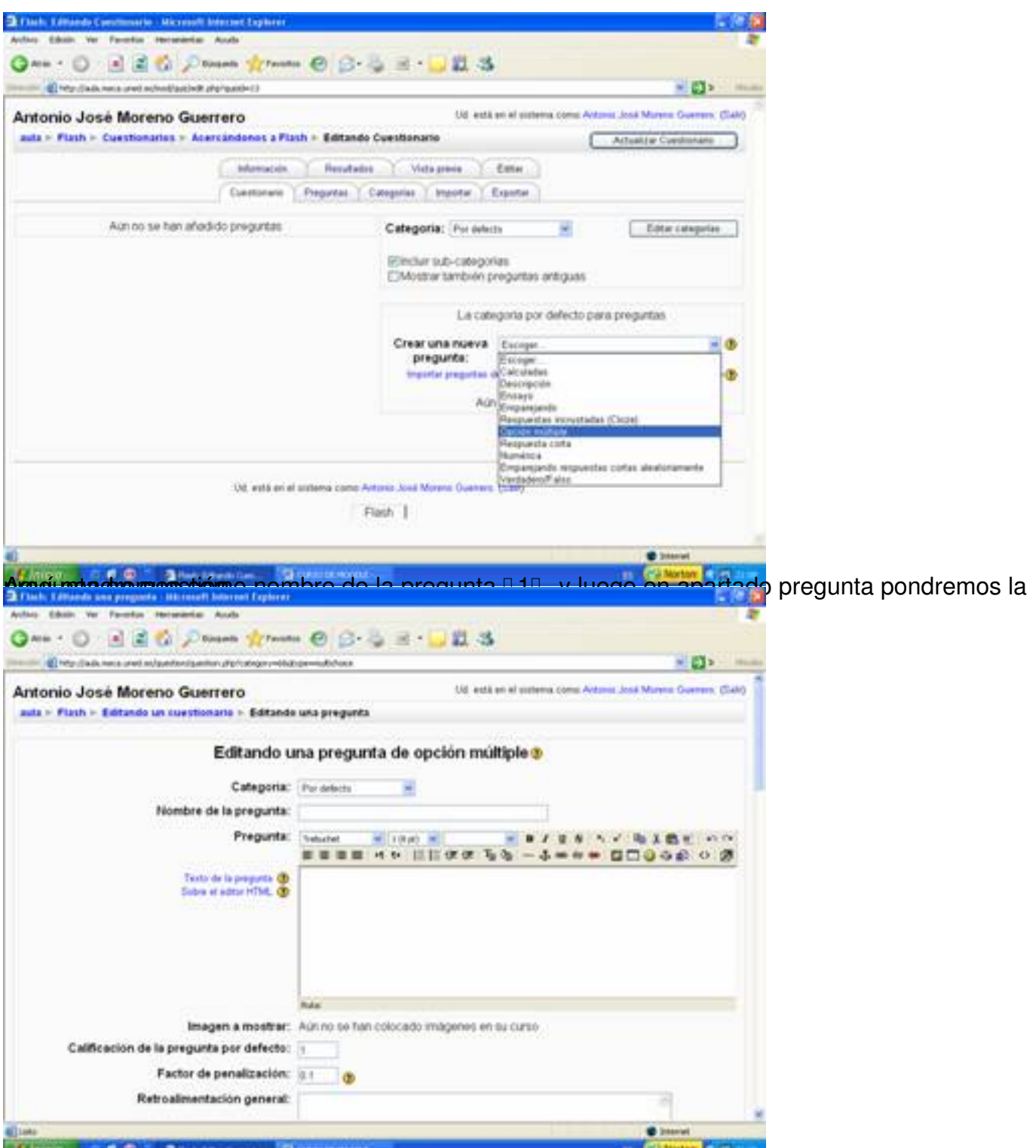

El specto de los apartados los dejaremos en el qual. En el caso de la preguesta do varias borar solo

Escrito por Antonio José Moreno Martes, 06 de Noviembre de 2007 15:58

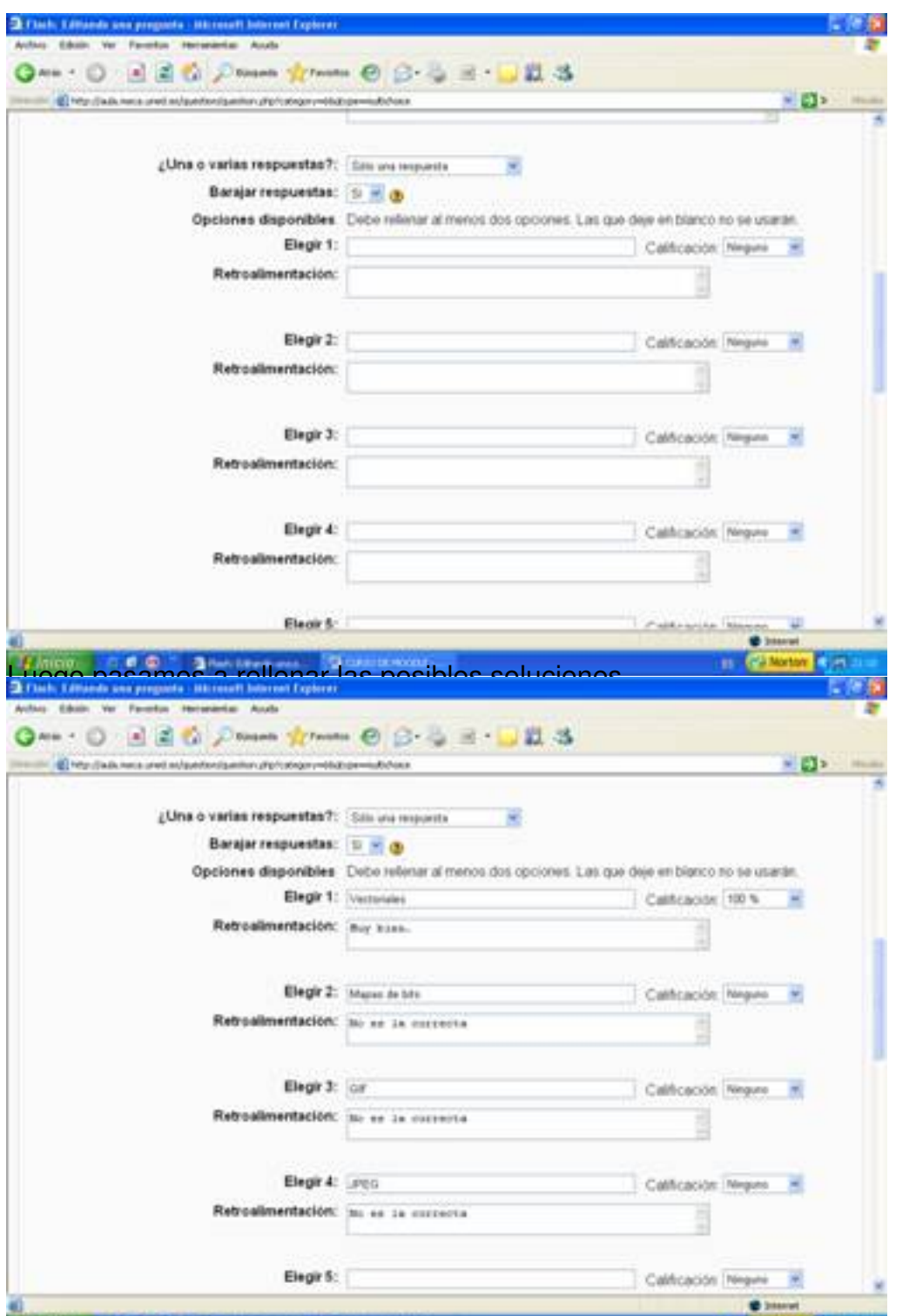

**Fastglests (spansknidthaaulië gueltjagnien toek) ganeers (keaktae tietdegeades datar apart en groeie de** gapopelitionen haesgapie ooo

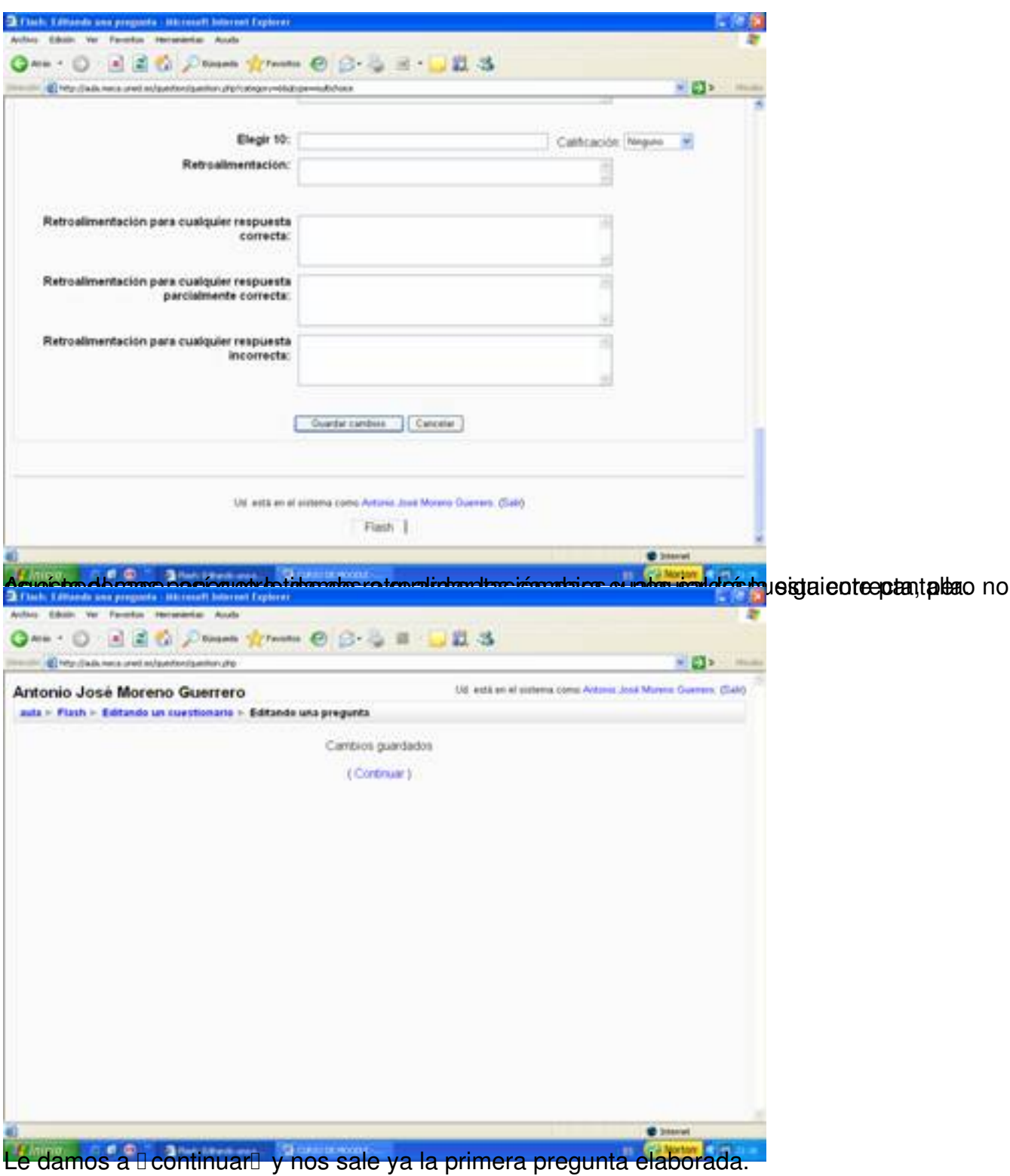

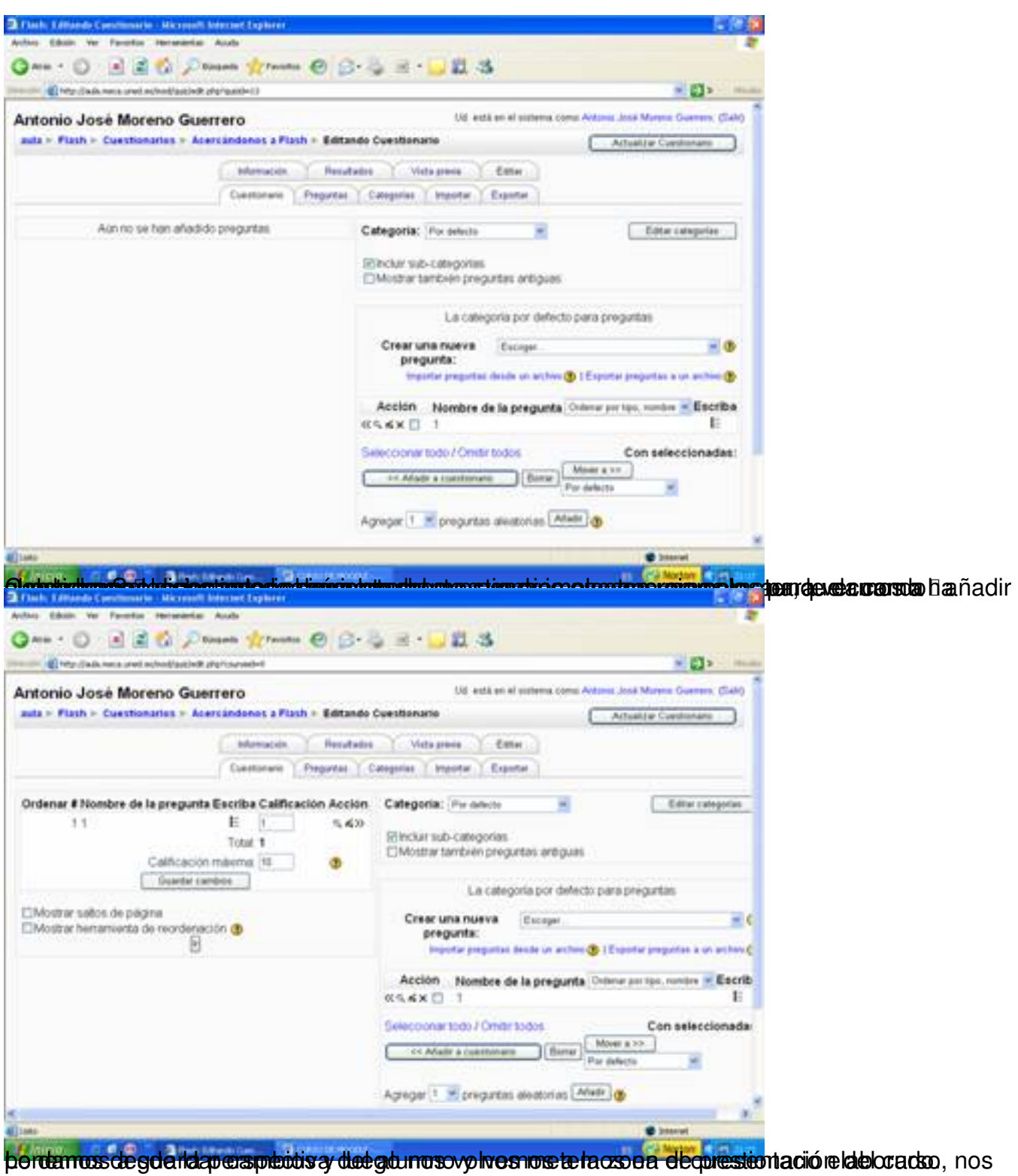

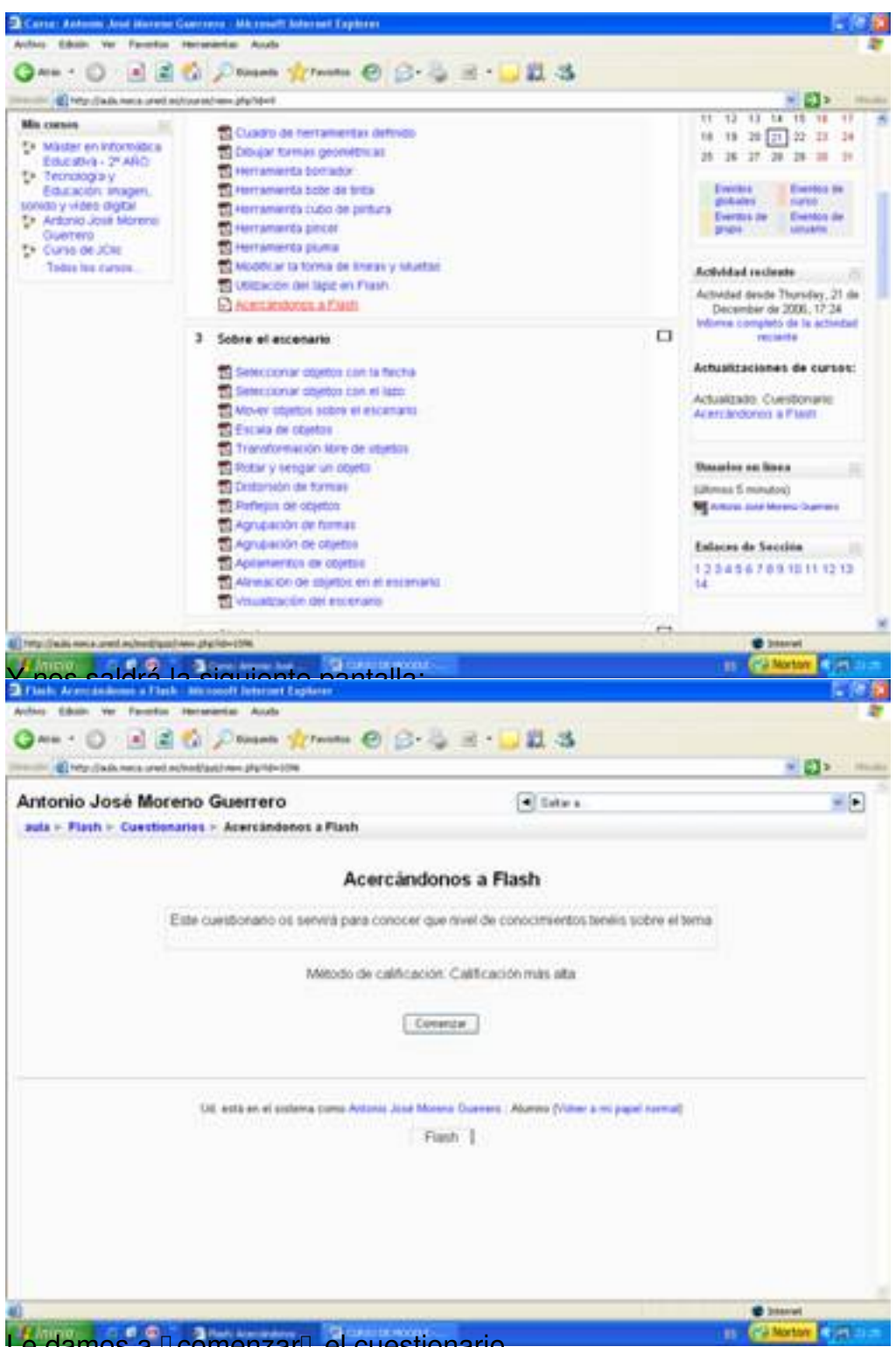

Le damos a **Reomenzar el cuestionario**.

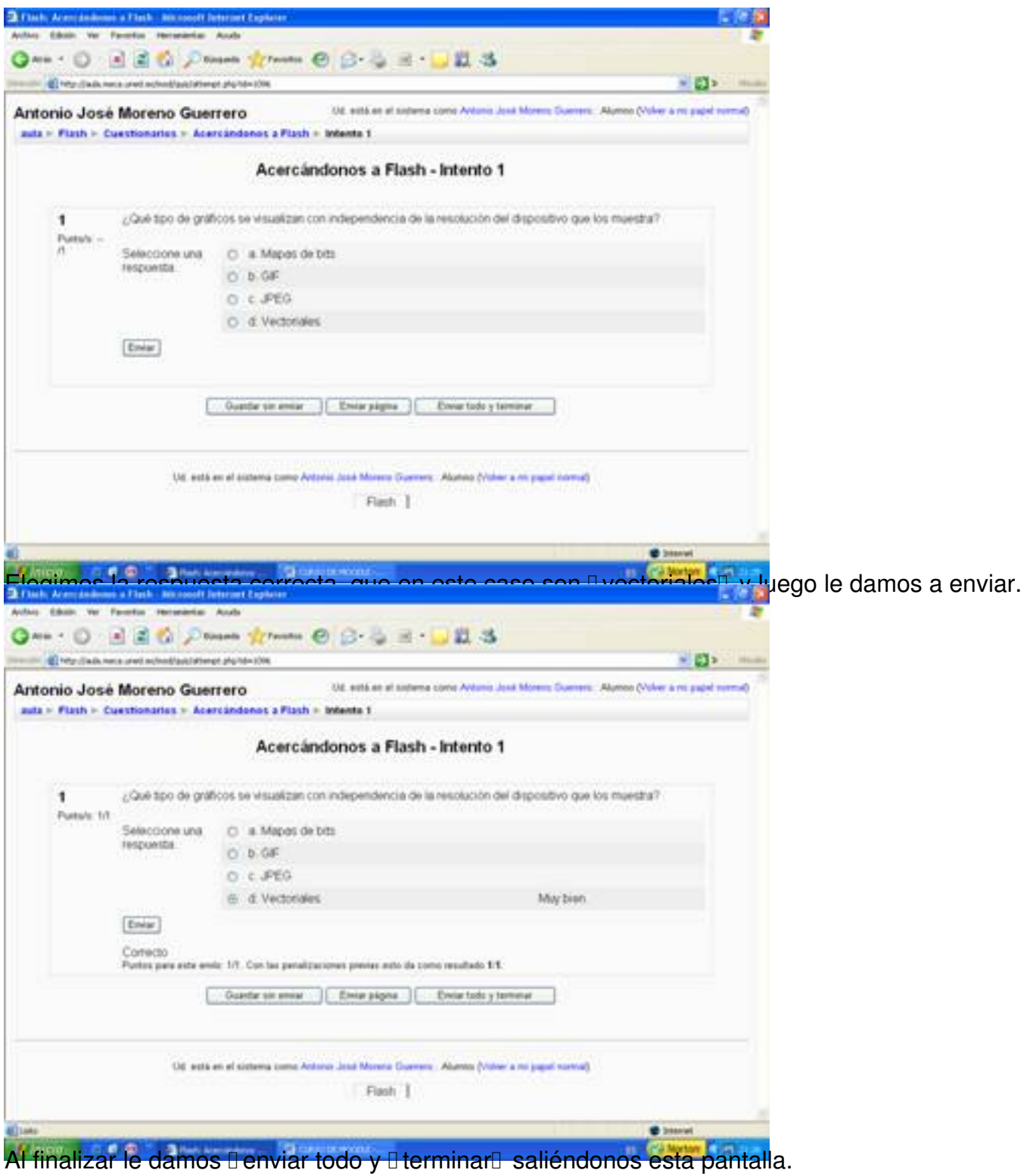

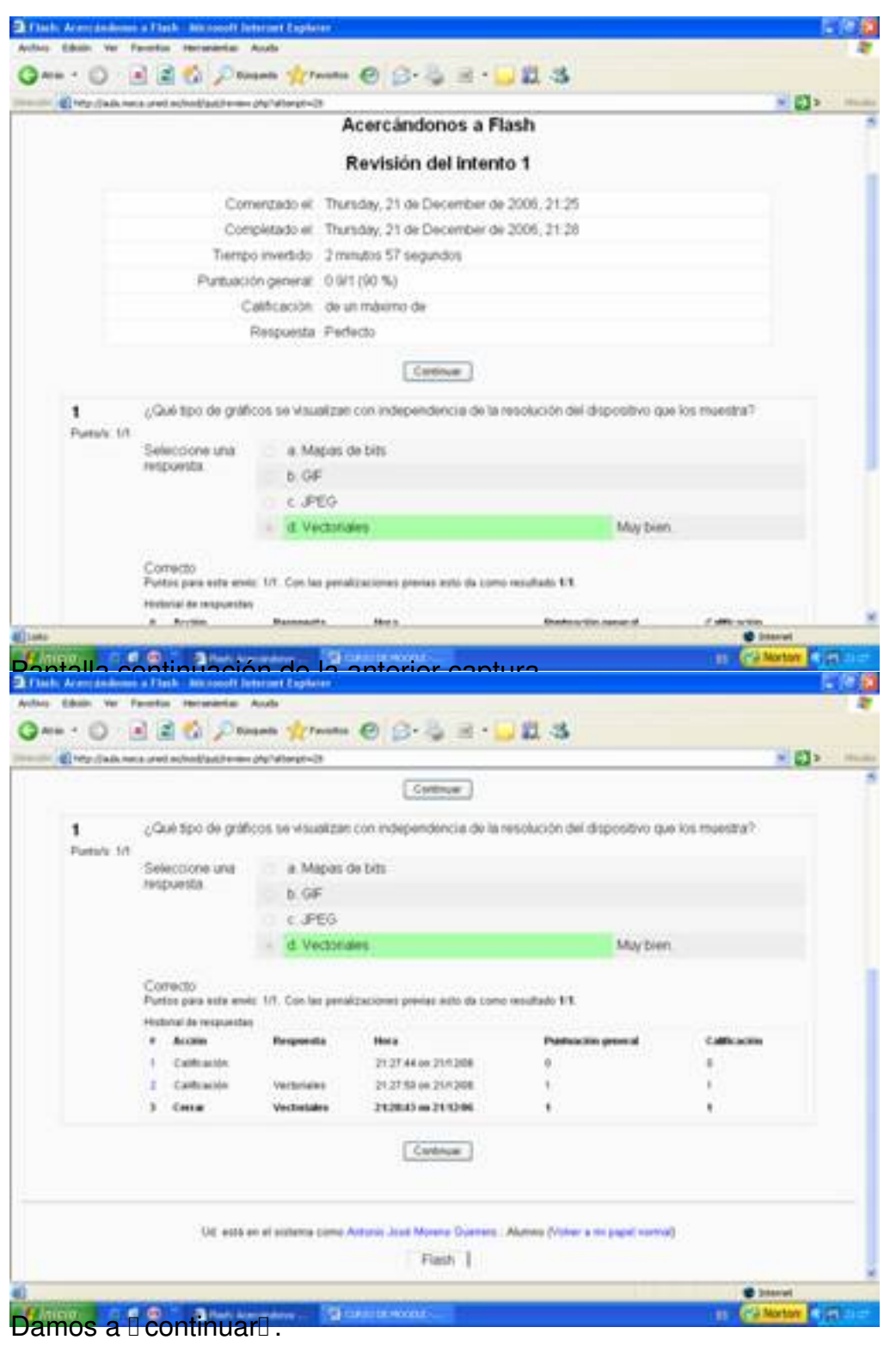

Escrito por Antonio José Moreno Martes, 06 de Noviembre de 2007 15:58

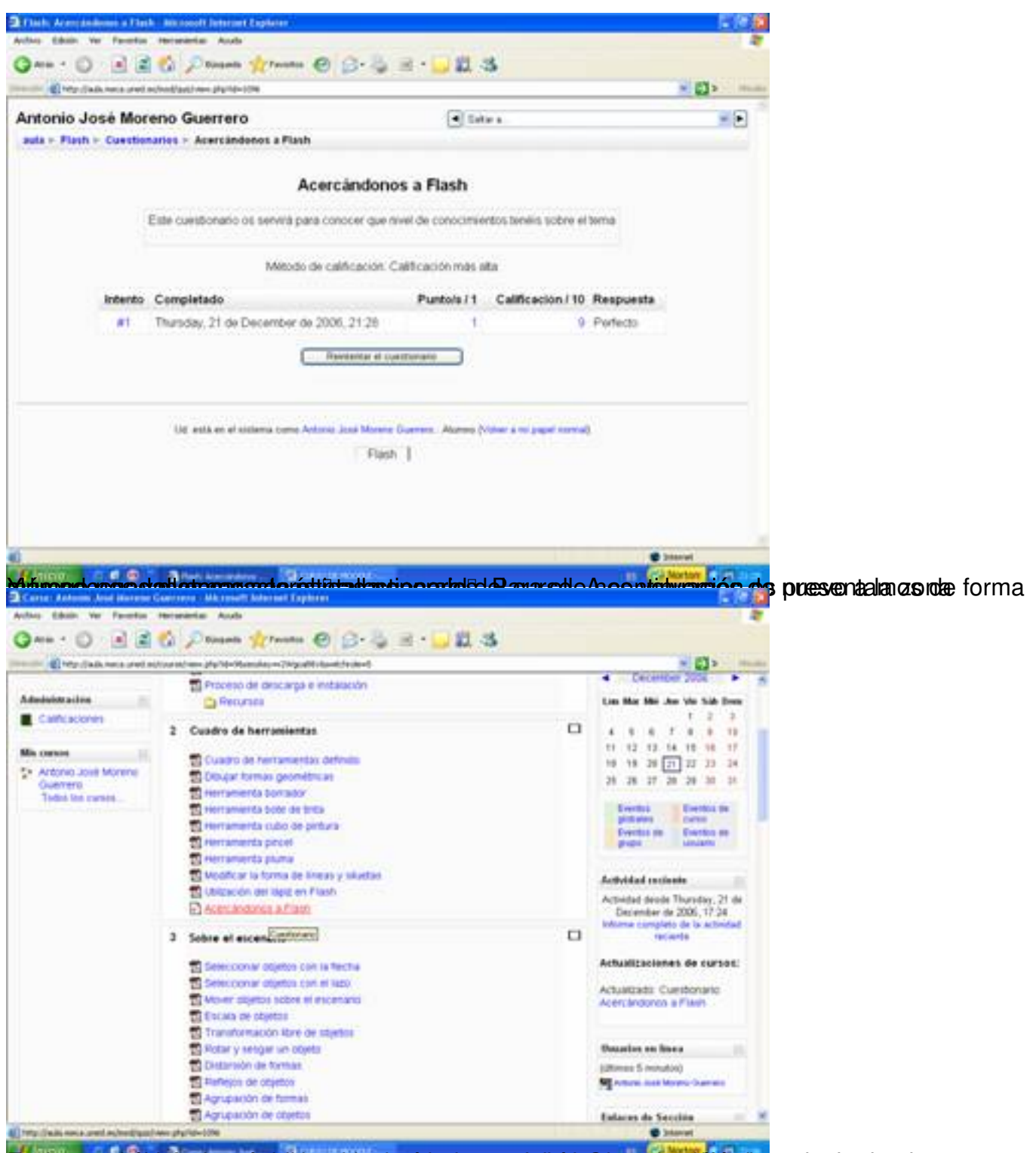

Eistigasessärühtipriostamstprietejamatidsyd@pttersienterittaalkoisla@temasjstreteismojossrotarrieeptuesta:yo antes

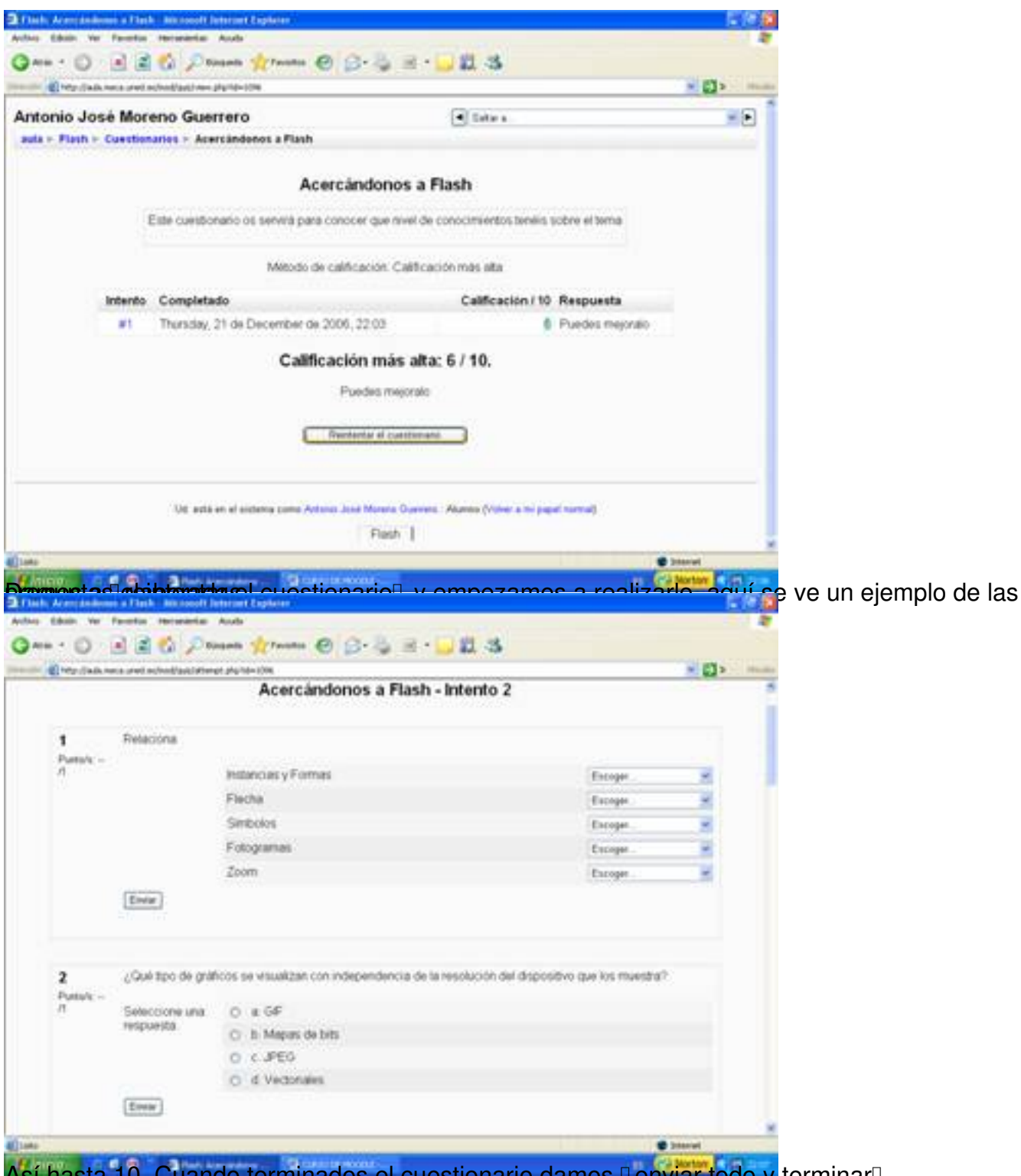

Así hasta 10. Cuando terminados el cuestionario damos **Denviar todo y** terminarD.

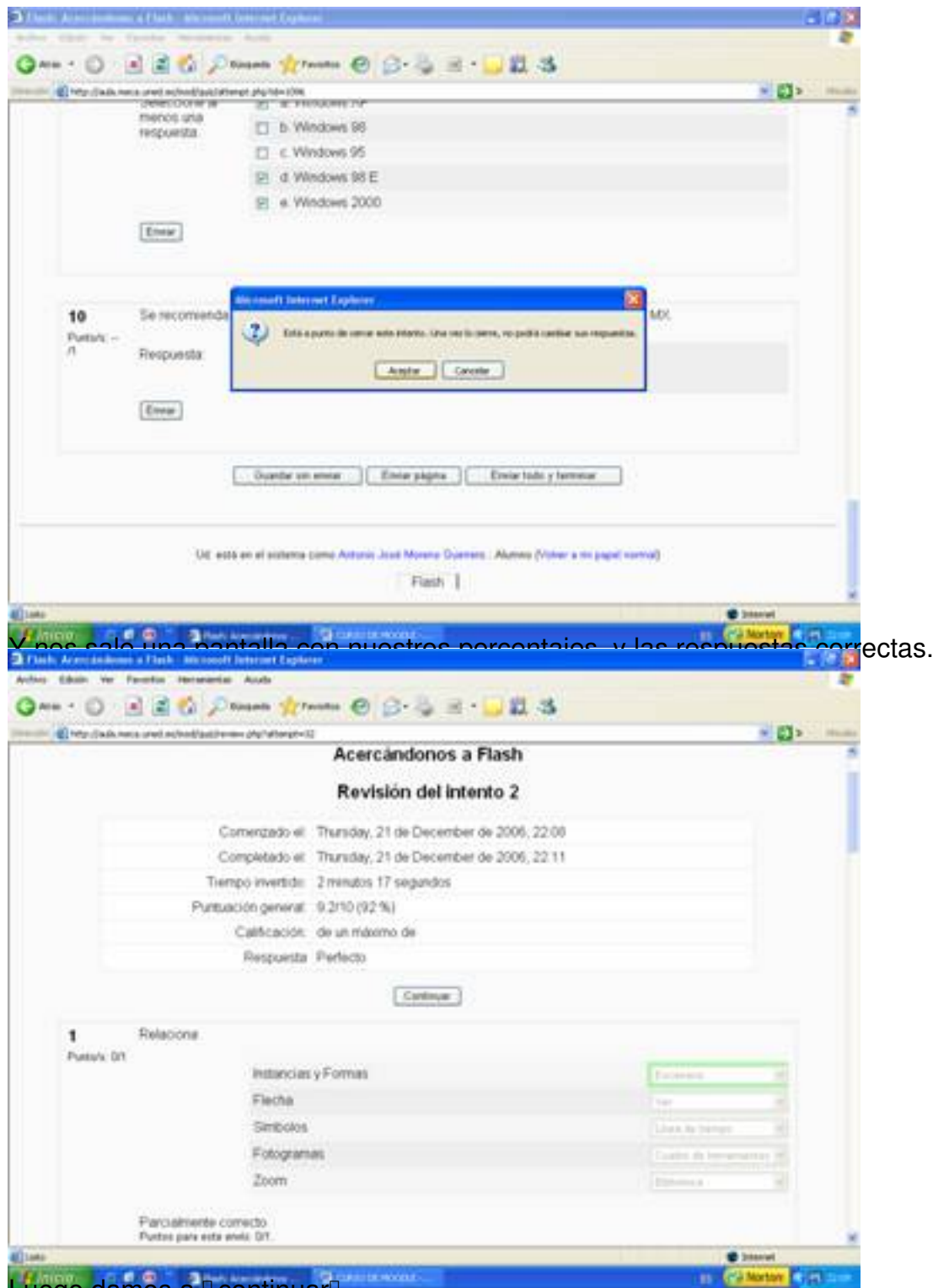

Luego damos a **D**continuarD.

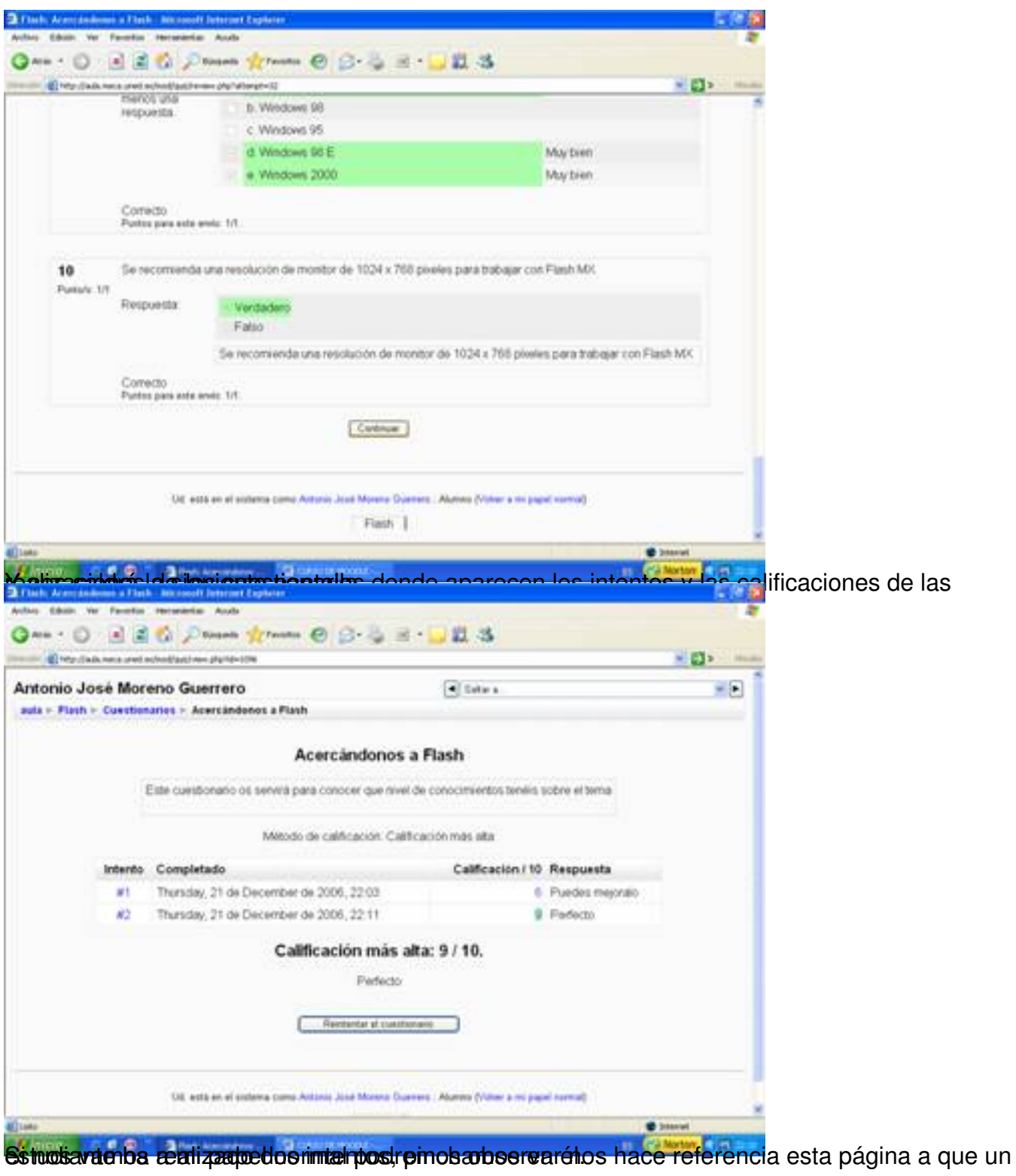

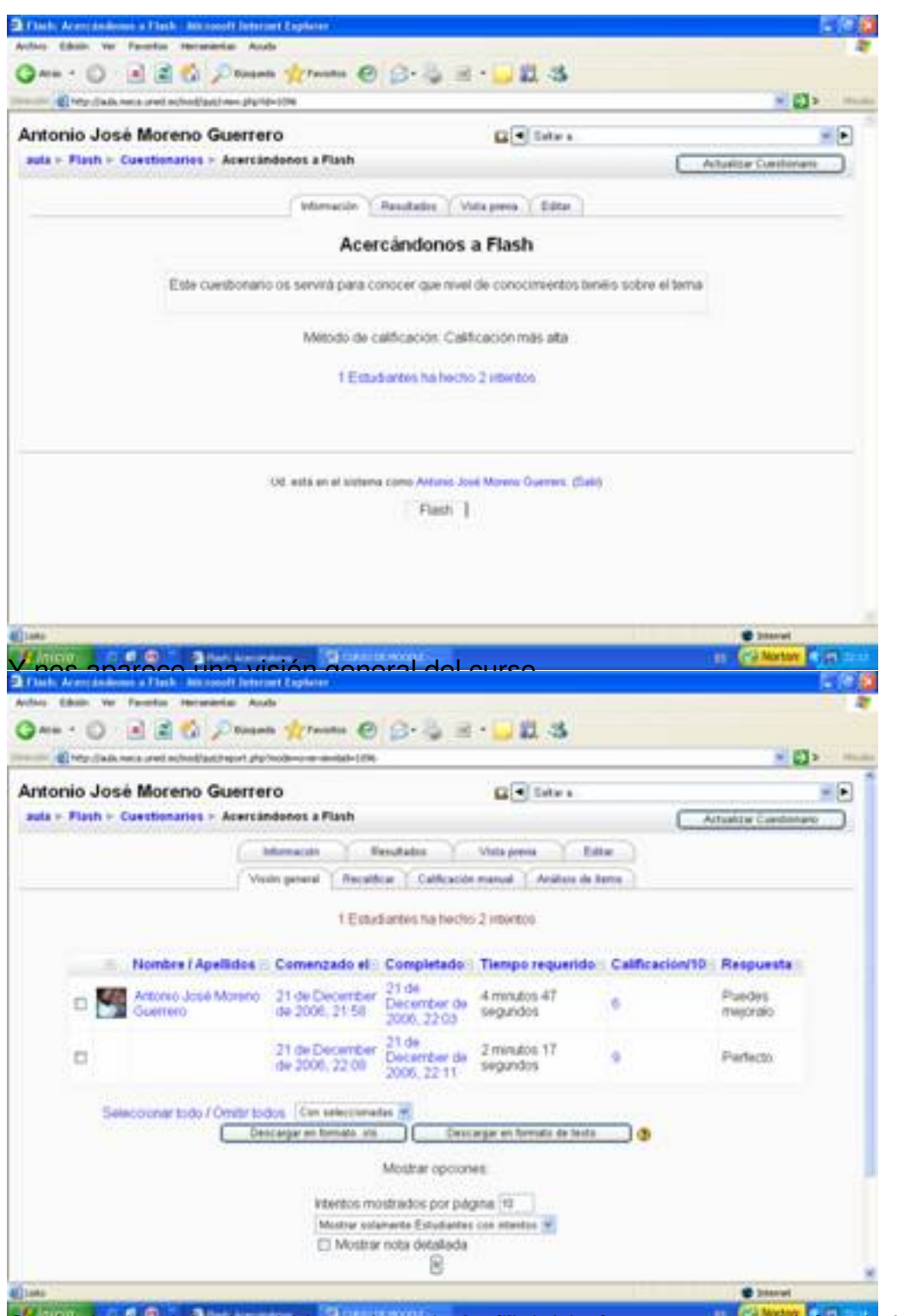

Sopinchamizas al sobre de la petitaña io Análizado frems, nos saldrá toda la información

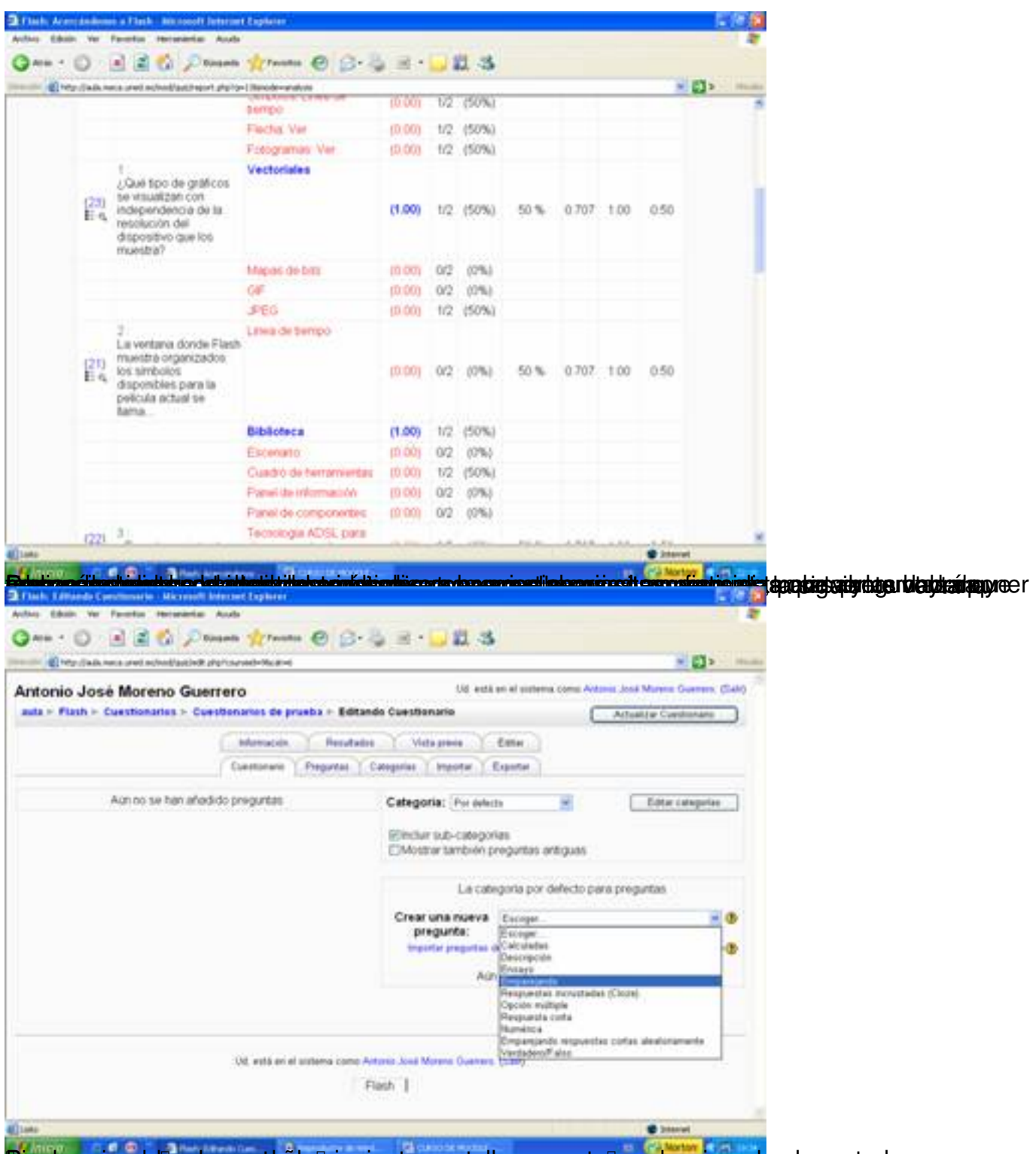

Peropanegan stobre la opesadaña la siguiente aparta/la preguntal, seleccionado el apartado

Escrito por Antonio José Moreno Martes, 06 de Noviembre de 2007 15:58

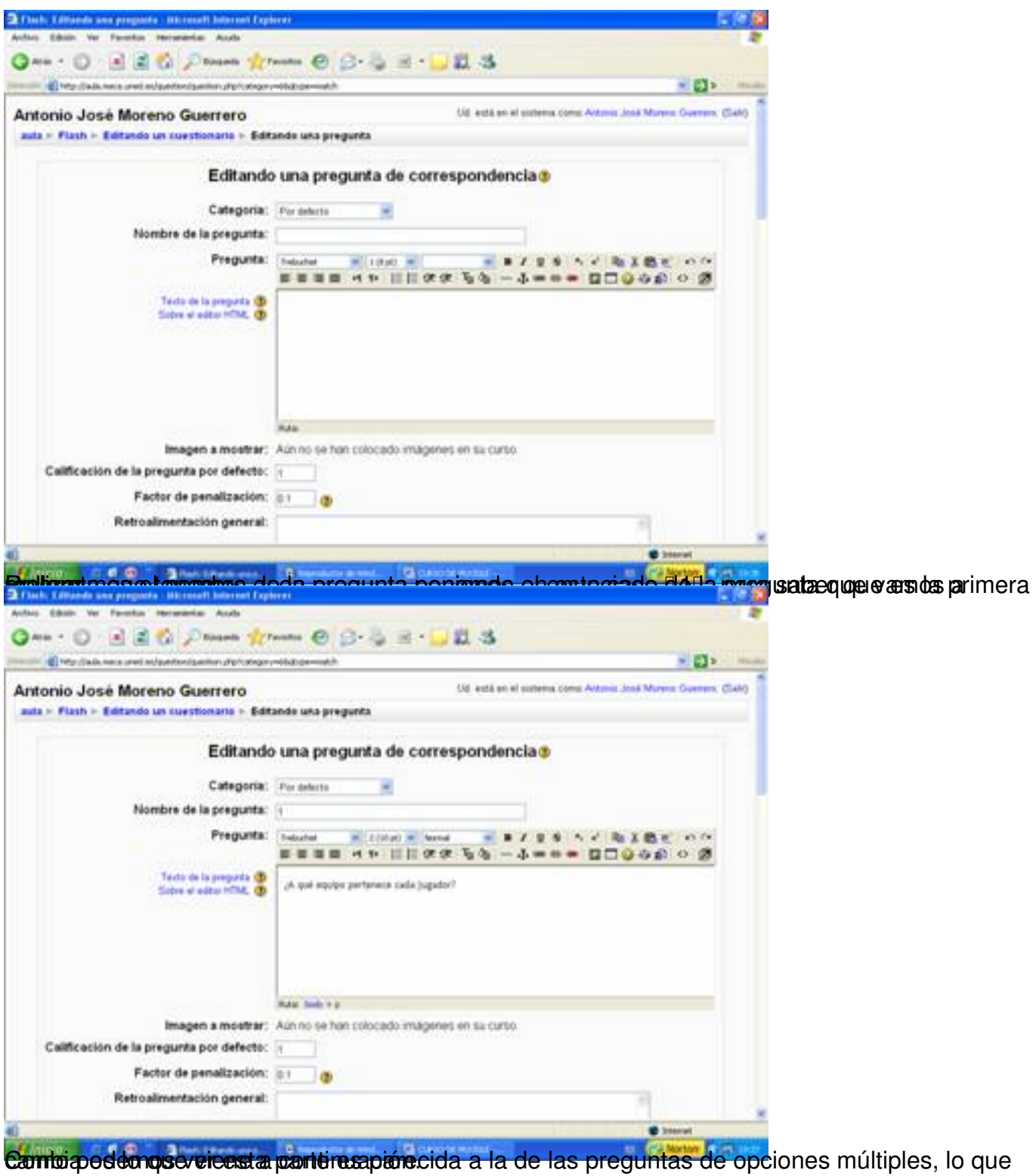

35 / 69

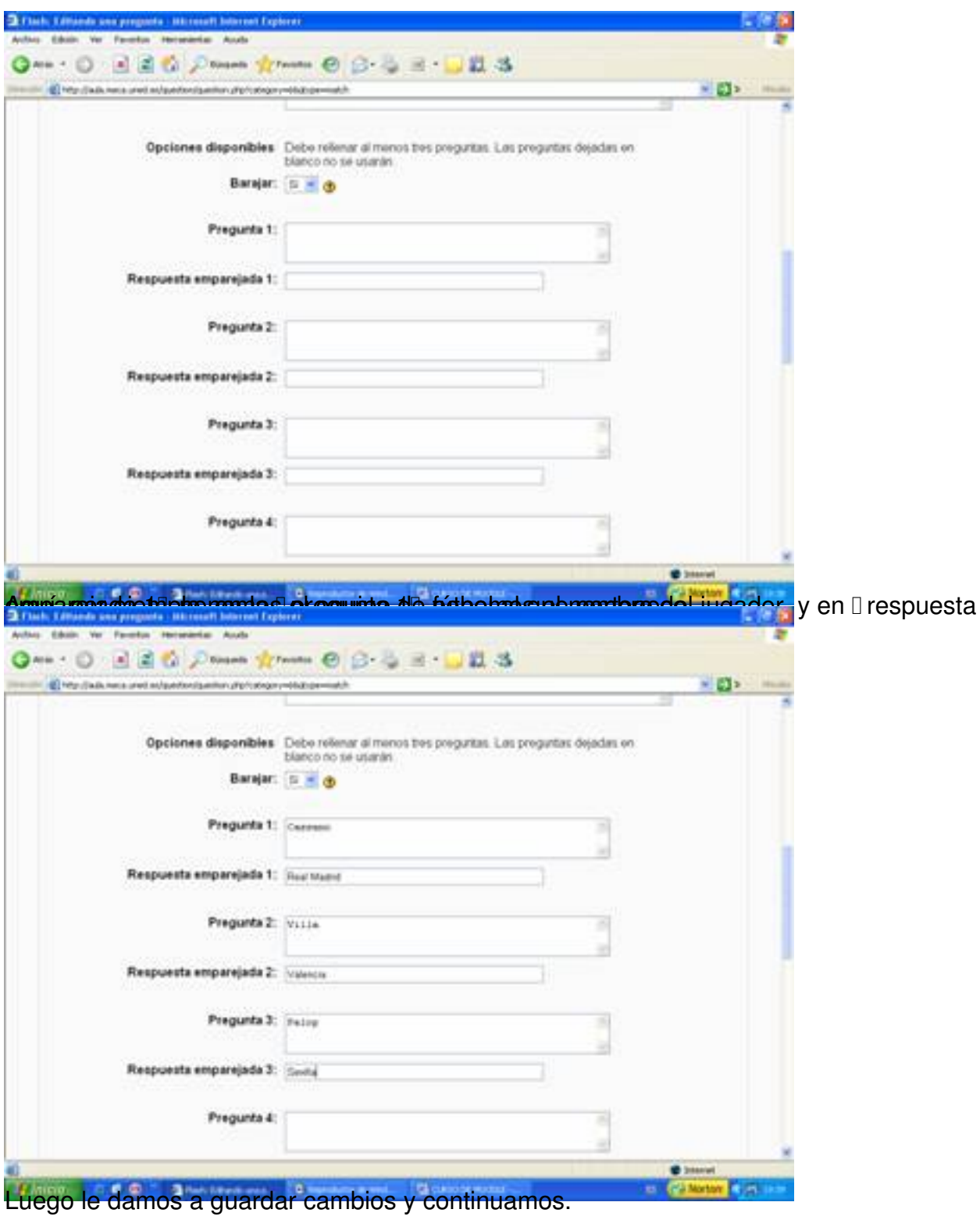

Escrito por Antonio José Moreno Martes, 06 de Noviembre de 2007 15:58

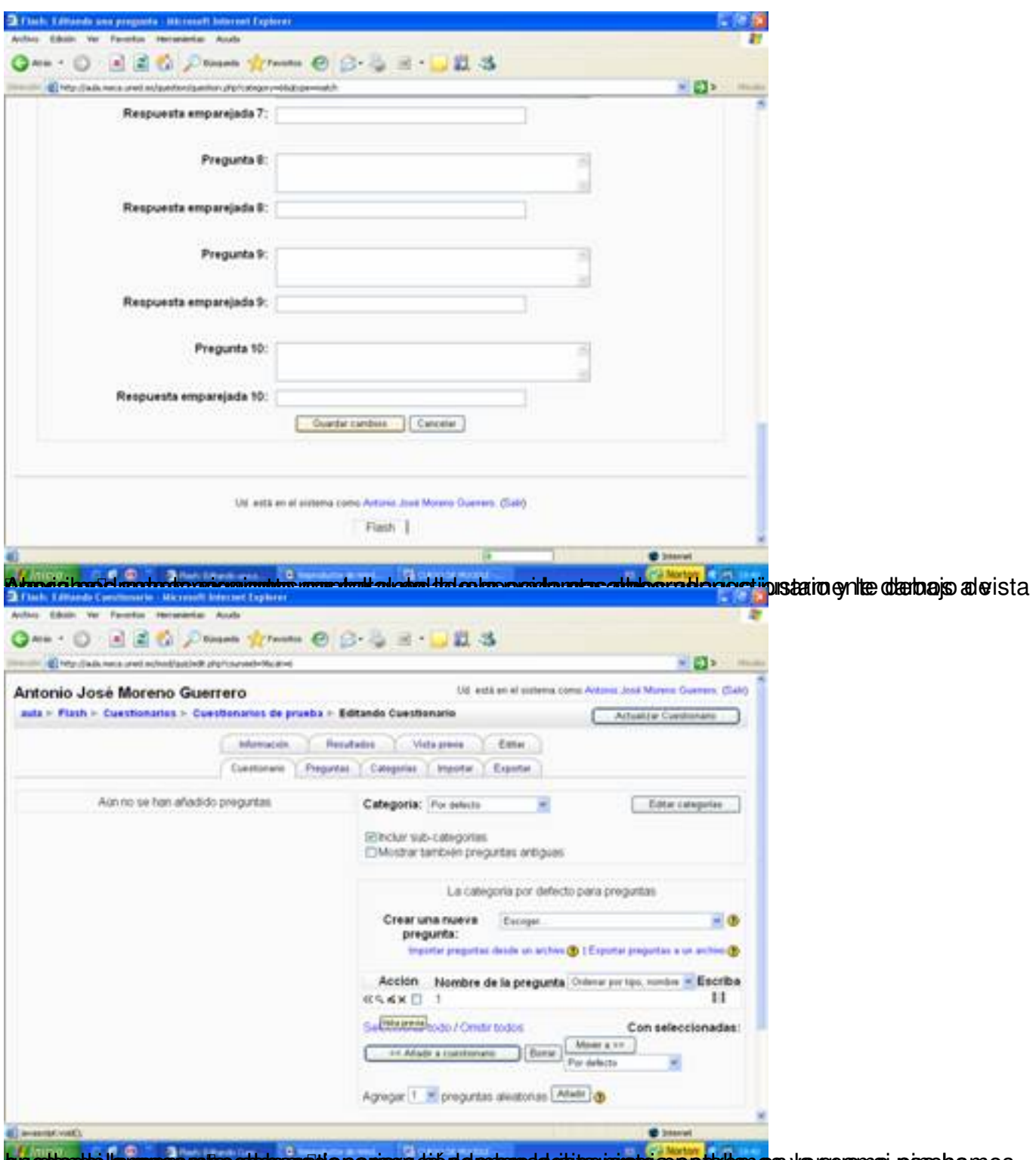

brettante la passa nue statement aparer y de de mons de significar de normal por la nom de nom de nom de nom d

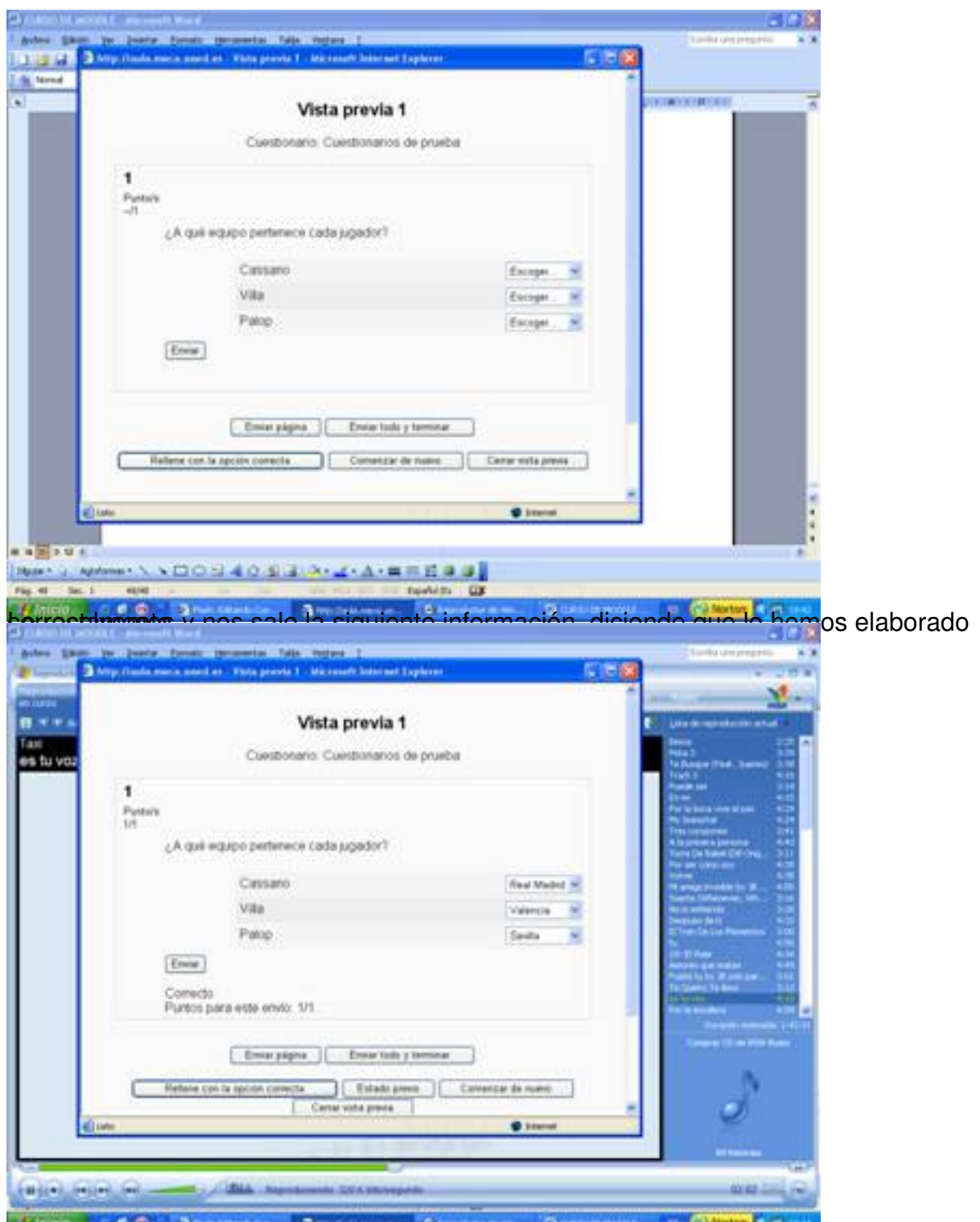

périqua margo os la hacer estas pequeña de demostración de las apartas de destas de parecidas de varias de de

Escrito por Antonio José Moreno Martes, 06 de Noviembre de 2007 15:58

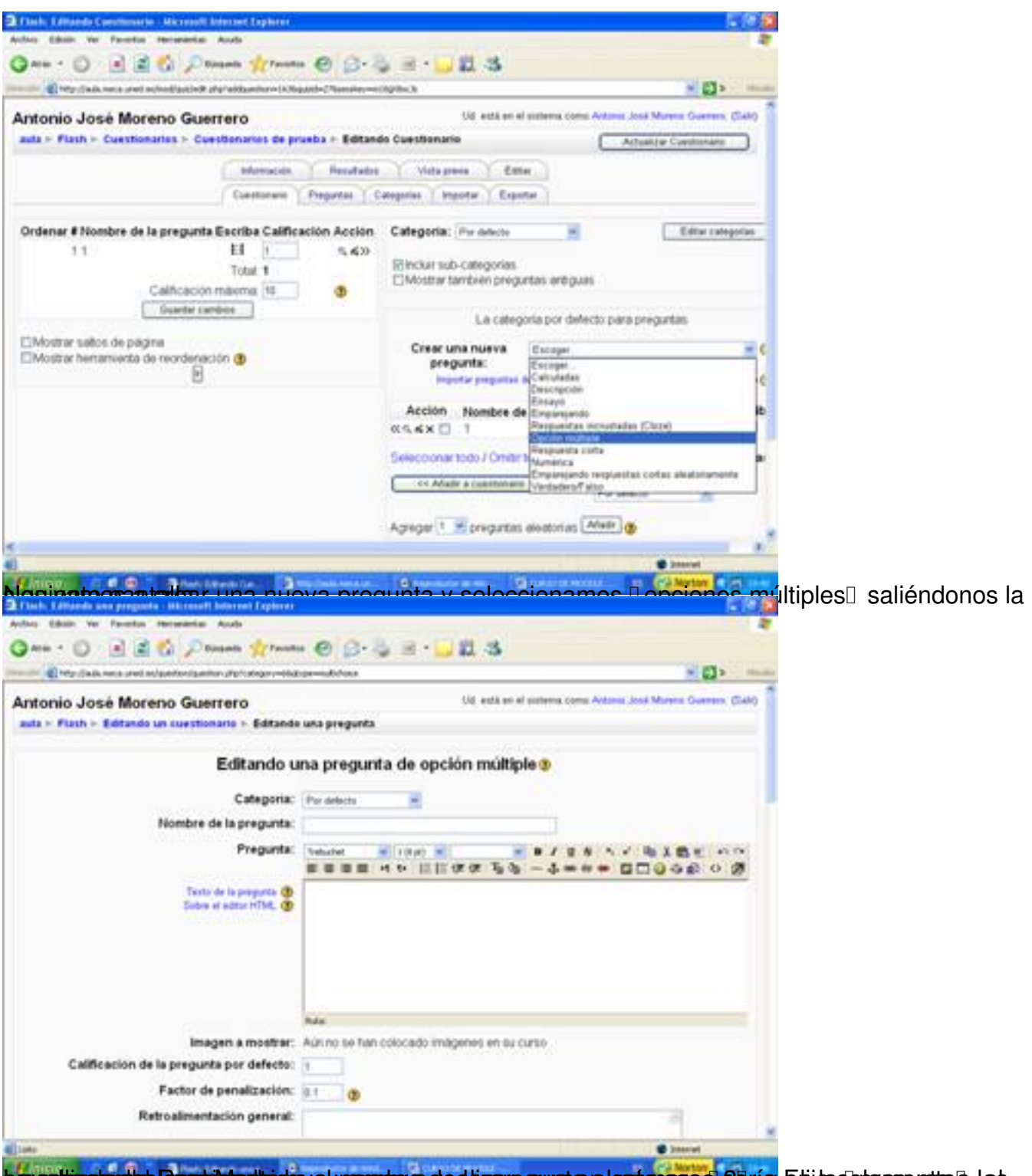

eng anattica la relation en el nombre de de la pregunta de la pregunta de la pregunta de la pregunta de la pre

Escrito por Antonio José Moreno Martes, 06 de Noviembre de 2007 15:58

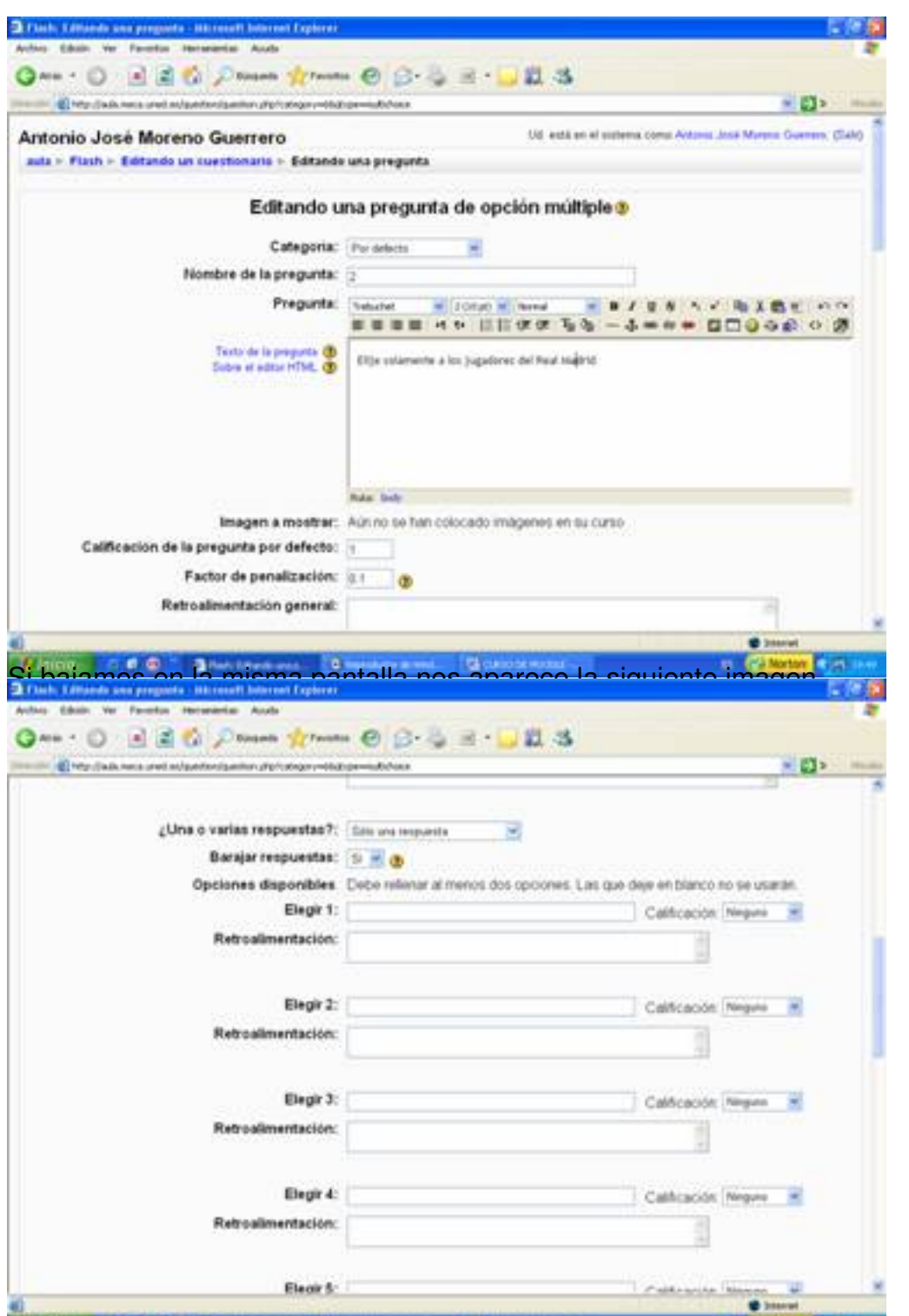

<del>Rásúbore Gjas Tespi agostego opten gyharat takosági táprotasplanstajú agyas a és decespei dap első nepülepésztetet cirepu erasásas</del>

Escrito por Antonio José Moreno Martes, 06 de Noviembre de 2007 15:58

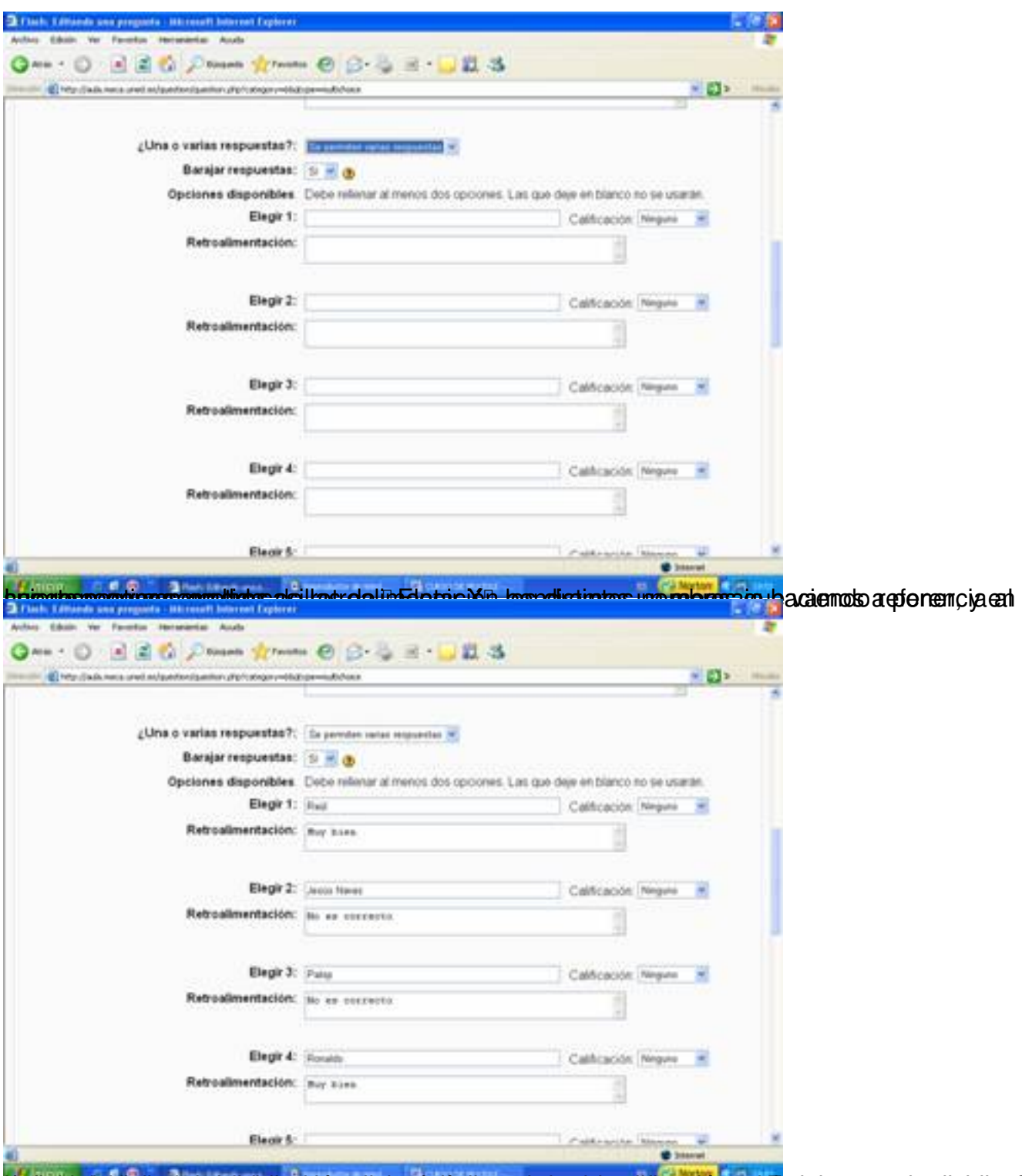

ttä Spätisphoholuthenduderjekutetapptä Gookattot teen eloputisvapsakspeopioanetta sekinentaptaisutesienaassa jeteme otia sEn

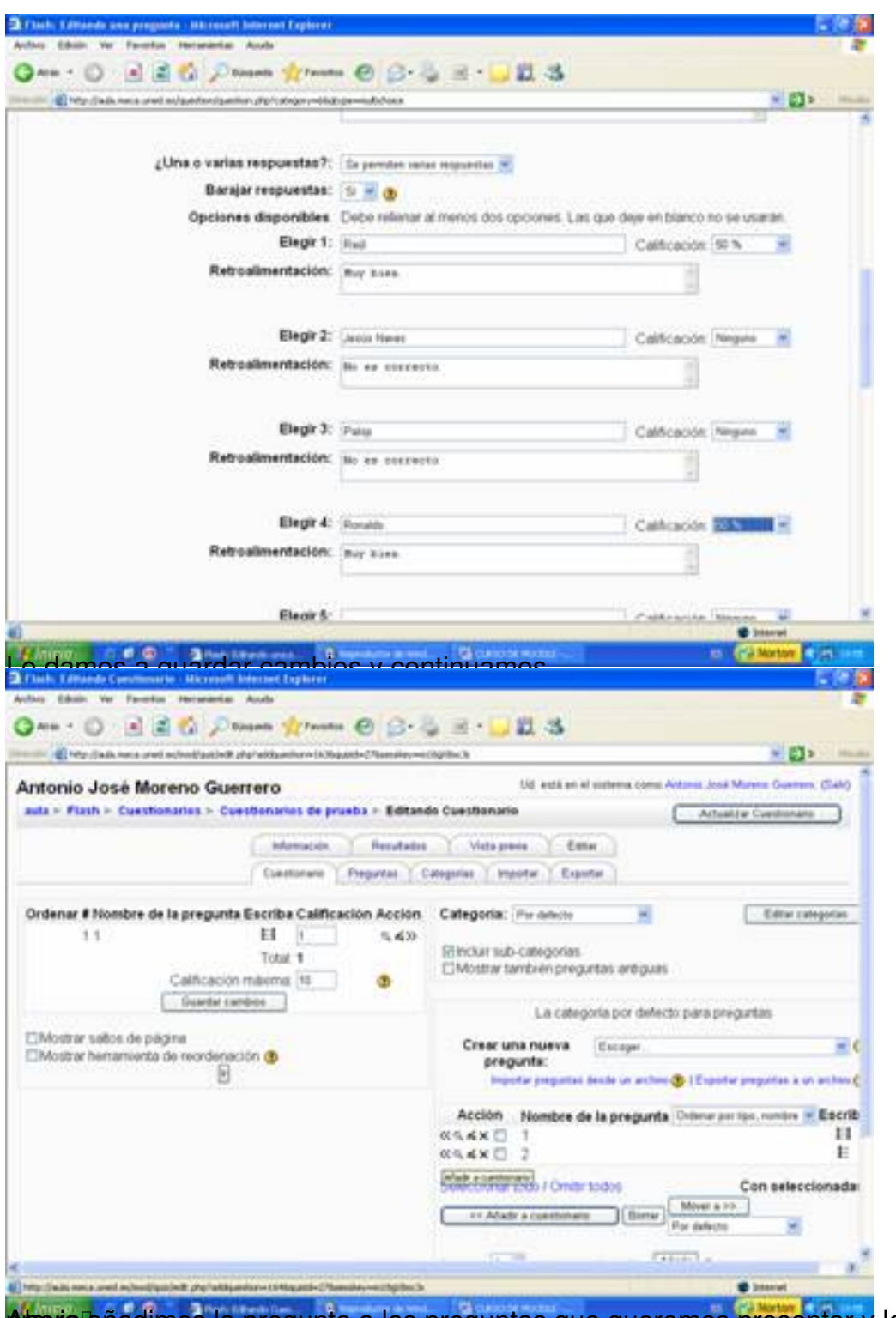

Arteoria lañadimos la pregunta a las preguntas que queremos presentar y le damos a **D** vista

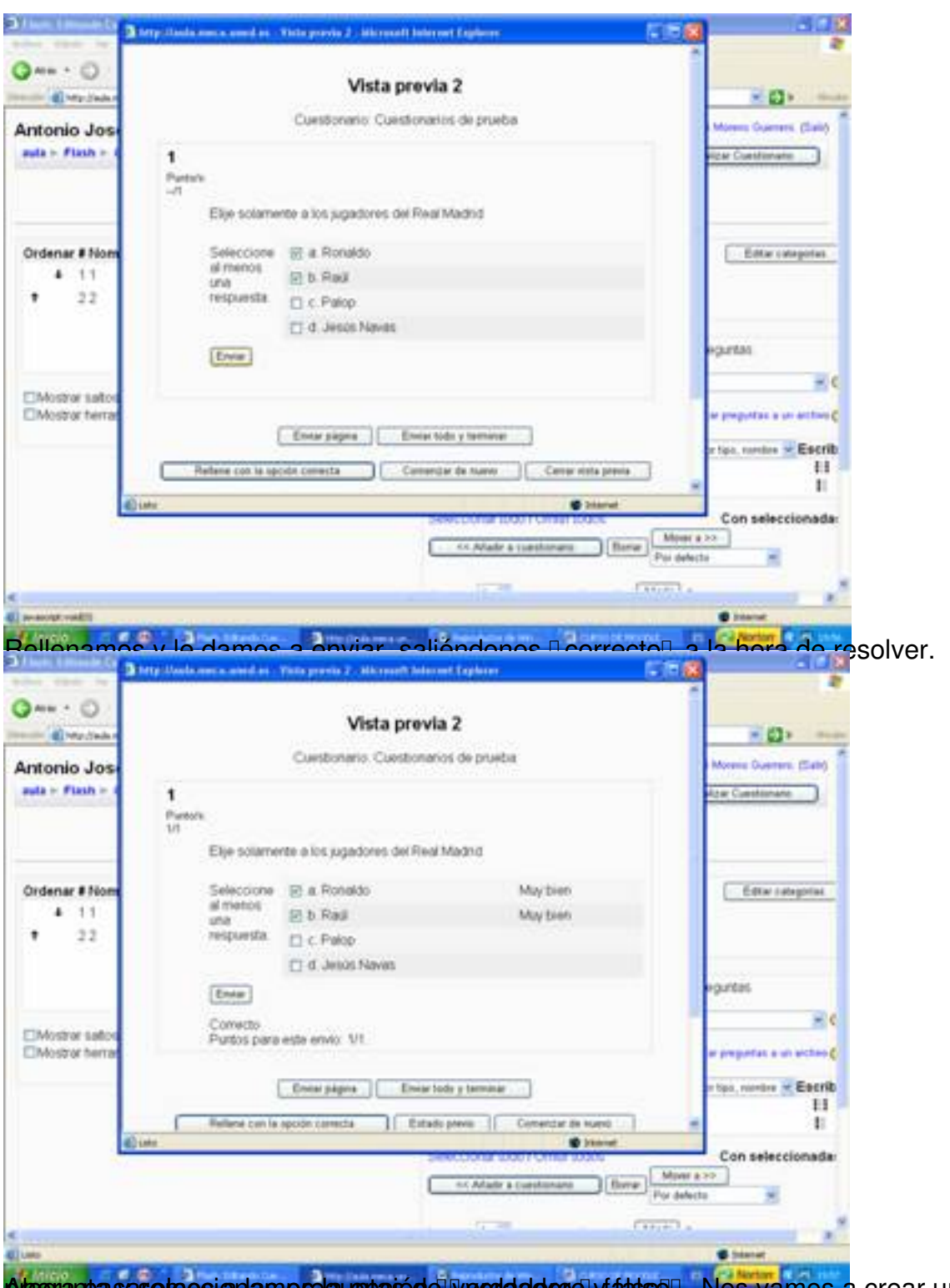

pregrampas pase repos i anlas pregumpas de vecodade con y fals soll. Nos vamos a crear una nueva

Escrito por Antonio José Moreno Martes, 06 de Noviembre de 2007 15:58

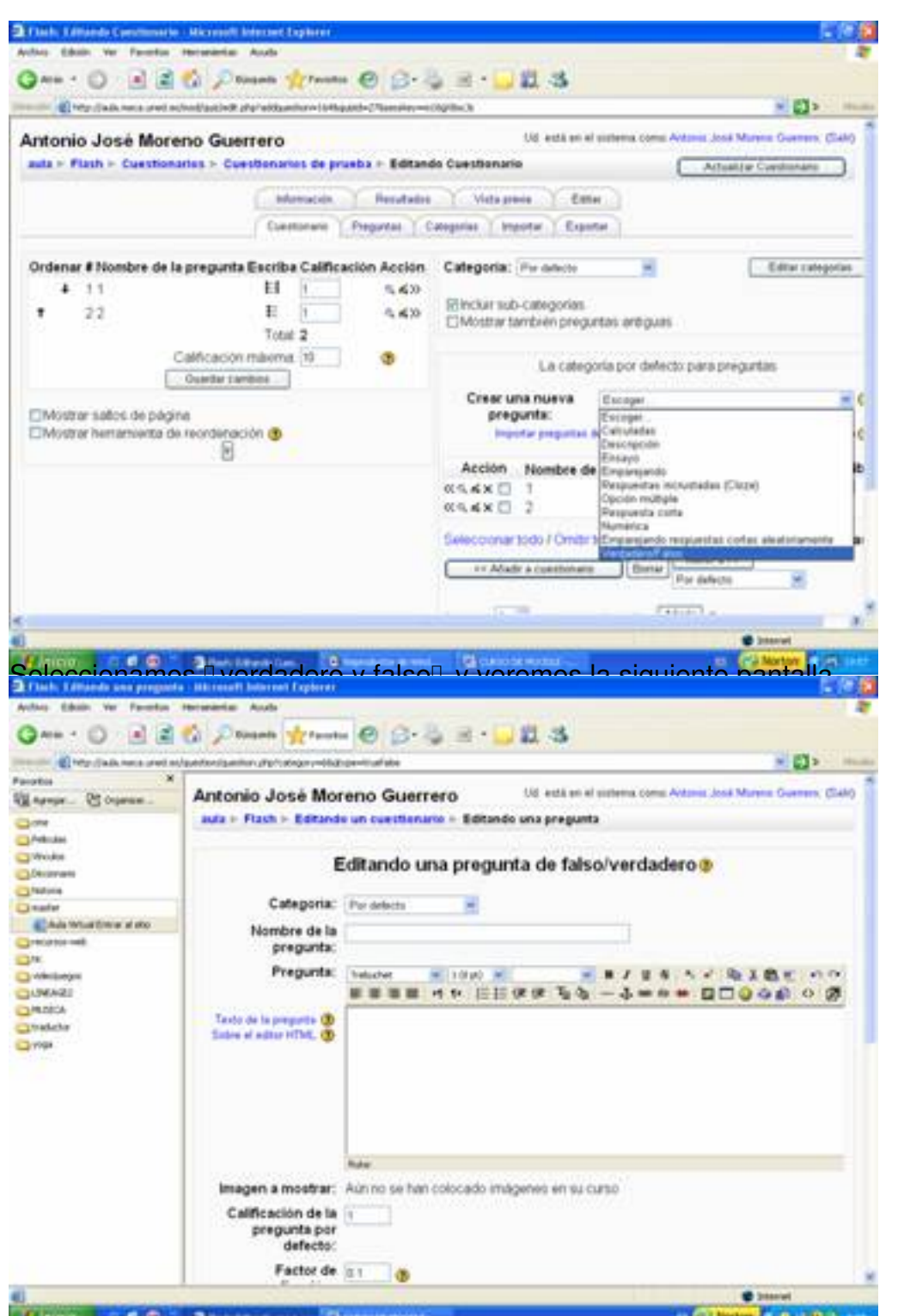

**Francischerkar malabo stiet hitmaak abseprebatuusta Slowerata aste ta tap seharra Bil Rapa kada uttas esab ooada s** 

Escrito por Antonio José Moreno Martes, 06 de Noviembre de 2007 15:58

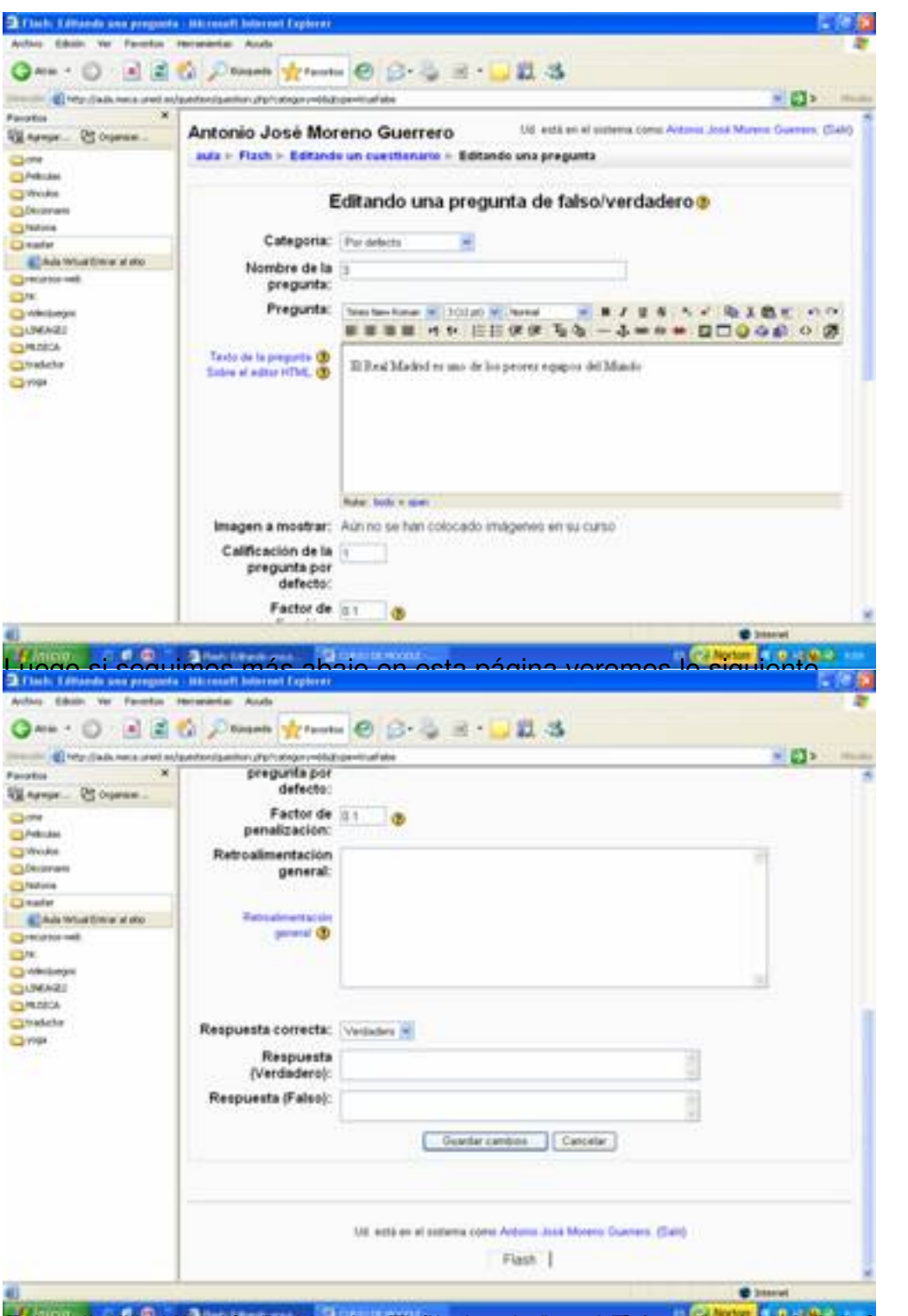

Finingalakülladakigariyeriye kleralandakidap lacegla dengaligila planoduraki tipliselada orasi tersiple sileab sla

Escrito por Antonio José Moreno Martes, 06 de Noviembre de 2007 15:58

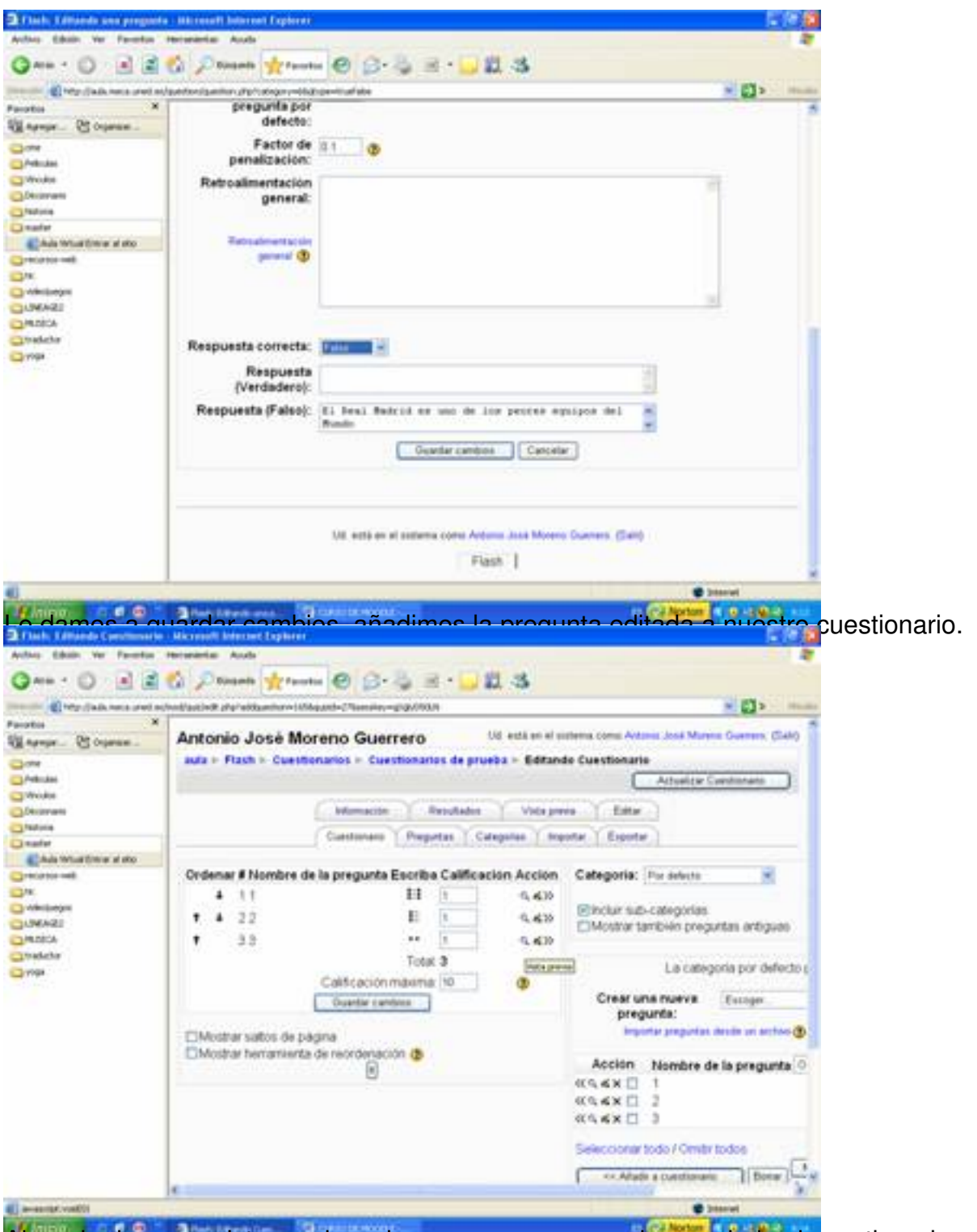

Ahora le damos a vista previa y observamos como nos ha quedado el cuestionario.

Escrito por Antonio José Moreno Martes, 06 de Noviembre de 2007 15:58

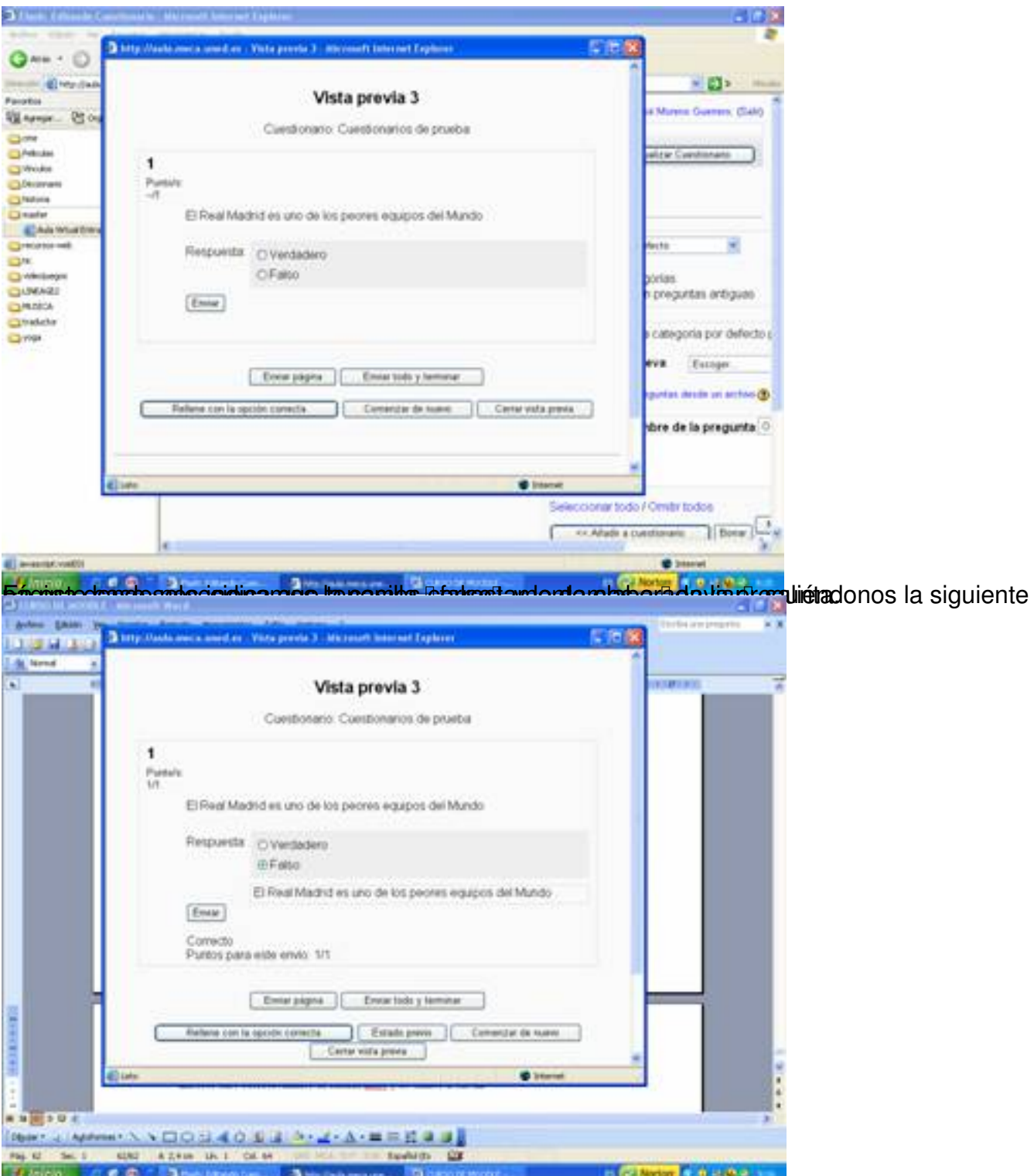

AutustiotamosanlakelakiletasuurestantaodadaaP sihastal soparguines soeseludasapoophaiden lesitento de

Escrito por Antonio José Moreno Martes, 06 de Noviembre de 2007 15:58

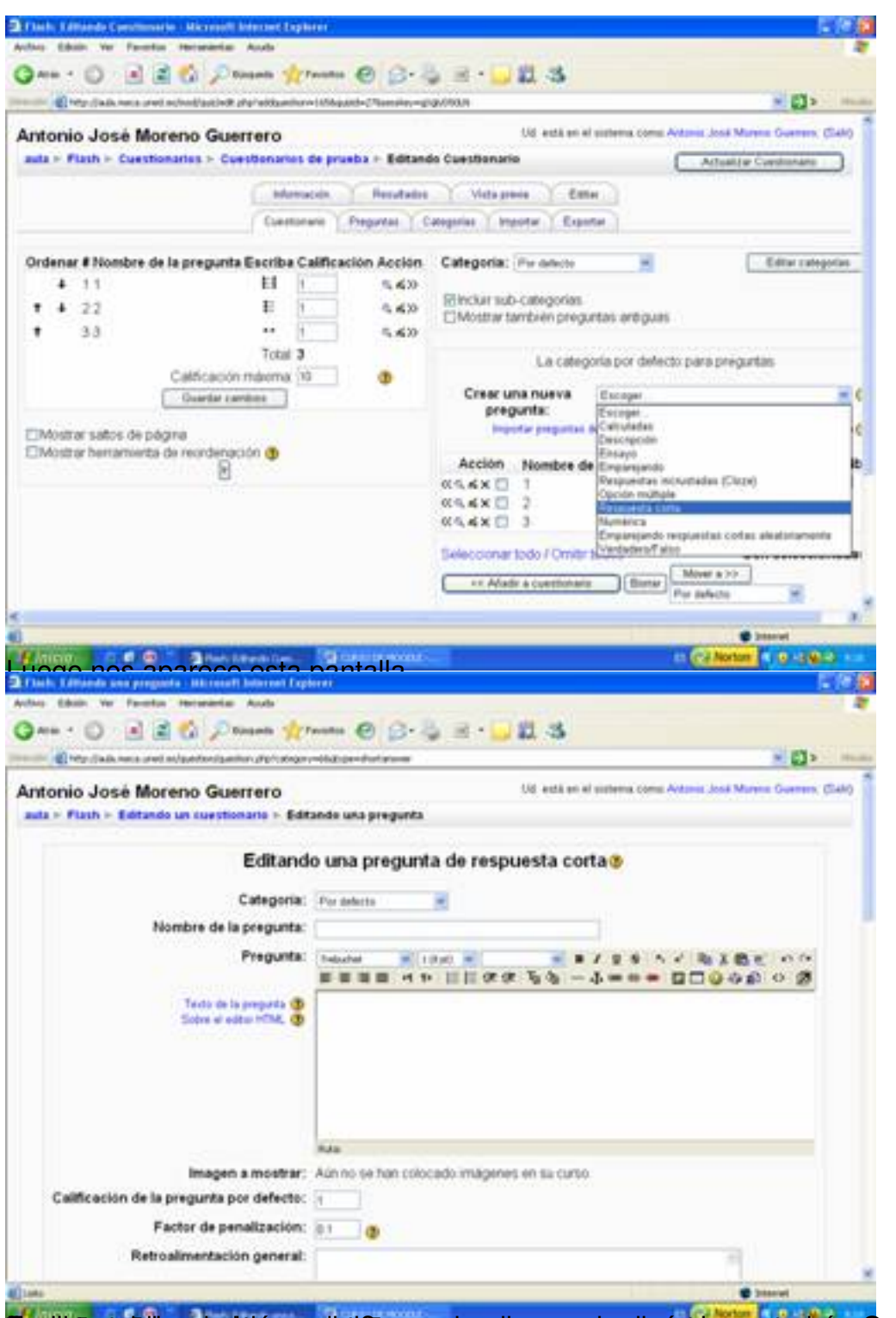

En padigla statell preducta i pregunta la pregunta seguiremos con la cuestión de la cuestión y pontremos a fueron pre

Escrito por Antonio José Moreno Martes, 06 de Noviembre de 2007 15:58

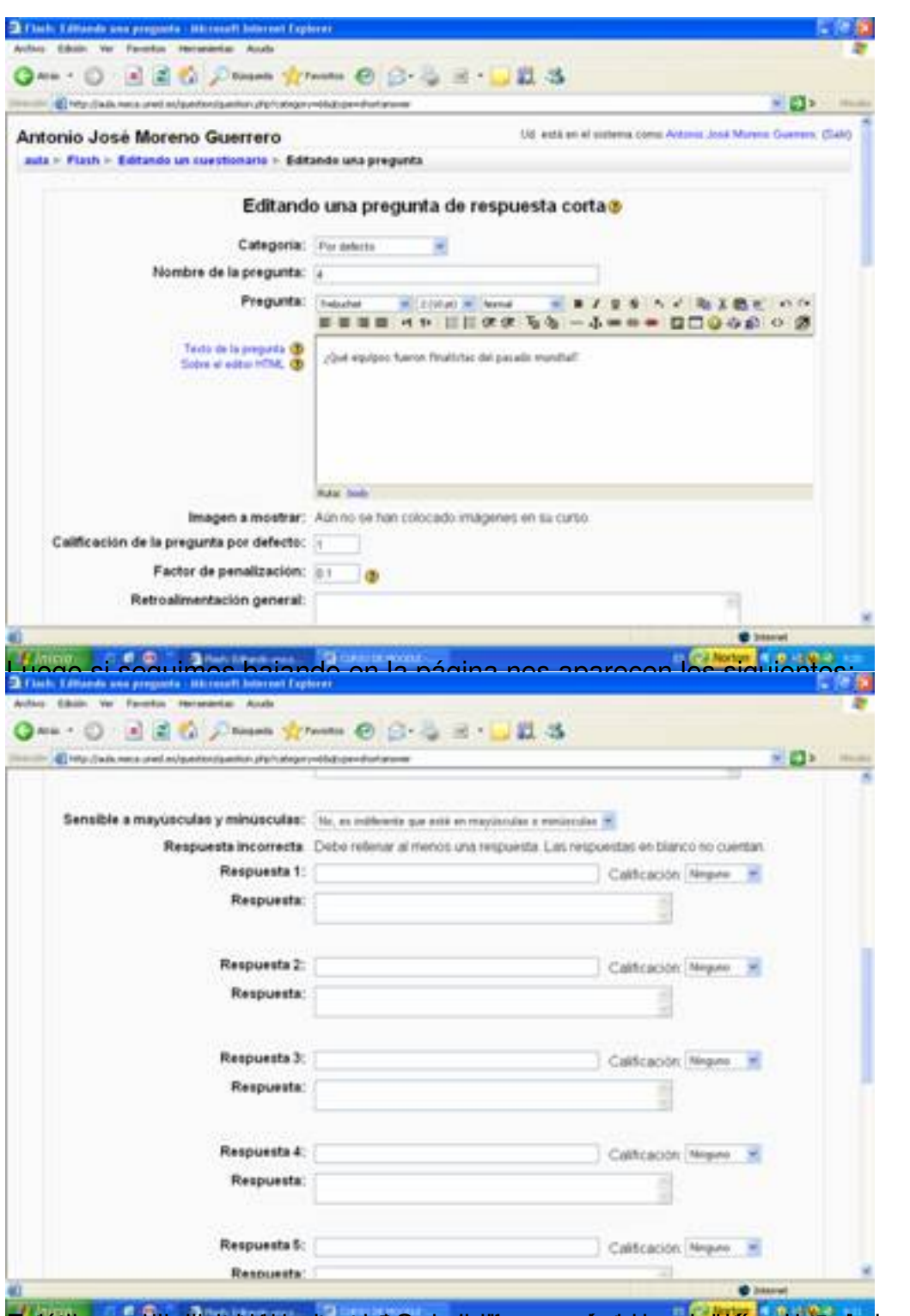

**pariét buvora si ha i helekidi i parient de paris tellir accu ryás tabasy symidias celul e da, quay útera acci E**iméste Ia,

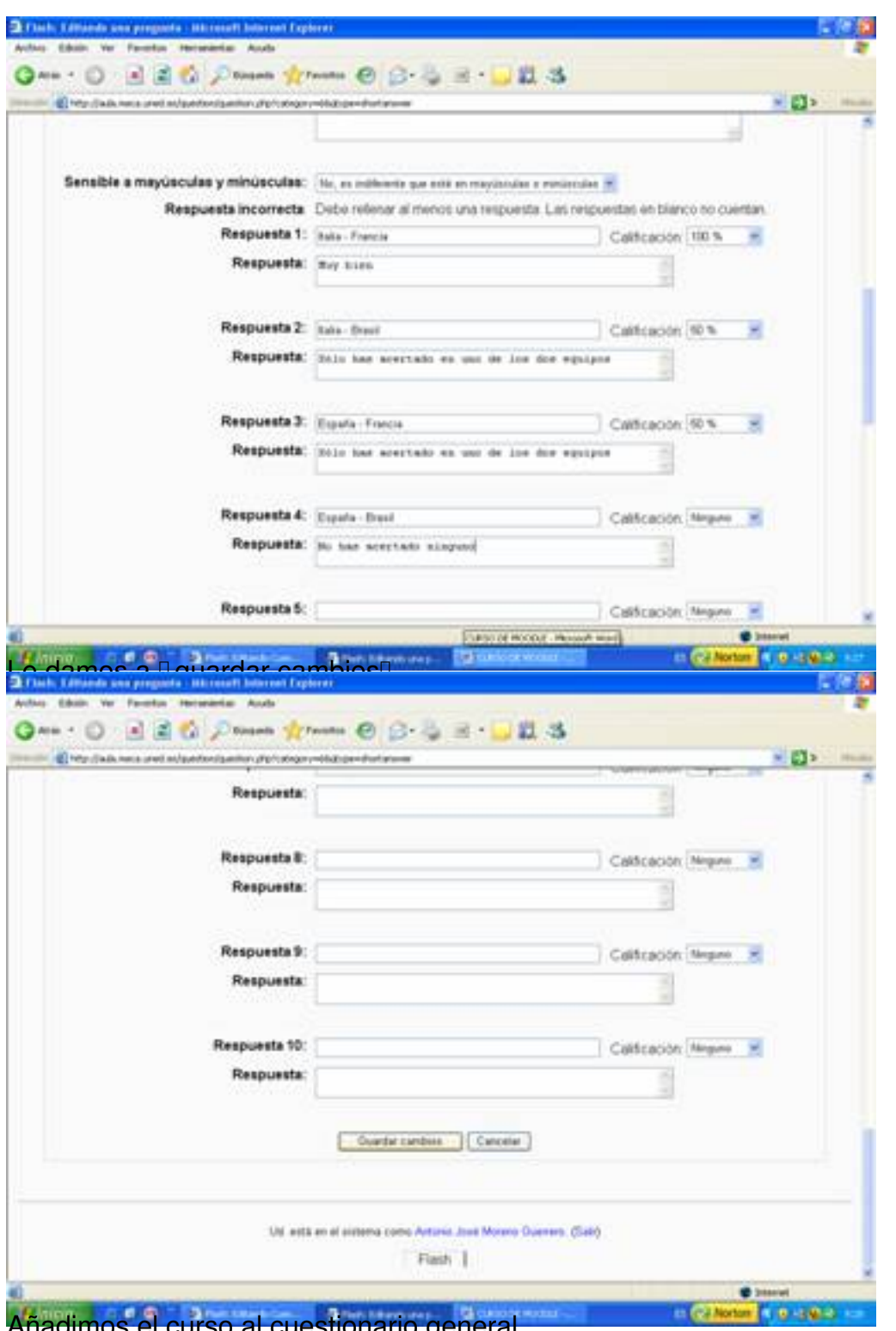

Añadimos el curso al cuestionario general.

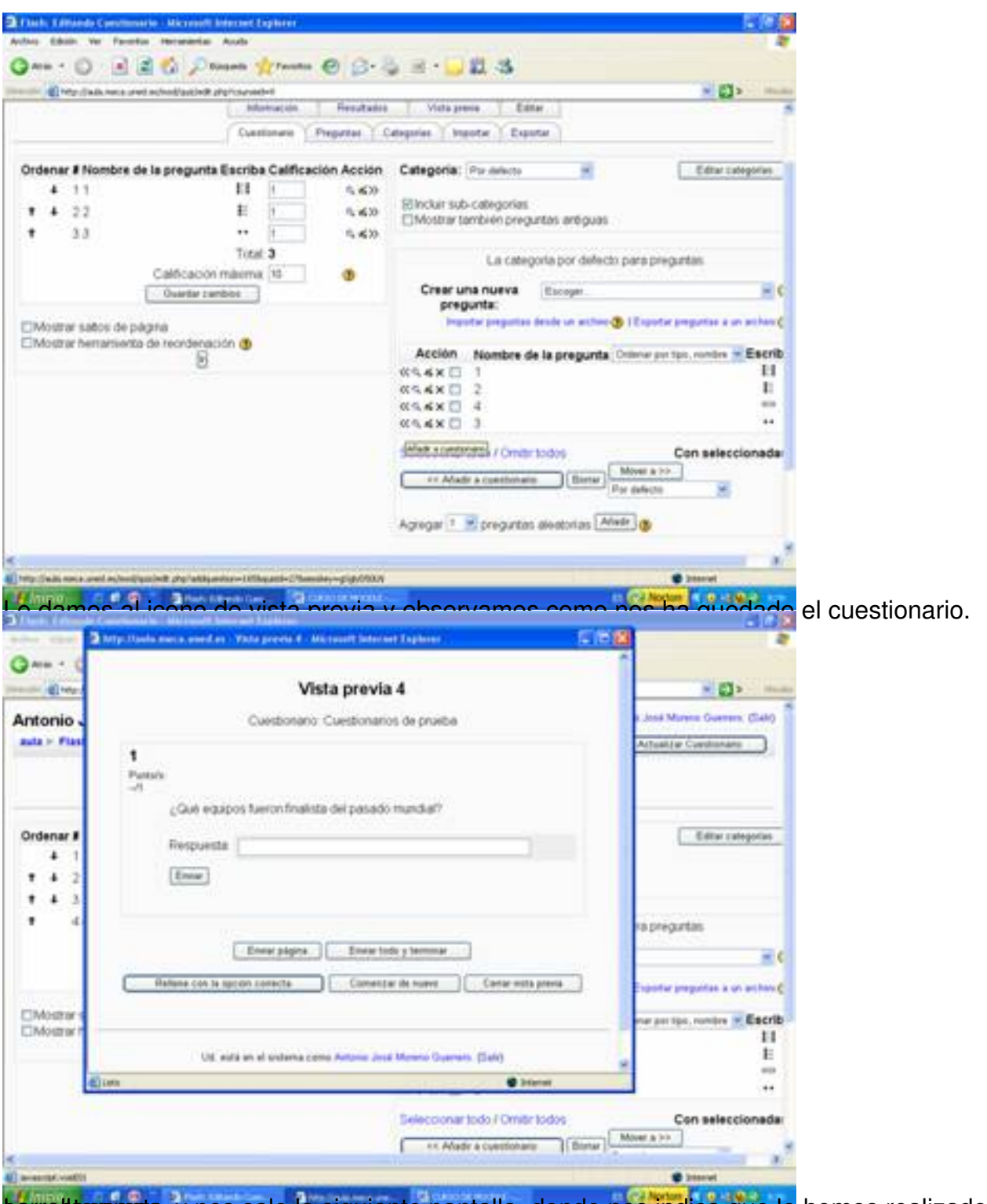

torrettamants, y nos sale la siguiente pantalla, donde nos indica que lo hemos realizado

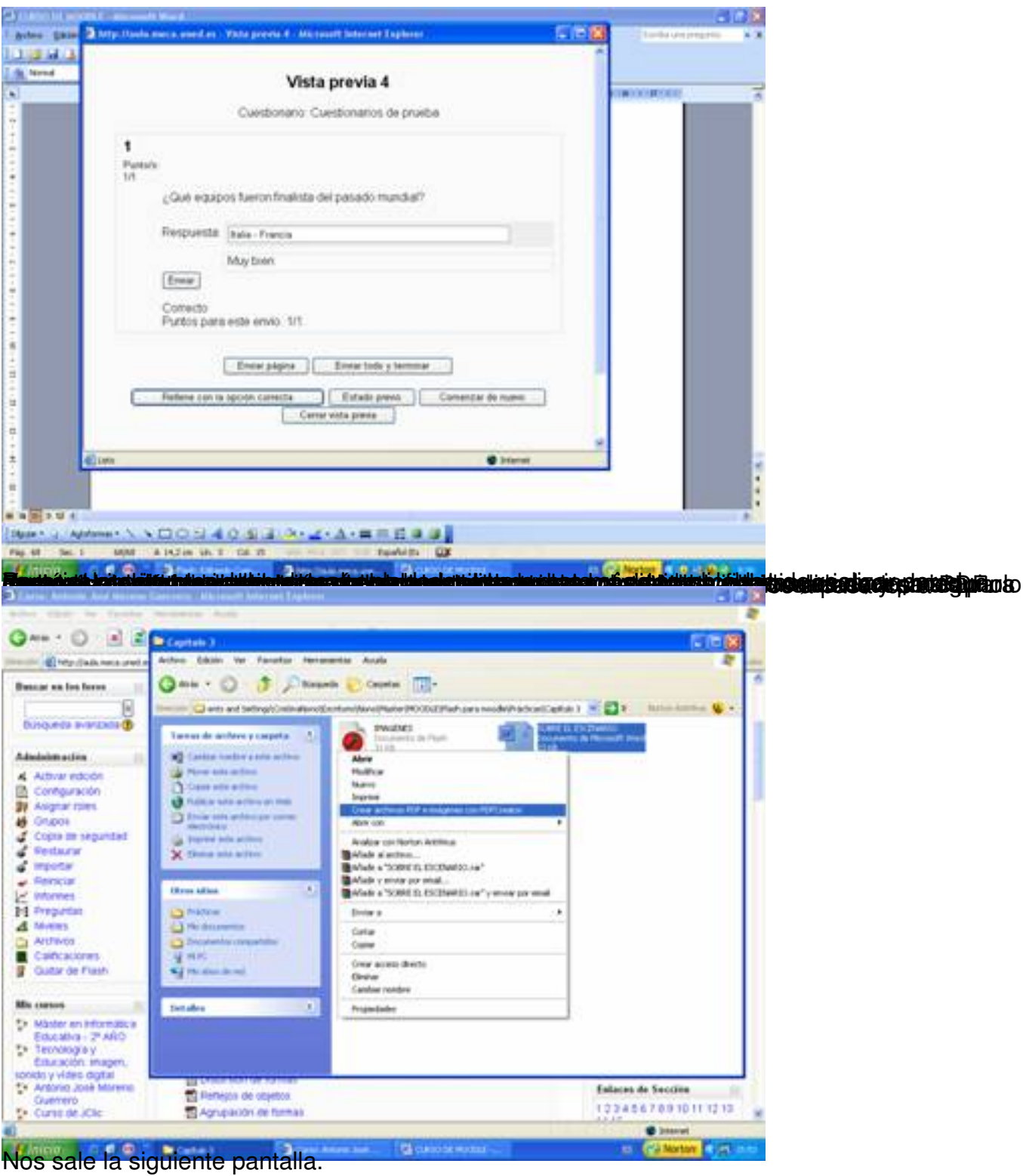

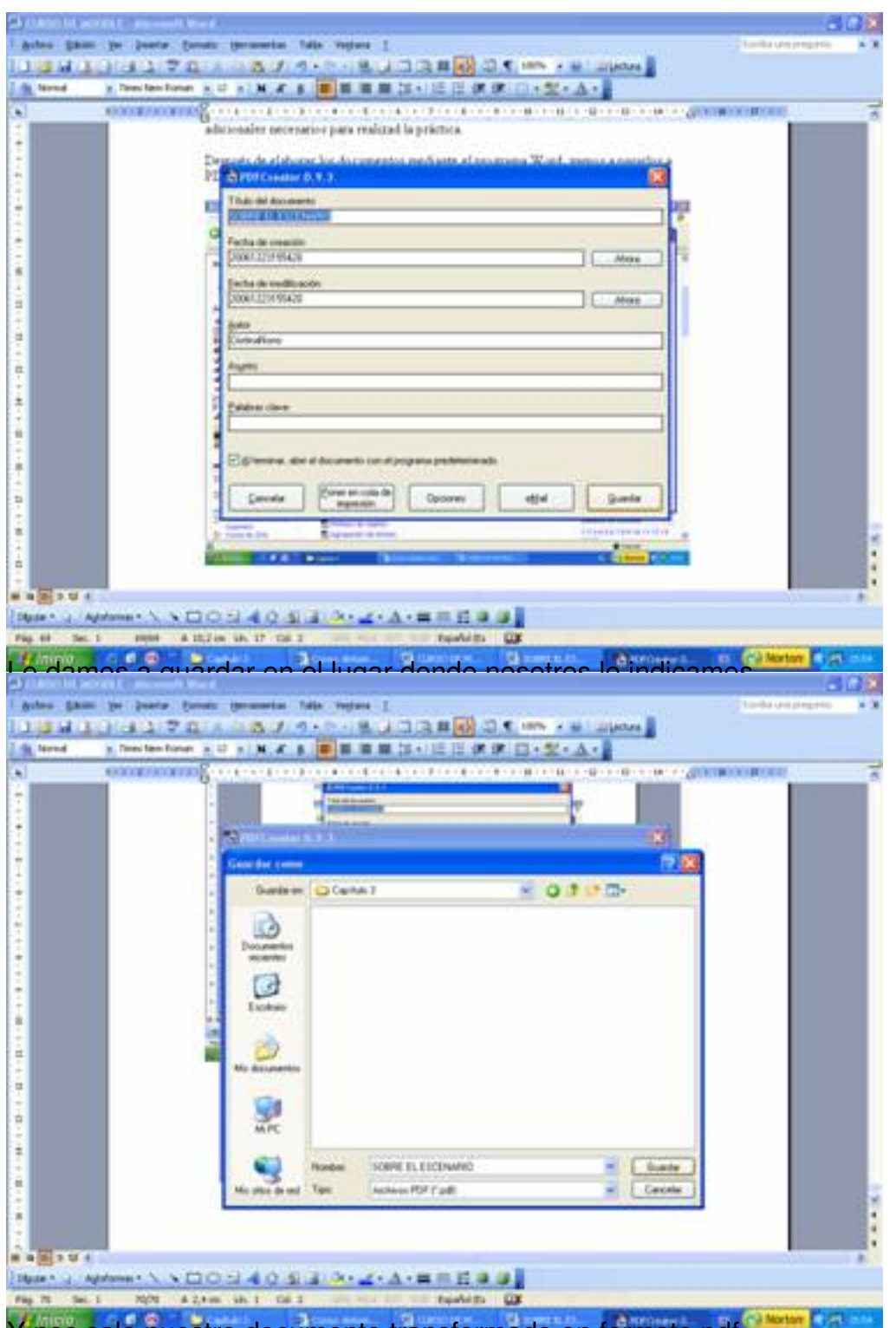

Y nos sale nuestro documento transformado en formato pdf.

Escrito por Antonio José Moreno Martes, 06 de Noviembre de 2007 15:58

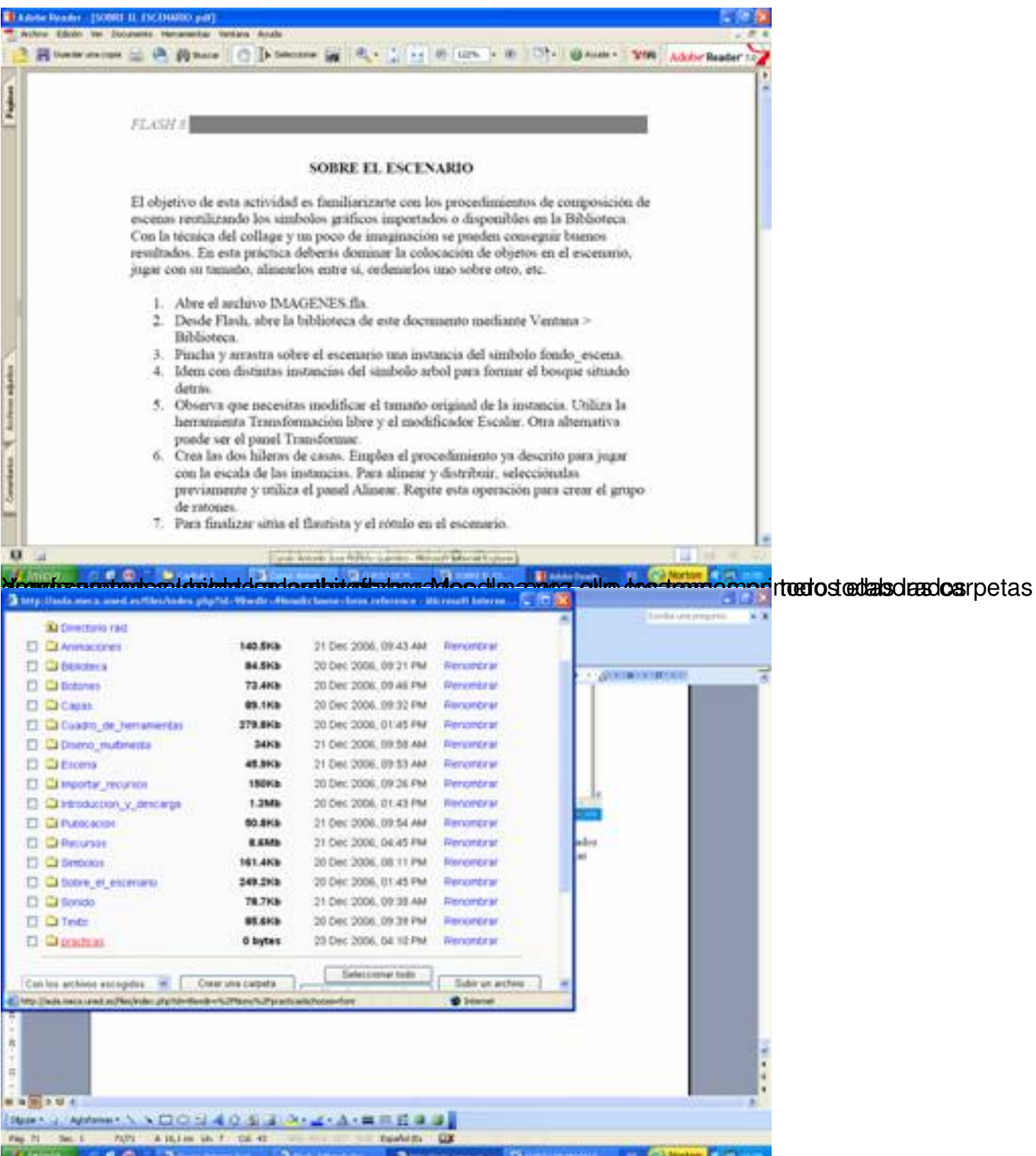

Creats intos una arpeta donde pone prácticas, y en la carpeta incluiremos las actividades de

Escrito por Antonio José Moreno Martes, 06 de Noviembre de 2007 15:58

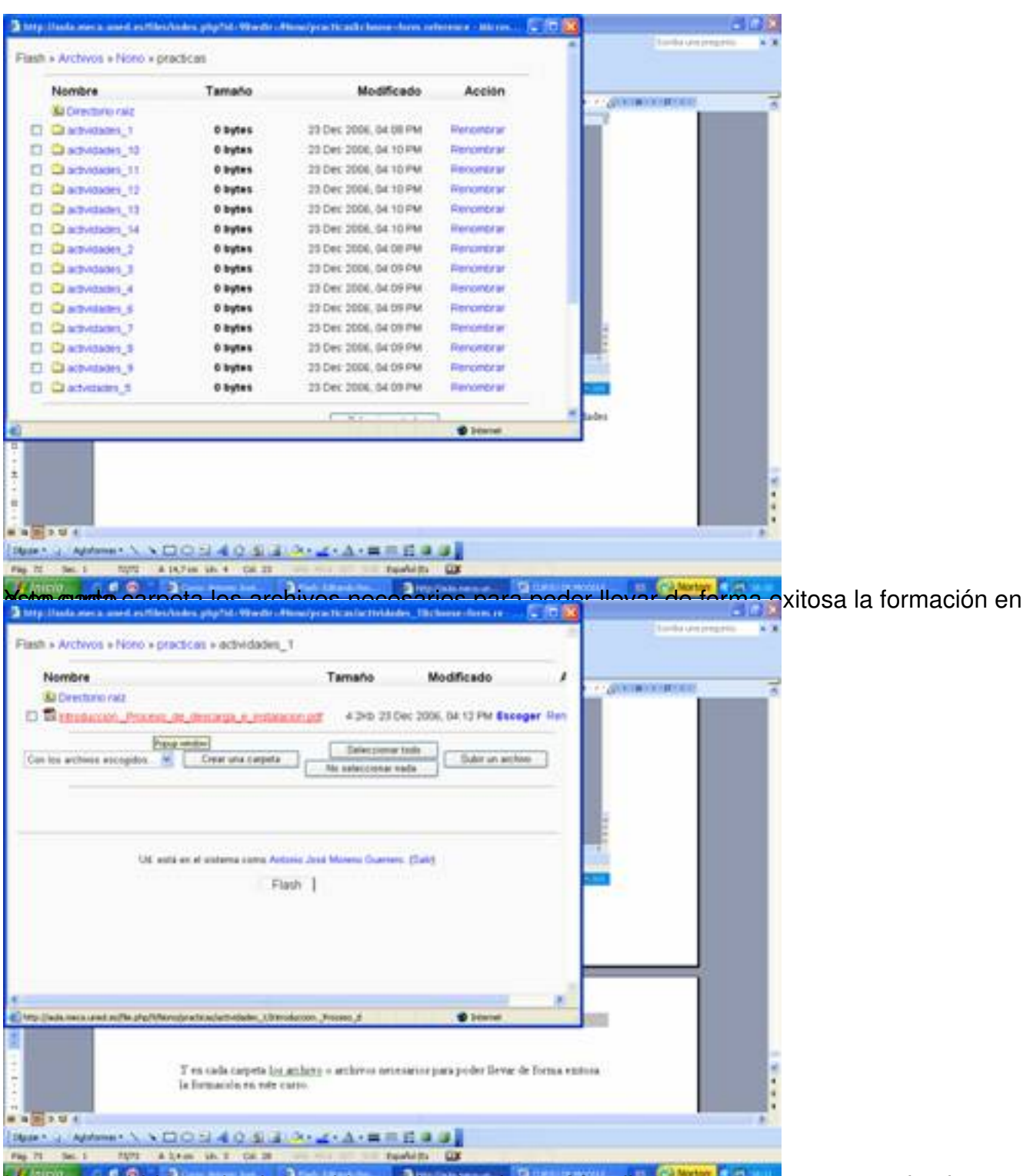

**Libiochrossate chao da de ej di sal which på gintal plate sollen a No a di abore ppraces oo scapoing anizaries** en

Escrito por Antonio José Moreno Martes, 06 de Noviembre de 2007 15:58

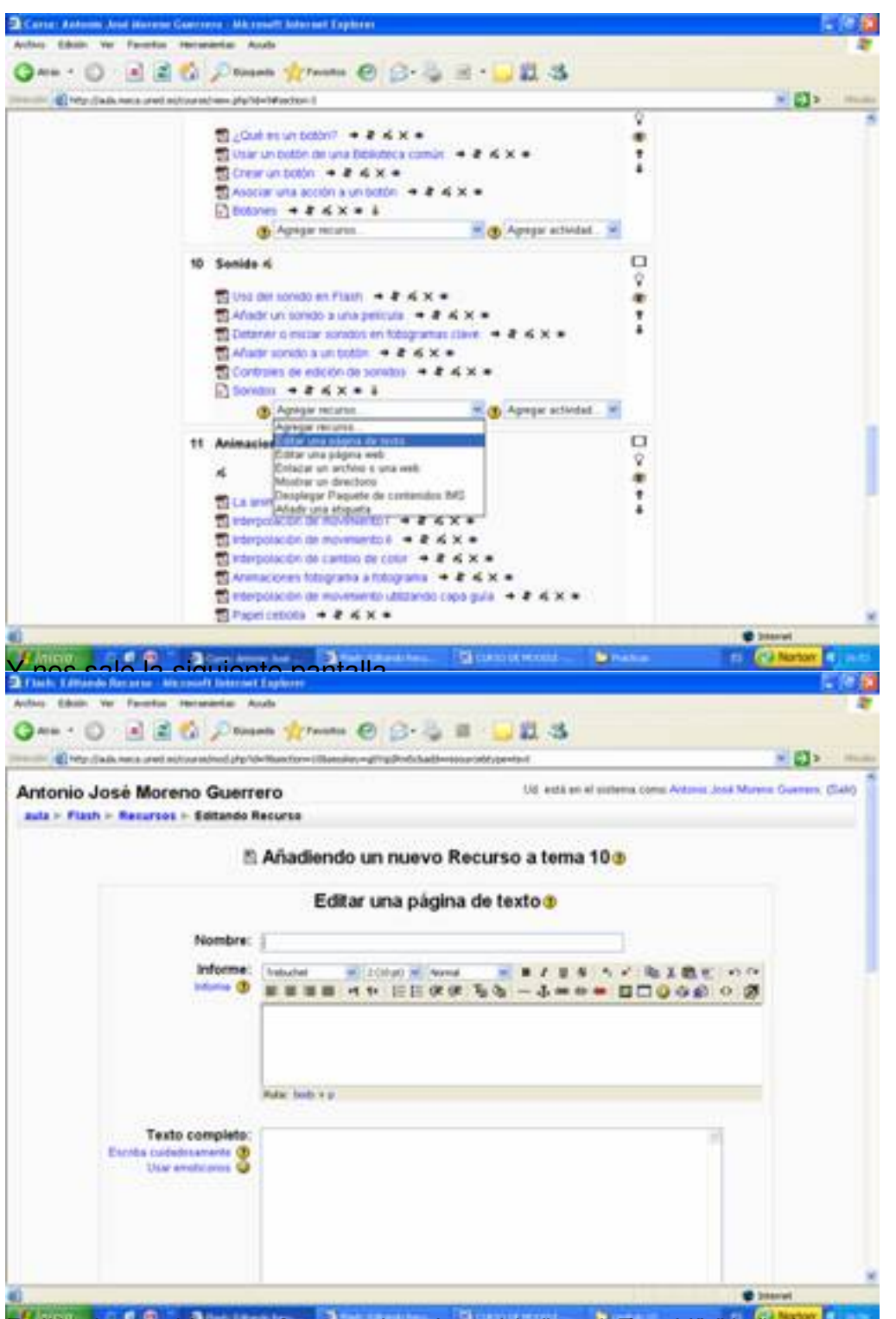

**Ruskehrelarestebbtusegule jä marplaniaid, oppanittertorest eht actividade testetapiastertesienspriel per levar** 

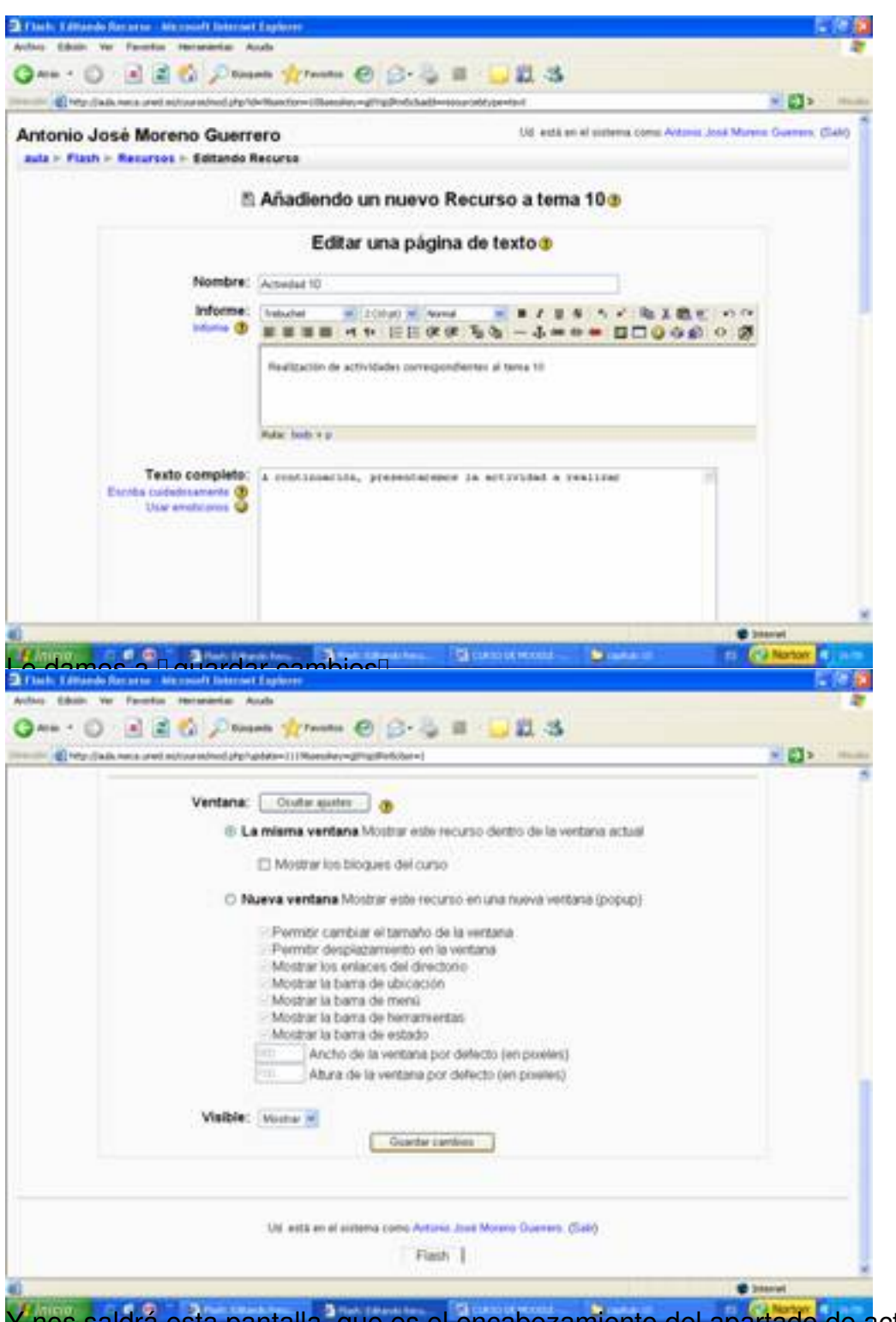

Y nos saldrá esta pantalla, que es el encabezamiento del apartado de actividades.

Escrito por Antonio José Moreno Martes, 06 de Noviembre de 2007 15:58

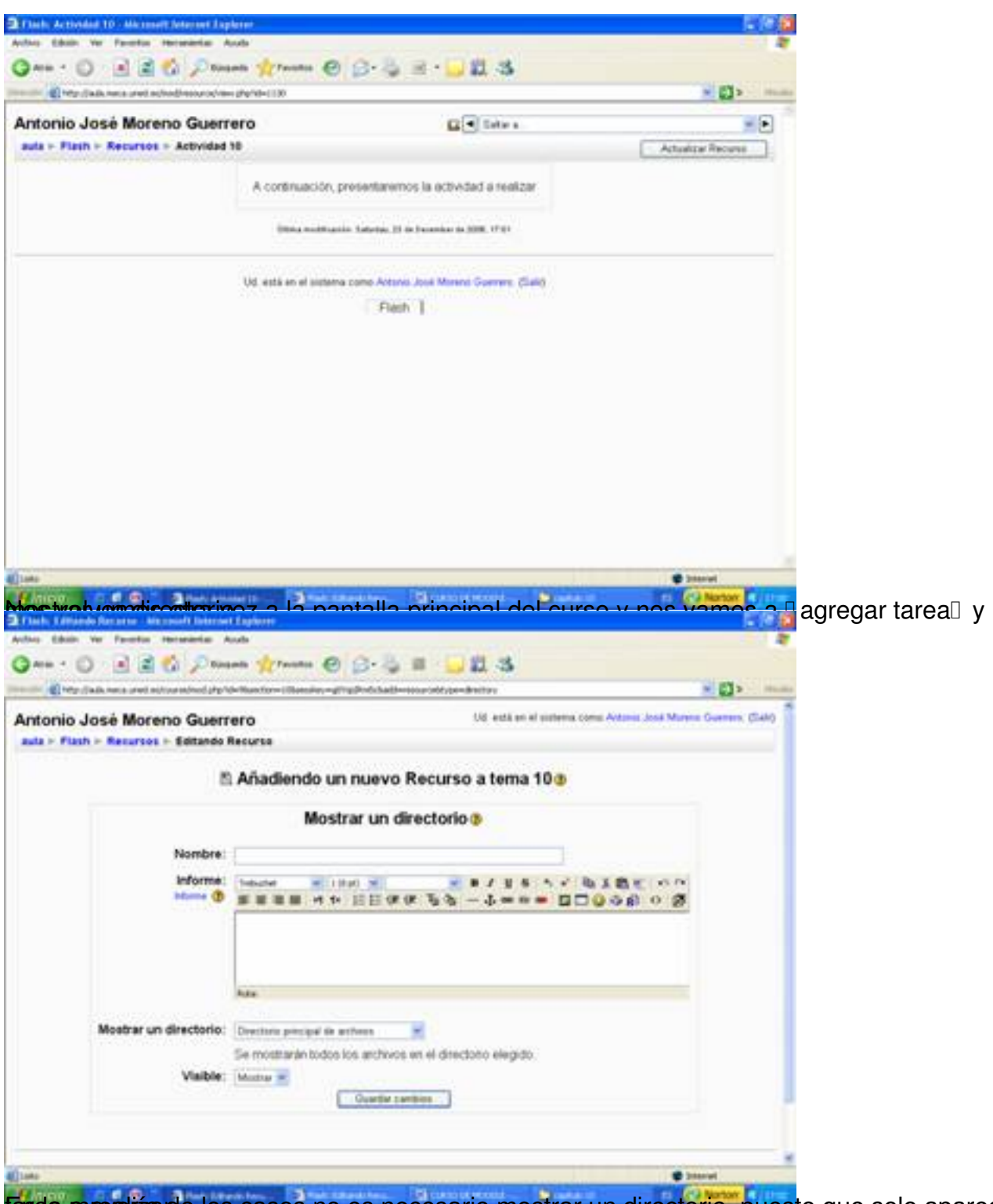

En da mayaliza de los casos no es necesario mostrar un directorio, puesto que solo aparece la

Escrito por Antonio José Moreno Martes, 06 de Noviembre de 2007 15:58

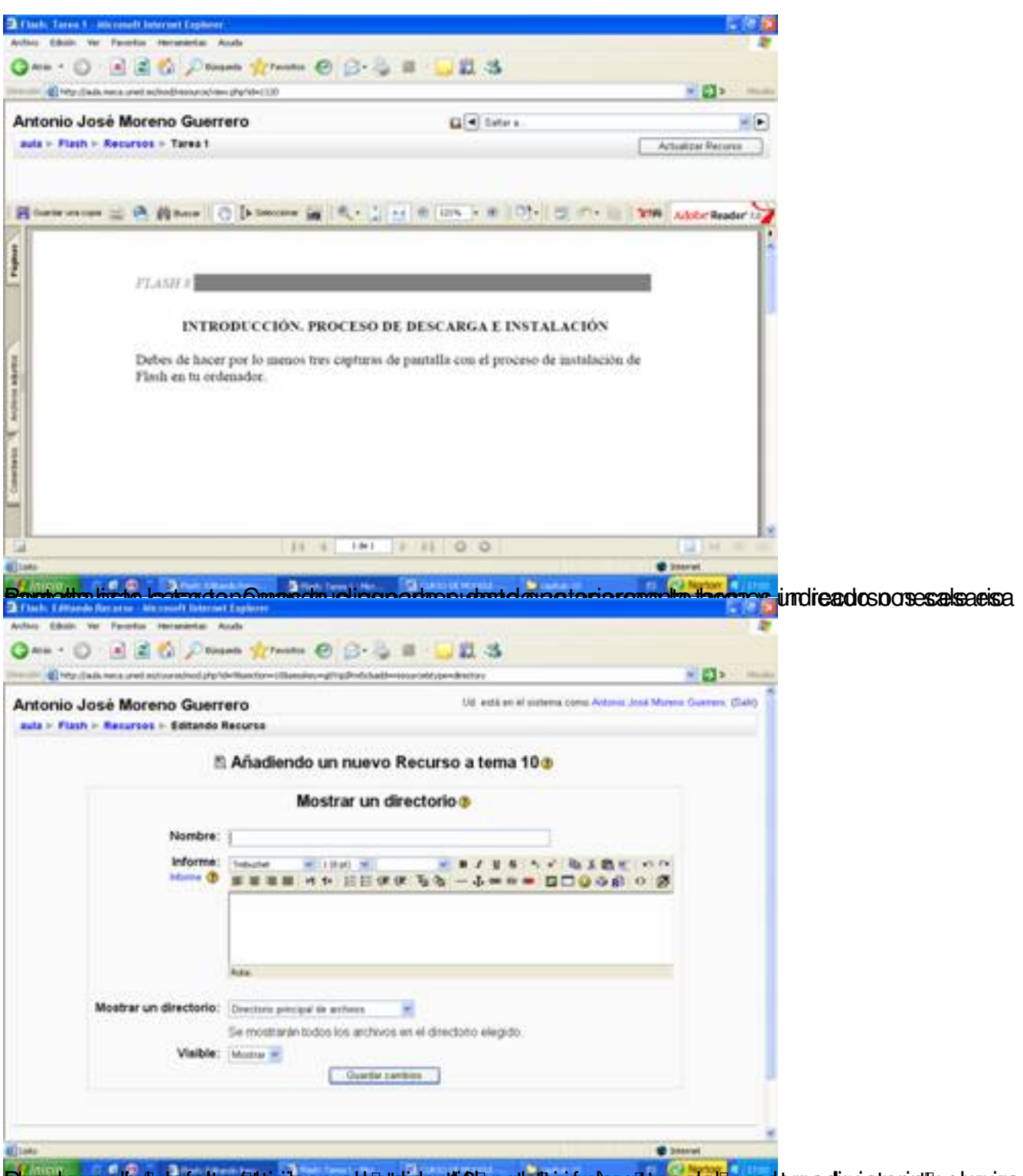

**Examples pressures designed to the explorer of the example of the example of the example of the example of the examples of the examples of the examples of the examples of the examples of the examples of the examples of th** 

Escrito por Antonio José Moreno Martes, 06 de Noviembre de 2007 15:58

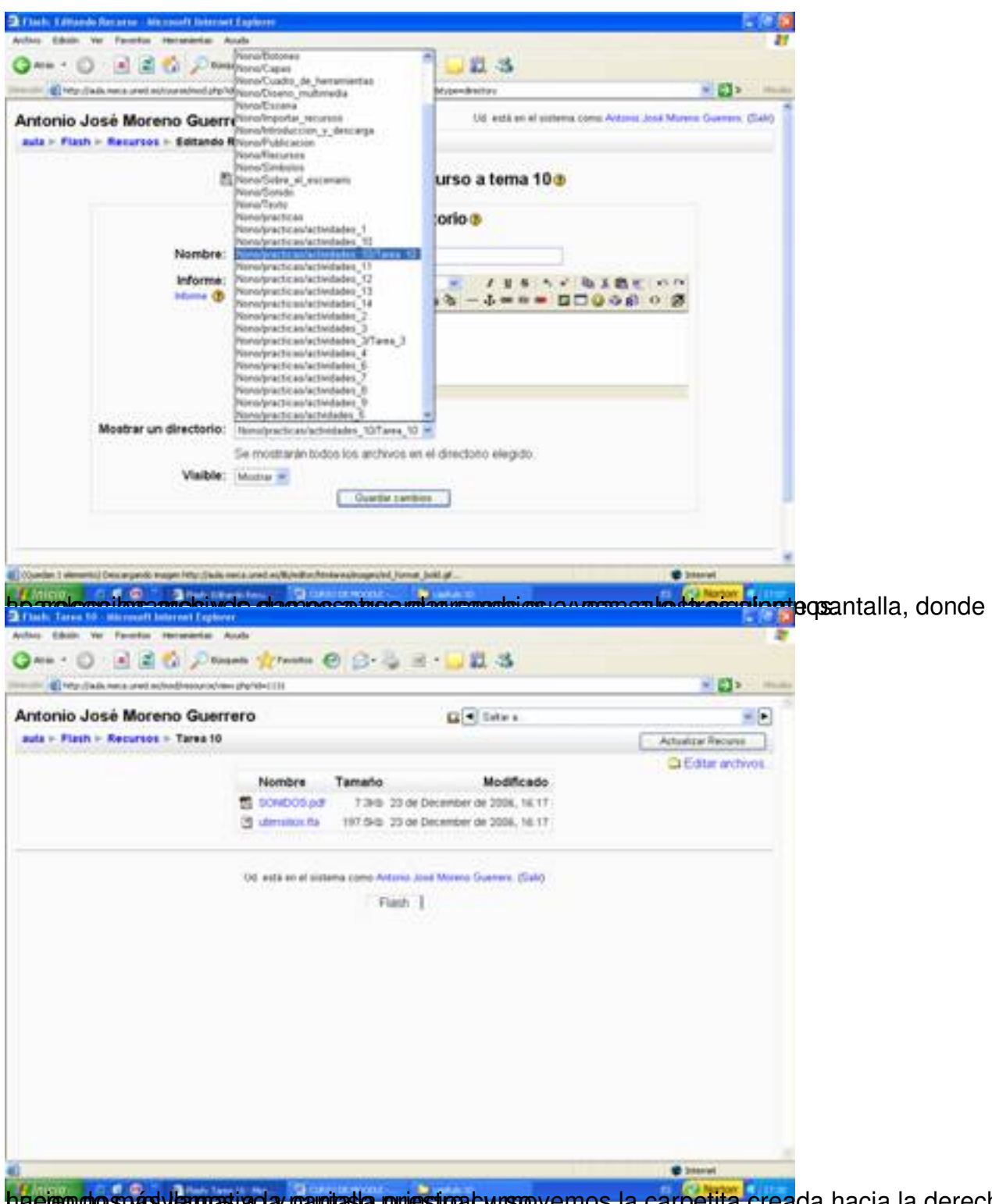

ha eigo do snád viernas inda panitas la priestipal y movemos la carpetita creada hacia la derecha,

Escrito por Antonio José Moreno Martes, 06 de Noviembre de 2007 15:58

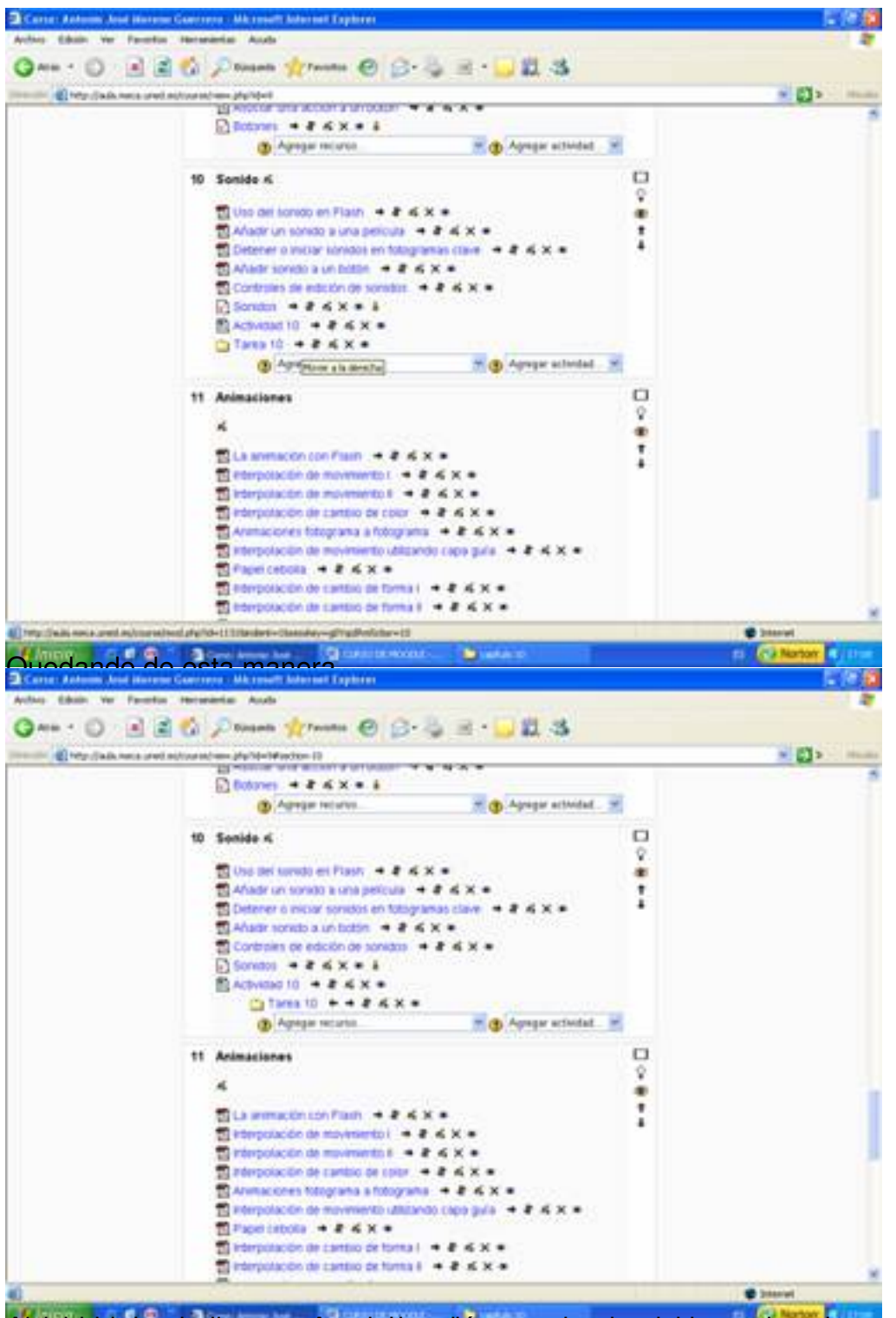

Abior la parece otra continuación de la a continuación variante de la actividad de la grega manera de la que da<br>La venta de la venta donde pone a la venta donde por al apartado donde por la apartado donde por tareas.

Escrito por Antonio José Moreno Martes, 06 de Noviembre de 2007 15:58

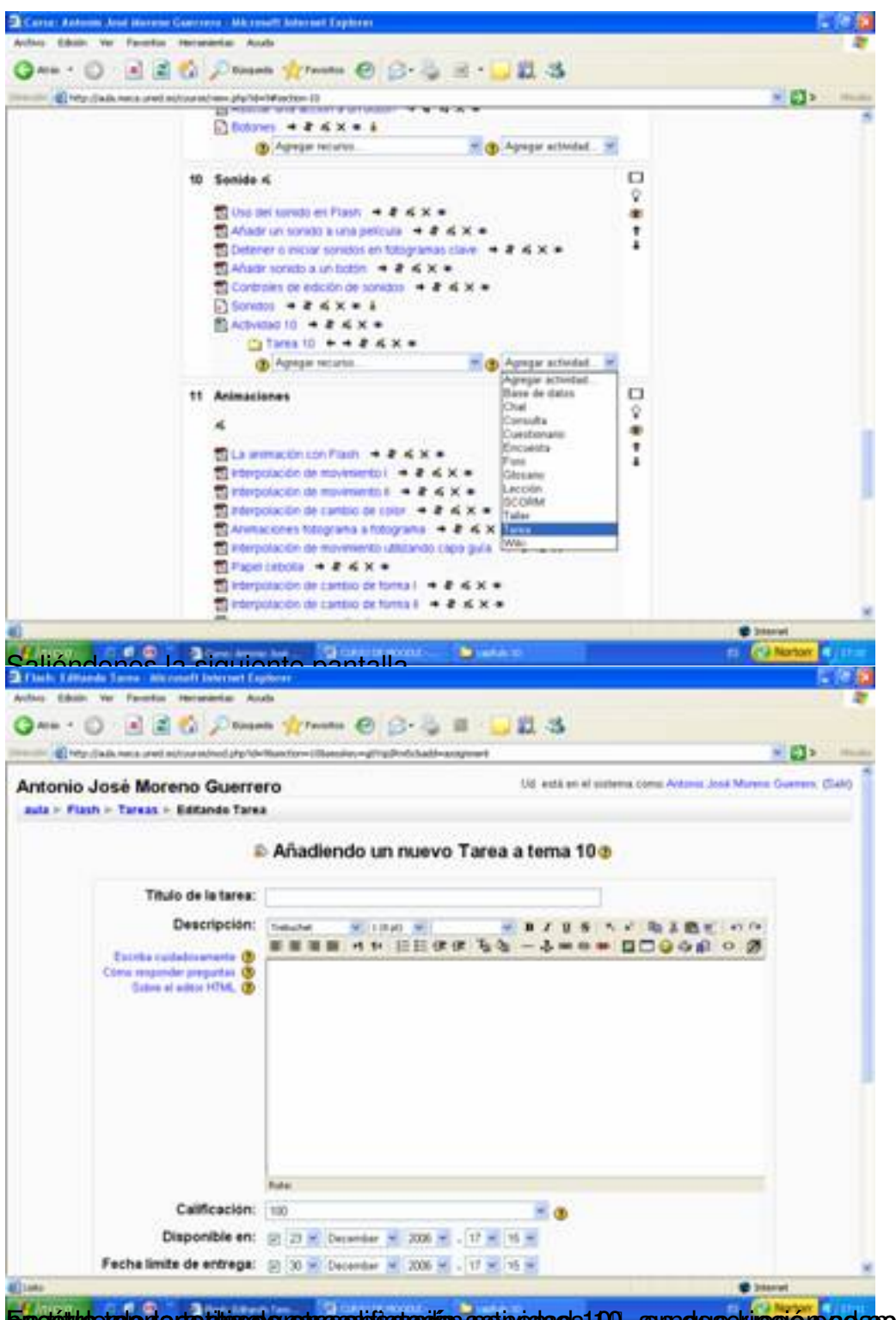

Eun título de la tenera ponemos en enveráncio actividad 10, en descripción no poda positiva da repetitivo de a

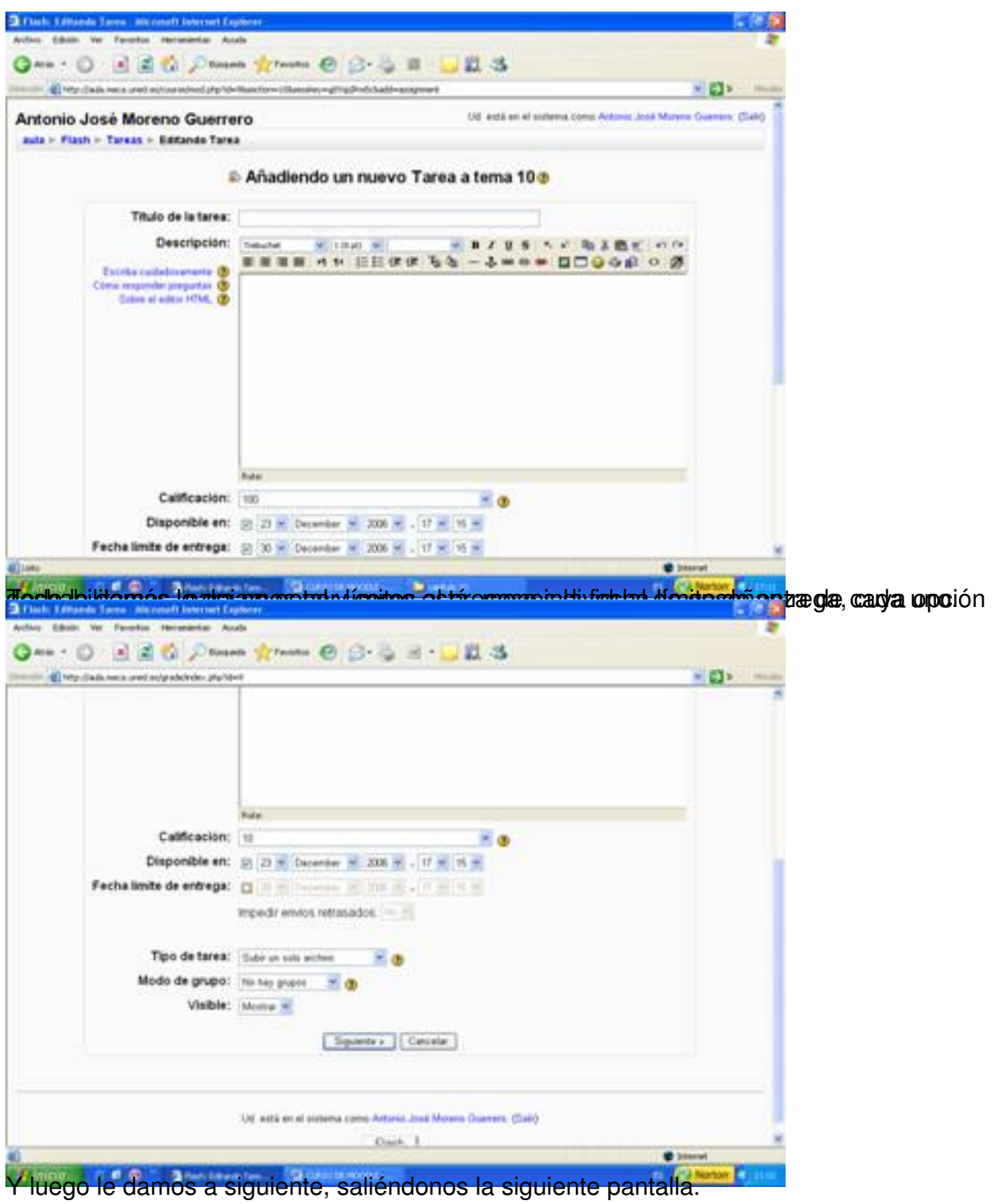

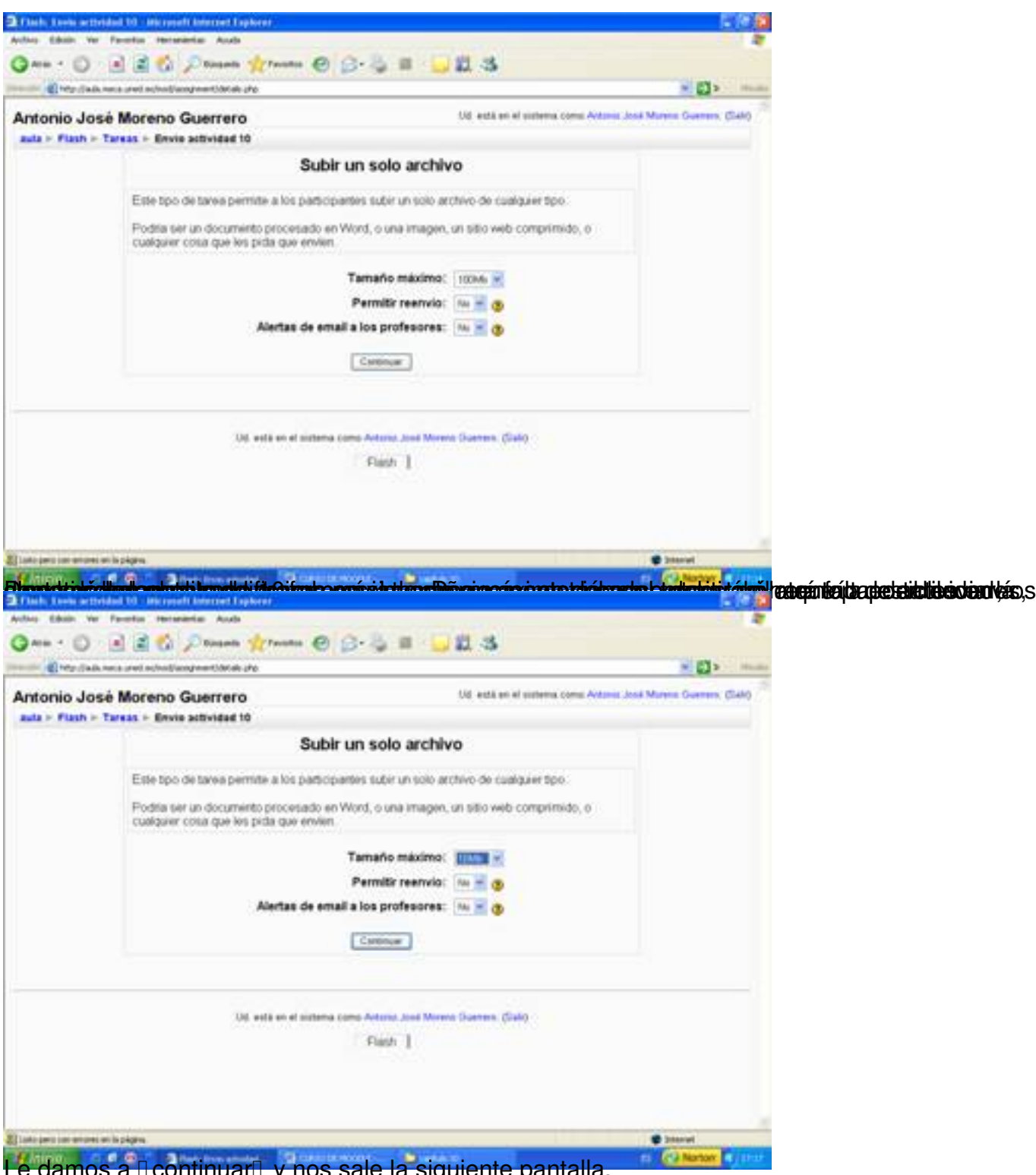

Le damos a licontinuaril y nos sale la siguiente pantalla.

![](_page_64_Picture_2.jpeg)

Para hacerlo un poco más estético, lo movemos hacia la derecha, quedando de la siguiente

![](_page_65_Figure_2.jpeg)

![](_page_66_Picture_29.jpeg)

![](_page_67_Picture_2.jpeg)

![](_page_68_Figure_2.jpeg)

Y ensiptos pul esto que apartados de media original de dividadue en algunos casos no hay